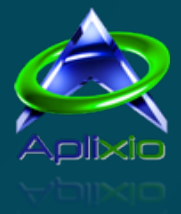

<span id="page-0-0"></span>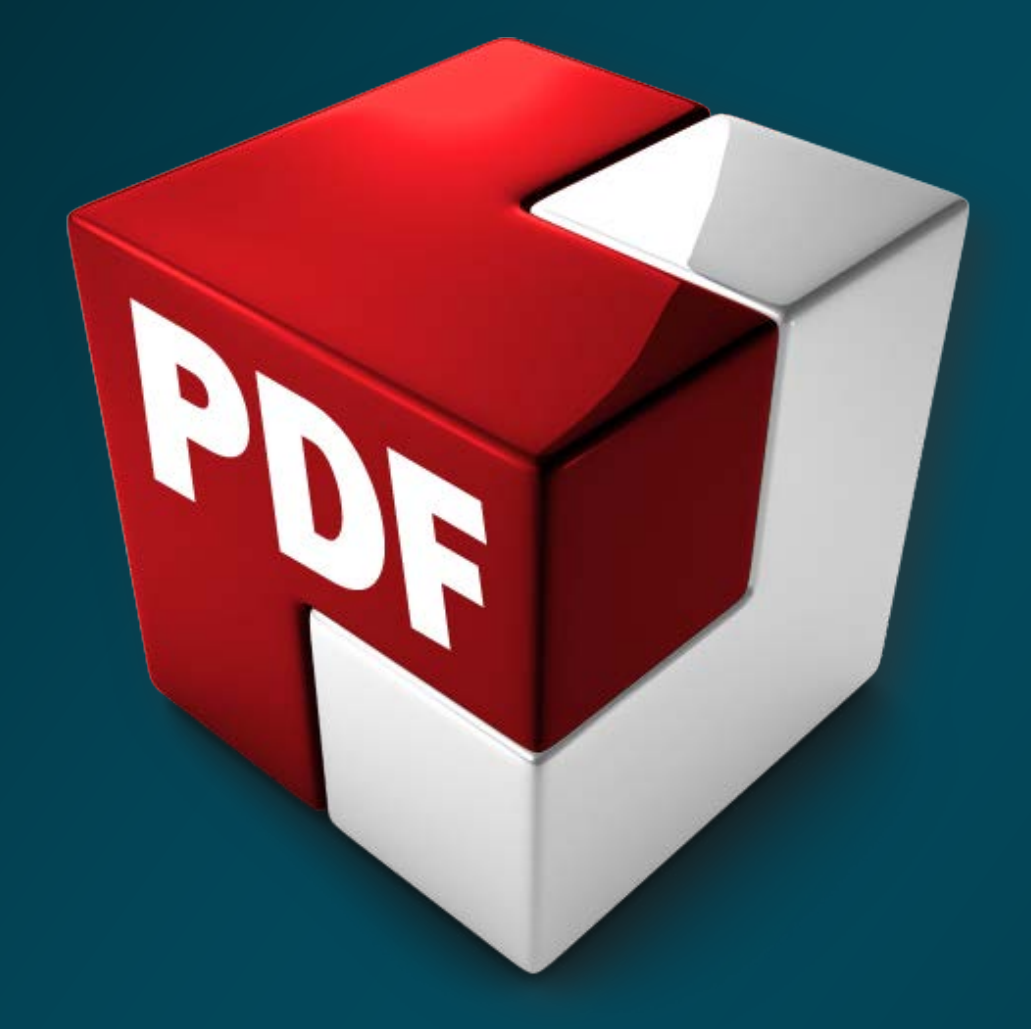

# **PDF ShapingUp 4.0.1**

# **(Free, Standard et Advanced)**

[ Notice Utilisateur ]

Copyright © 2010-2016 Aplixio. All Rights Reserved.

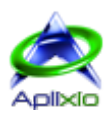

# Sommaire

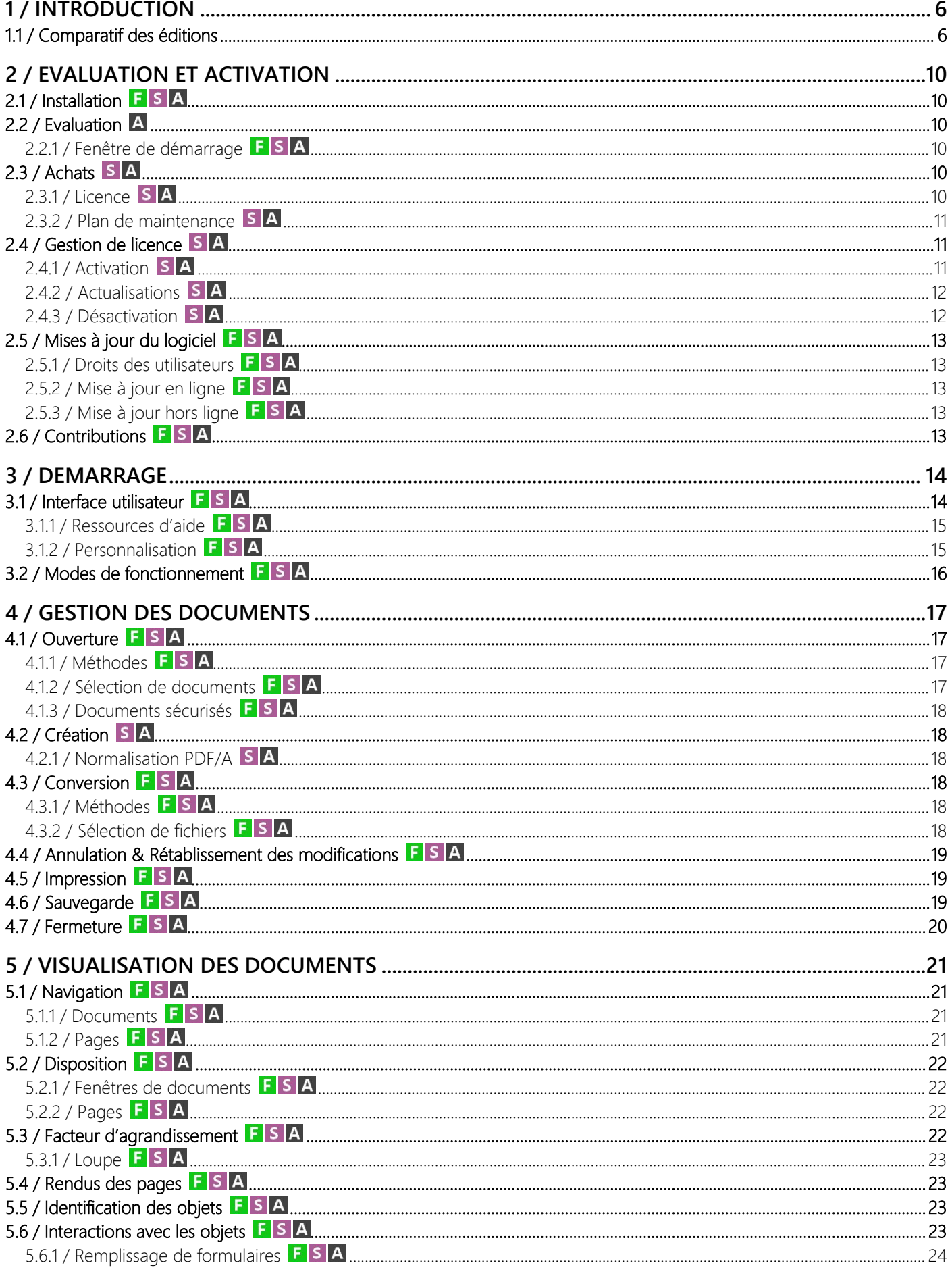

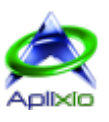

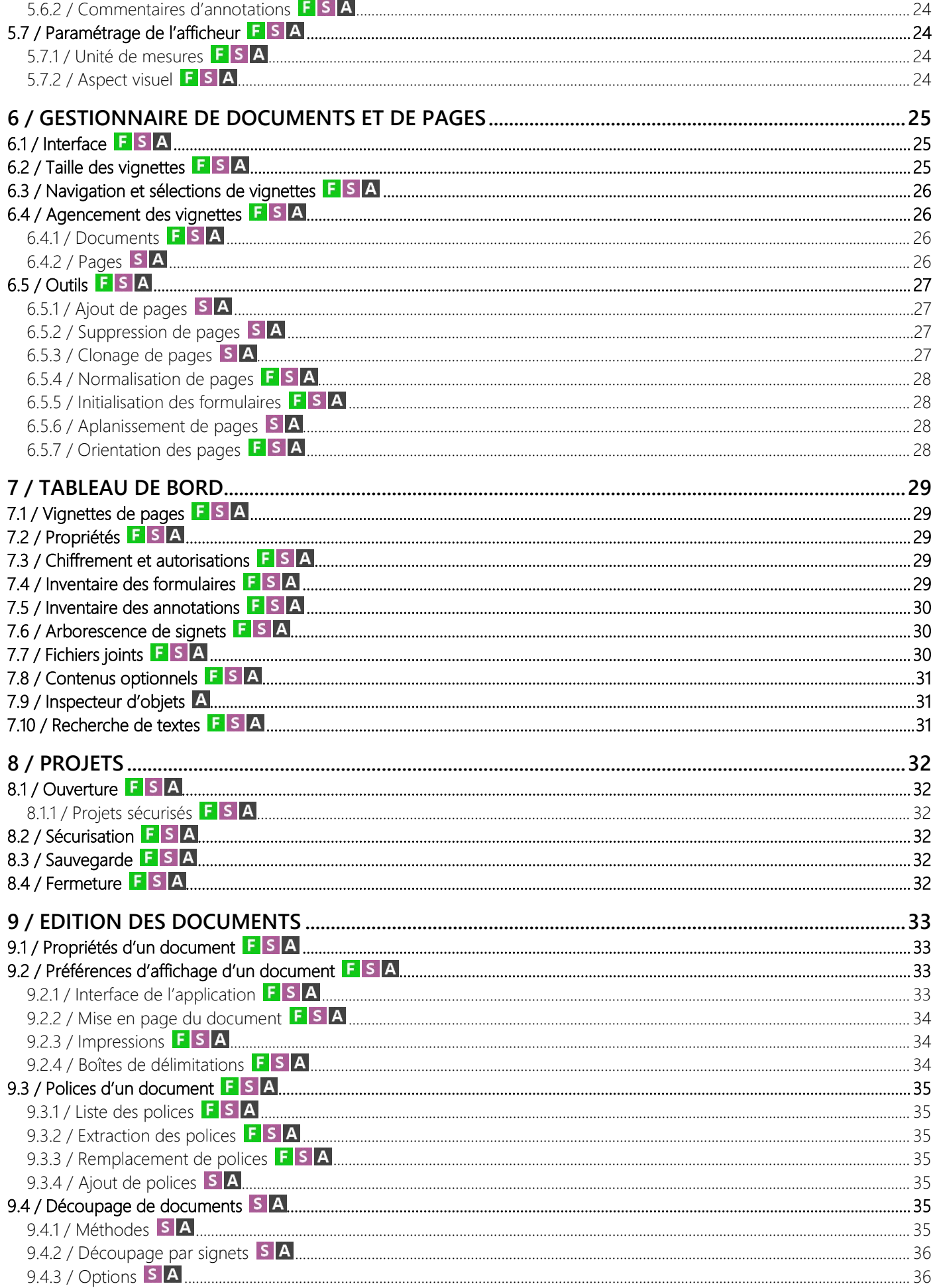

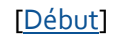

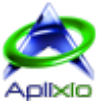

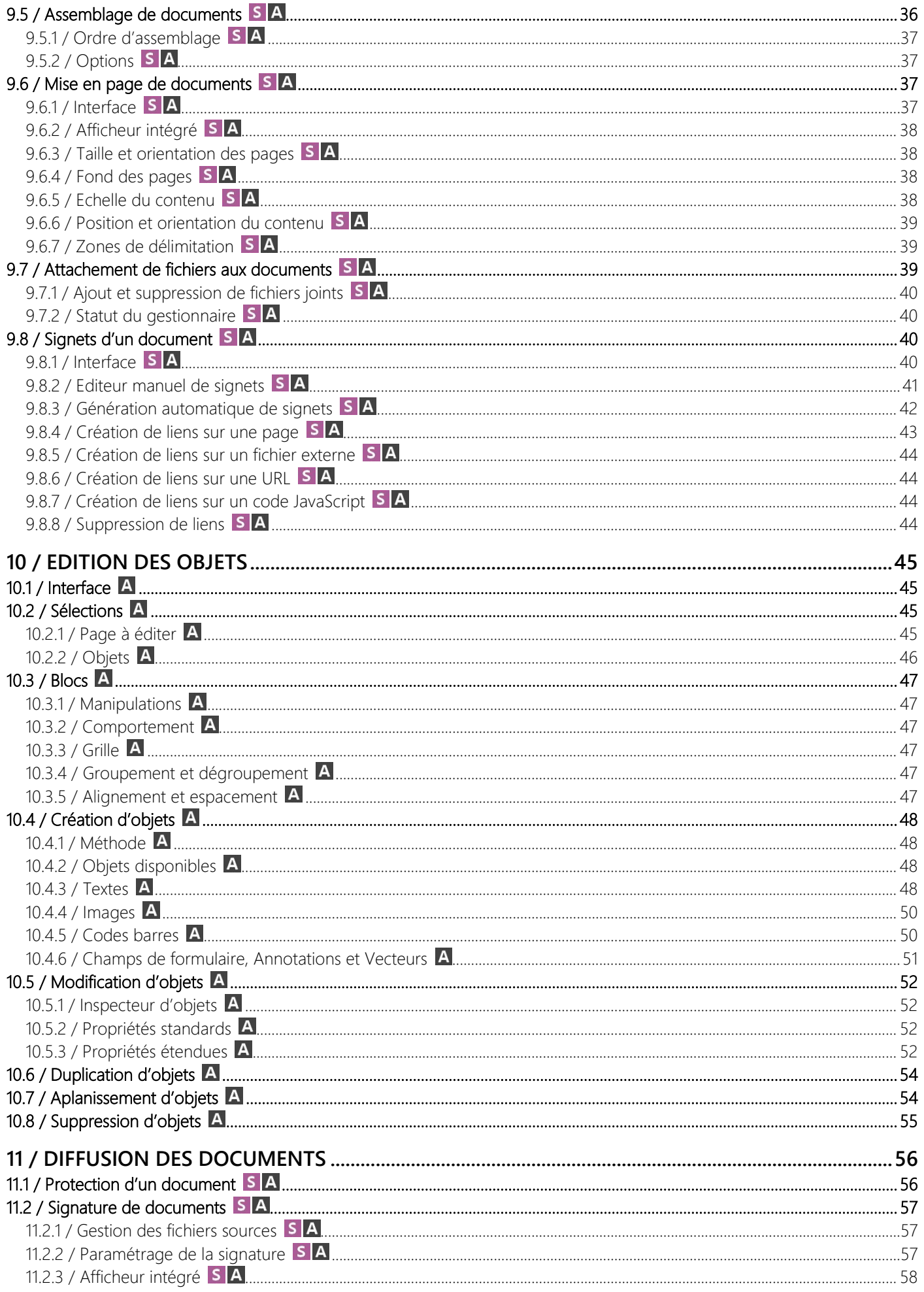

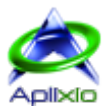

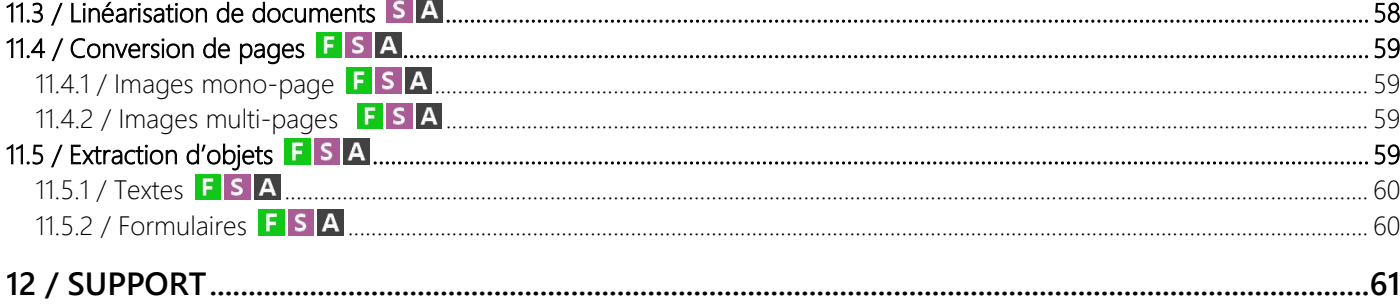

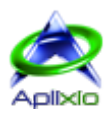

# <span id="page-5-0"></span>**1 / Introduction**

PDF ShapingUp est un éditeur complet vous permettant de manipuler et de modifier tous les documents PDF à l'aide de ses nombreux outils intégrés. Il sera le compagnon idéal pour tous vos travaux journaliers, comme par exemple, Visualiser un ou plusieurs documents, Remplir des formulaires, Scinder des pages, Assembler et sécuriser des documents, Organiser les pages par simple glisser & déposer, Gérer une arborescence de signets, ... et dans son édition la plus élaborée, vous pourrez aisément éditer tous les objets constituant vos documents (textes, images, formulaires, annotations, vecteurs et code-barres).

Sans compromis, PDF ShapingUp est la solution tout-en-un idéale pour les utilisateurs qui exigent le meilleur du PDF sans complexité et au meilleur tarif. Son interface soignée, ergonomique et intuitive dispose de fonctionnalités WYSIWYG (What You See Is What You Get) qui vous guideront efficacement dans vos tâches à l'aide de prévisualisations ou d'affichages du résultat final en temps réel. PDF ShapingUp dope votre créativité et votre productivité en proposant, entre autres, des « modèles » qui vous permettront de conserver et de réutiliser rapidement vos paramétrages personnalisés.

# <span id="page-5-1"></span>**1.1 / Comparatif des éditions**

PDF ShapingUp est disponible dans plusieurs éditions adaptées aux différents besoins et budgets des particuliers, des associations, des petites et grandes entreprises et en milieu scolaire :

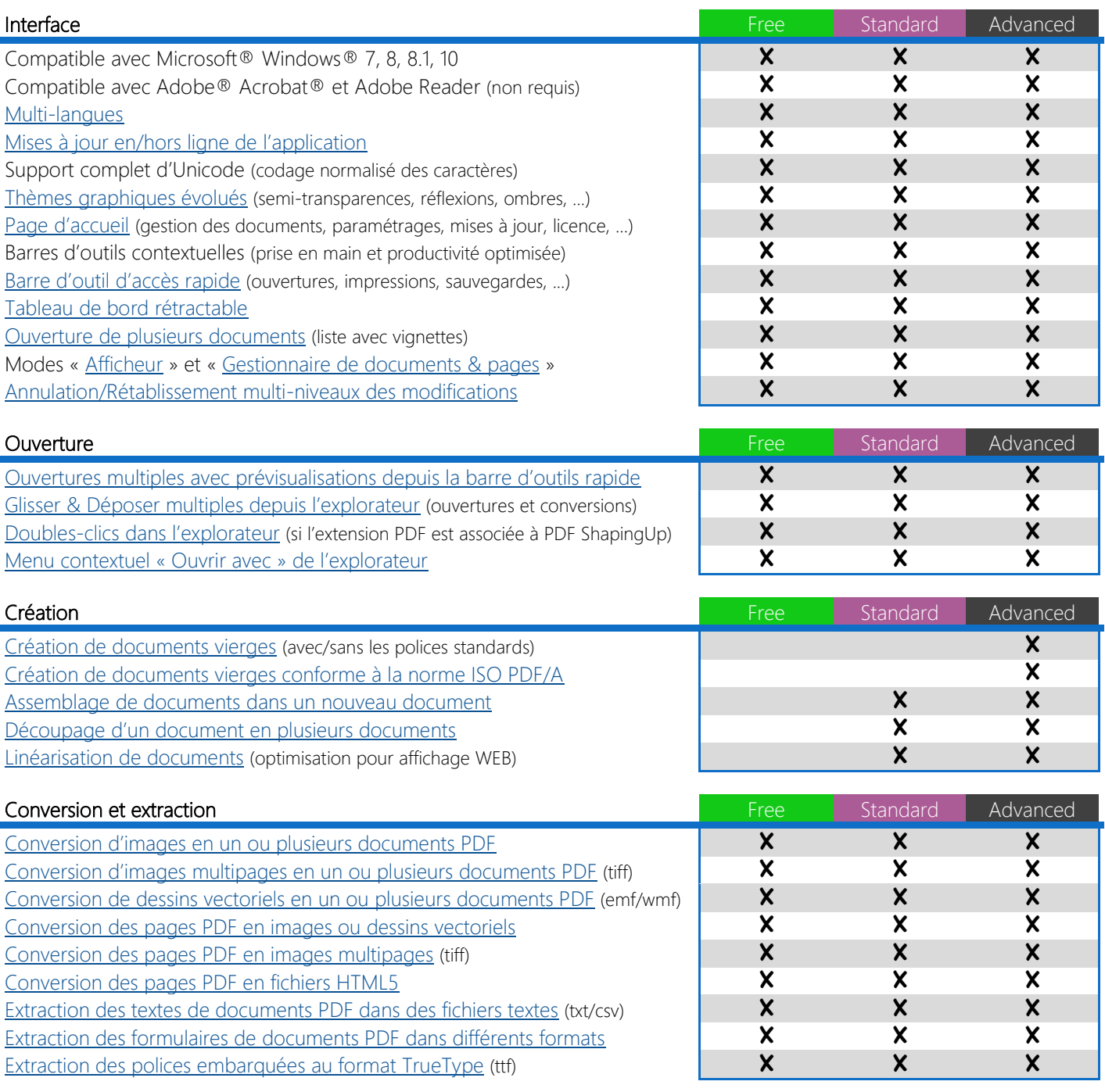

4.0.1 (Décembre 2016) [\[Début\]](#page-0-0) © 2010-2016 Aplixio

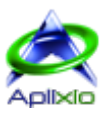

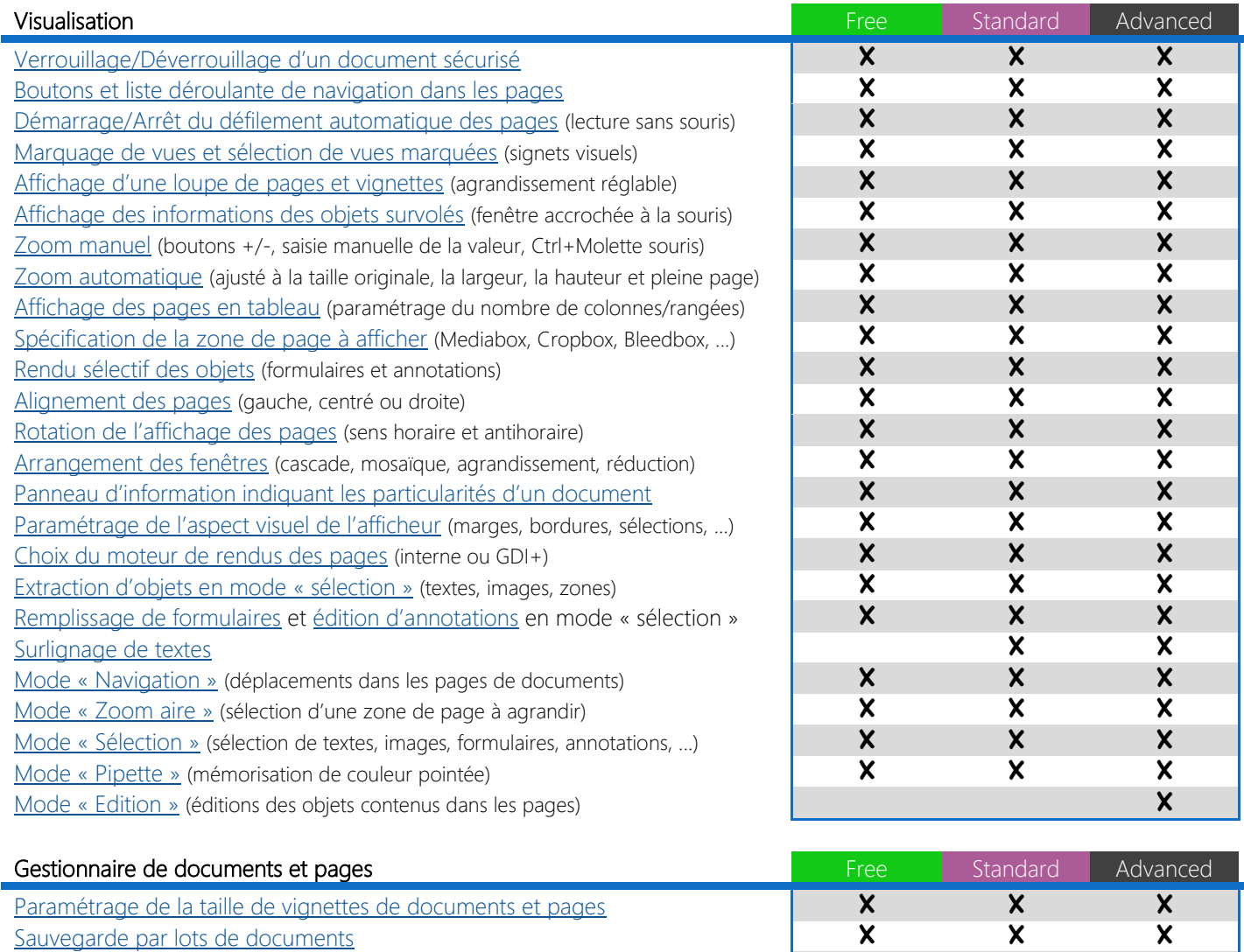

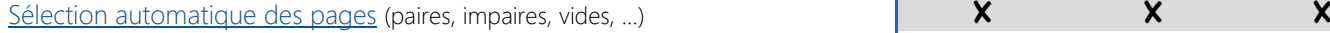

[Affichage d'une page dans l'afficheur par doubles-clics](#page-25-0) X X X

- 
- [Normalisation des pages sélectionnées](#page-27-0)<br>
Initialisation des formulaires des pages sélectionnées (valeurs par défaut)<br>
X X X [Initialisation des formulaires des pages sélectionnées](#page-27-1) (valeurs par défaut)<br>Rotation des pages sélectionnées de 90° (sens horaire et antihoraire) **X X X X X X X X**
- [Rotation des pages sélectionnées de 90°](#page-27-3) (sens horaire et antihoraire) **X**
- [Modification de l'ordre des pages](#page-25-3) (boutons ou Glisser&Déposer)<br>Conie/Déplacement de pages inter-documents (boutons ou Glisser&Déposer)<br>X

[Copie/Déplacement de pages inter-documents](#page-25-3) (boutons ou Glisser&Déposer) **X X X X**<br>Création de pages vides [Création de pages vides](#page-26-1) X X

[Suppressions des pages sélectionnées](#page-26-2)

[Clonage des pages sélectionnées](#page-26-3)<br>
Aplanissement d'obiets (formulaires, annotations et couches)<br> **X X X X** [Aplanissement d'objets](#page-27-2) (formulaires, annotations et couches)

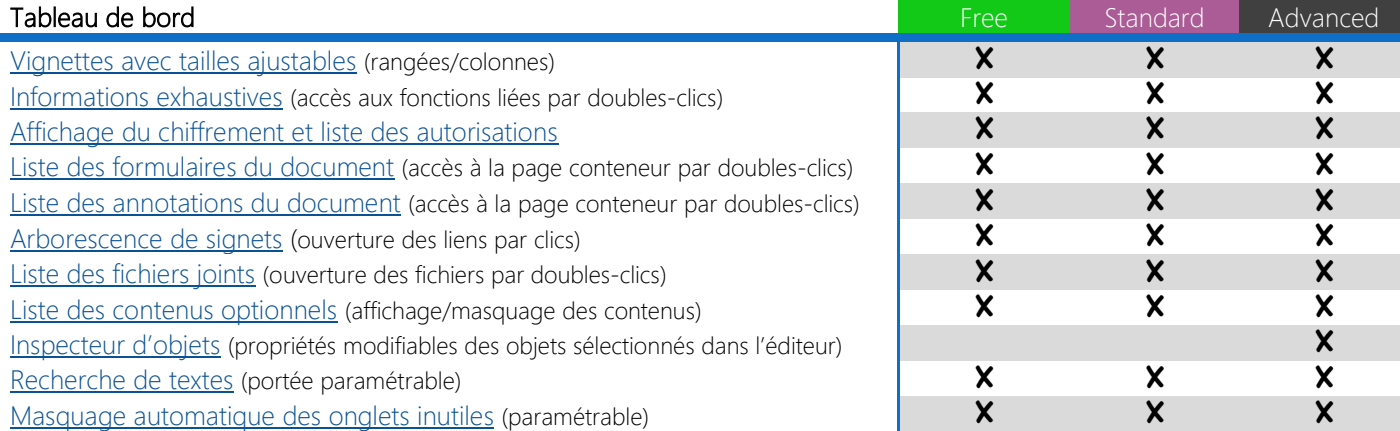

#### 4.0.1 (Décembre 2016) [\[Début\]](#page-0-0) © 2010-2016 Aplixio

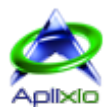

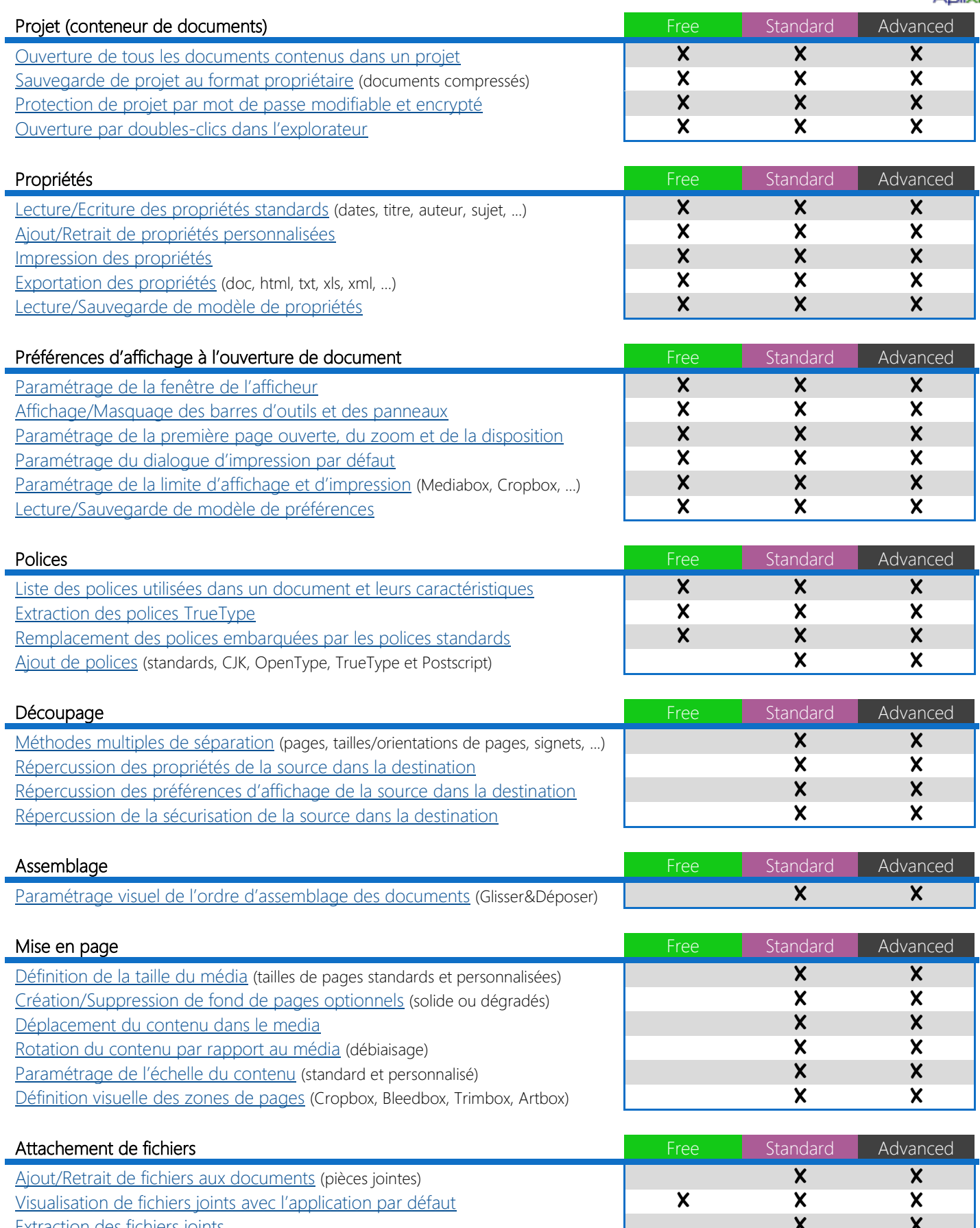

[Extraction des fichiers joints](#page-39-0) X X [Personnalisation des propriétés des fichiers joints](#page-39-0)

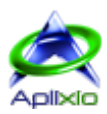

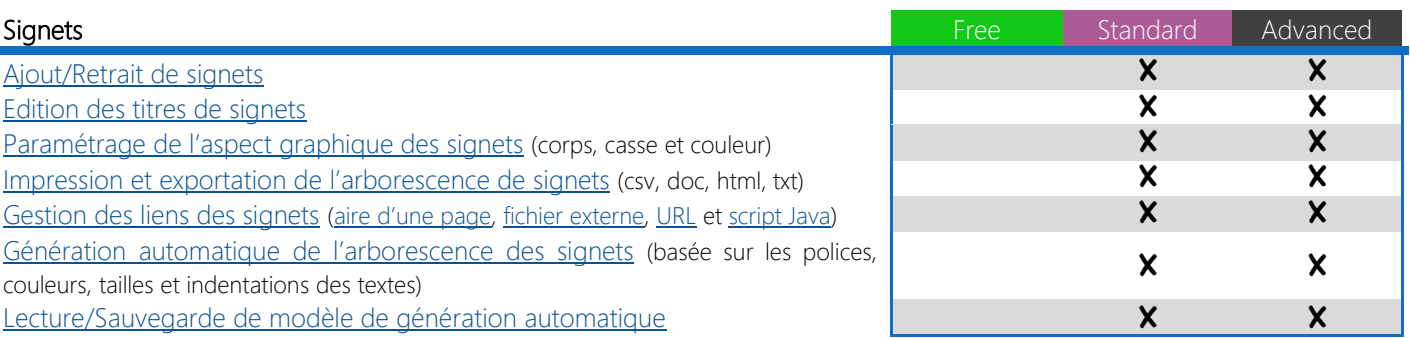

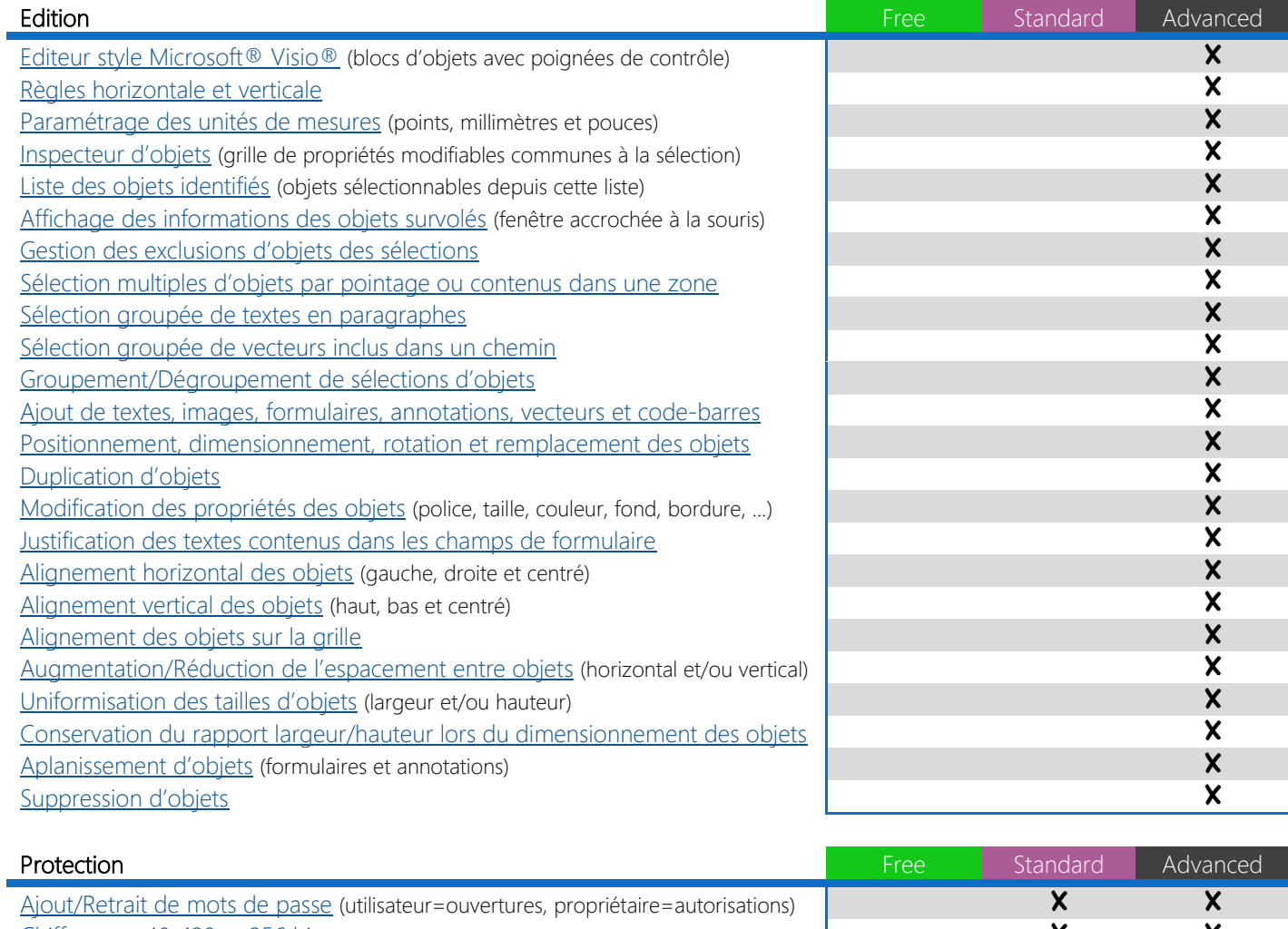

[Chiffrement 40, 128 et 256 bits](#page-55-1) **X**<br>Contrôle des accès aux outils via les autorisations standards et étendues **X X X X X X** 

[Contrôle des accès aux outils via les autorisations](#page-55-1) standards et étendues **X X X X X X X**<br>Lecture/Sauvegarde de modèle de protections [Lecture/Sauvegarde de modèle de protections](#page-55-1)

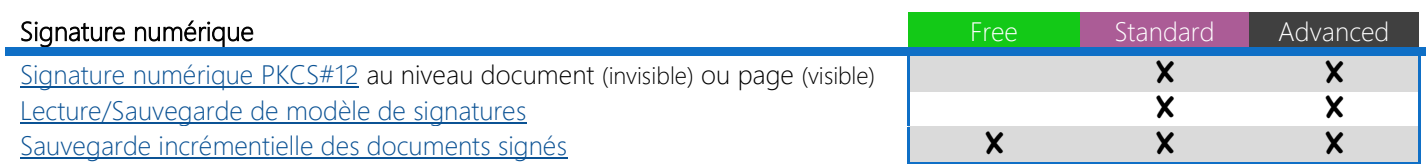

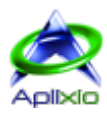

# <span id="page-9-6"></span><span id="page-9-0"></span>**2 / Evaluation et activation**

# <span id="page-9-1"></span>**2.1 / Installation**

Visitez notre [site web,](http://www.aplixio.com/) téléchargez et décompressez le fichier « PDFShapingUp\_Trial.zip » puis, lancez l'assistant d'installation en double-cliquant l'exécutable « PDFShapingUp\_Setup.exe » et définissez vos préférences d'installation :

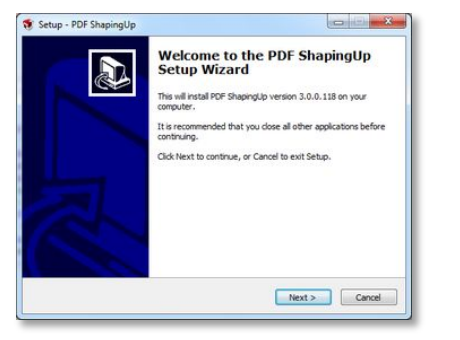

- Sélection du langage de l'assistant d'installation
- Message de bienvenue dans l'assistant d'installation
- Accord de licence
- Sélection du dossier de destination
- Sélection du dossier du menu « Démarrer »
- Tâches supplémentaires (icônes sur le bureau et lancement rapide)
- Résumé de l'installation
- Installation des fichiers et configuration du système
- Démarrage immédiat de l'application (optionnel)

Vous pouvez désinstaller PDF ShapingUp en double-cliquant le fichier « uninstall.exe » situé dans le répertoire d'installation de PDF ShapingUp ou en cliquant le menu « Démarrer », « Panneau de configuration », « Programmes et fonctionnalités » puis en sélectionnant PDF ShapingUp dans la liste des programmes.

# <span id="page-9-2"></span>**2.2 / Evaluation**

PDF ShapingUp est distribué en tant que shareware. [Aplixio](http://www.aplixio.com/) vous accorde un droit non-exclusif d'utiliser une copie de PDF ShapingUp Advanced **A** pour une période d'évaluation de 30 jours sans restriction, à partir de la date à laquelle vous l'exécutez pour la première fois, afin de déterminer si le logiciel correspond à vos besoins et fournit les prestations attendues. PDF ShapingUp peut être converti en une version enregistrée à tout moment, avant ou après l'expiration de la période d'évaluation en achetant une ou plusieurs licences auprès de [Aplixio](http://www.aplixio.com/) ou de nos partenaires. Dès que la période d'évaluation a expiré, PDF ShapingUp est exécuté dans son édition « Free » **E** avec des fonctionnalités réduites.

#### <span id="page-9-3"></span>**2.2.1 / Fenêtre de démarrage**

La fenêtre de démarrage s'affiche lorsque vous exécutez la version d'essai ou l'édition « Free »  $\mathsf F$  ou lorsque l'analyse de votre licence génère une erreur.

- 1. Statut de la licence
- 2. Affichage de la page internet permettant de procéder à l'acquisition d'une ou plusieurs licences des éditions « Standard » S ou/et « Advanced » A
- 3. Validation et [activation](#page-10-2) d'une licence à l'aide de la clé de produit que vous recevez par courriel dès que votre achat est autorisé
- 4. Validation et [actualisation](#page-11-0) des modifications effectuées sur votre clé de produit (nouveau plan de maintenance, évolution d'édition, ...)
- 5. Annulation de l'ouverture de PDF ShapingUp
- 6. Démarrage de PDF ShapingUp

# <span id="page-9-4"></span>**2.3 / Achats**

#### <span id="page-9-5"></span>**2.3.1 / Licence**

L'achat d'une ou plusieurs licences vous permet de continuer à utiliser une édition améliorée de PDF ShapingUp. Si vous faites l'acquisition d'une édition « Standard » S, vous pouvez à tout moment la mettre à niveau vers l'édition « Advanced » qui vous permettra, en complément, l['édition des documents PDF](#page-44-0) :

Pour acheter ou mettre à niveau des licences, cliquez sur le bouton « Acheter » de la fenêtre de démarrage indiquant l'état de votre licence, cliquez sur le bouton « Obtenez plus » situé dans la [barre d'outils à onglet](#page-13-1) ou accédez directement à notre site [http://www.aplixio.com.](http://www.aplixio.com/) Des tarifs dégressifs sont proposés lors d'achat en volume.

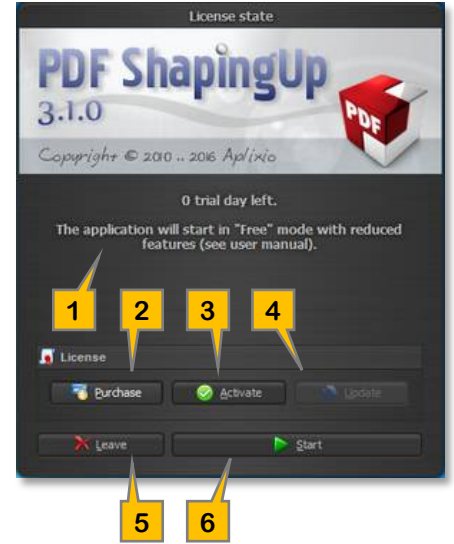

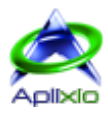

#### <span id="page-10-0"></span>**2.3.2 / Plan de maintenance**

Le plan de maintenance est un dispositif avantageux qui vous permet de bénéficier d'une assistance technique prioritaire par courriel ainsi que de recevoir toutes les mises à jour (majeures et mineures) du logiciel pendant 2 mois (plan « Bronze » offert), 12 mois (plan « Silver ») ou 24 mois (plan « Gold ») à compter de la date d'achat et cela sans coût supplémentaire pendant la période de couverture. Cela vous garantit de posséder en permanence la version la plus récente du produit dont vous faites l'acquisition. Le plan de maintenance représente une économie non négligeable par rapport au prix d'une mise à niveau. En complément des tarifs dégressifs proposés lors d'achat en volume, vous pouvez bénéficier d'une réduction supplémentaire en associant un plan « Silver » ou « Gold » à votre achat de licences.

La date de fin de votre plan de maintenance est indiquée dans le panneau « Licence » de la [barre de statut](#page-13-1) et dans l'onglet « A propos »  $\bullet$  du [menu de l'application.](#page-13-1) Le renouvellement du plan de maintenance peut être effectué à tout moment, avant ou après la fin de la période de couverture, en cliquant sur le bouton « Etendre le plan de maintenance » situé dans l'onglet « A propos »  $\bigoplus$  du menu de l'application ou en accédant directement à notre site [http://www.aplixio.com.](http://www.aplixio.com/) Les plans « Silver » ou « Gold » ajoutent, respectivement, 12 mois ou 24 mois à la date de fin de votre plan de maintenance courant. Nous attirons votre attention sur le fait que si vous achetez un plan « Silver » 4 mois après son expiration, vous ne bénéficierez que de 8 mois de couverture effective. Dans le cas extrême où vous achetez un plan « Silver » 13 mois après son expiration, vous ne bénéficierez pas de couverture, dans ce cas, vous devriez acquérir un plan « Gold » pour bénéficier de ses 11 derniers mois de couverture.

# <span id="page-10-1"></span>**2.4 / Gestion de licence**

La licence de PDF ShapingUp peut être consultée et gérée dans la [fenêtre de démarrage](#page-9-6) ou dans l'onglet « A propos »  $\bullet$  du menu de [l'application.](#page-13-1) Vous pouvez aussi cliquer directement sur le bouton « Licence » **de** la [barre de paramétrage rapide](#page-13-1) :

- 1. Statut de votre licence et de votre plan de maintenance.
- 2. [Activation](#page-10-2) en ligne & hors ligne d'une clé de produit ou mise à jour hors ligne d'une licence.
- 3. [Actualisation](#page-11-0) en ligne de votre licence.
- 4. [Désactivation](#page-11-1) en ligne de votre licence. Votre clé de produit peut ainsi être activée sur un autre ordinateur (transfert de licence).
- 5. Achat d'une extension du plan de maintenance courant.
- 6. Copie de la clé de produit dans le presse-papiers.

#### <span id="page-10-2"></span>**2.4.1 / Activation**

L'activation vérifie sur les serveurs d'activations que votre copie de PDF ShapingUp « Standard » S ou « Advanced » A est authentique puis enregistre la licence sur votre ordinateur. Une copie authentique et un plan de maintenance valide vous permet de bénéficier d'une assistance technique prioritaire par courriel ainsi que de recevoir toutes les mises à jour (majeures et mineures) de la part d['Aplixio.](http://www.aplixio.com/)

#### **2.4.1.1 / Activation en ligne**

Lorsque vous êtes connecté à internet, l'activation de votre clé de produit ne prend que quelques secondes :

Cliquez sur le bouton « Activer »  $\bigcirc$ , collez votre clé de produit, que vous avez reçu par courriel à la suite de votre achat, dans le champ « Clé de produit » puis cliquez sur le bouton « Suivant » pour lancer la vérification de l'authenticité de votre clé et enregistrer la licence sur votre ordinateur. Si vous activez votre clé de produit depuis l'onglet « A propos »  $\bigoplus$  du [menu de l'application,](#page-13-1) PDF ShapingUp adapte automatiquement son interface sans redémarrer et vous attribue les fonctionnalités achetées (« Standard »  $\overline{\phantom{a}}$  S ou « Advanced »  $\overline{\phantom{a}}$ .

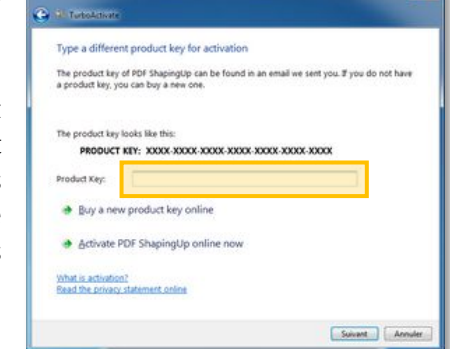

A. Si vous rencontrez des problèmes de connexion aux serveurs d'activations, vous pouvez remplacer les paramètres de [proxy](#page-14-0) par défaut du système par des paramètres personnalisés.

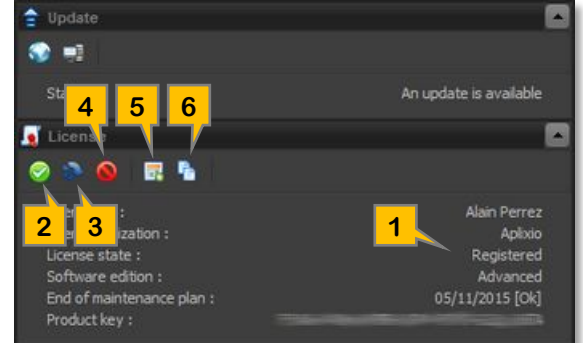

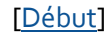

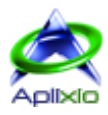

#### <span id="page-11-2"></span>**2.4.1.2 / Activation hors ligne**

Si vous ne pouvez pas vous connecter à internet depuis votre ordinateur (dans des réseaux « fermés » par exemple), vous aurez, tout de même, la possibilité d'activer votre clé de produit hors ligne :

1. Cliquez sur le bouton « Activer »  $\bigcirc$ , collez votre clé de produit, que vous avez reçu par courriel à la suite de votre achat, dans le champ « Clé de produit », sélectionnez les lignes « Autres options », « Activez manuellement PDF ShapingUp hors ligne » puis « Enregistrez le fichier de demande d'activation ». Enregistrez le fichier XML de demande d'activation et envoyezle à [sales@aplixio.com](mailto:sales@aplixio.com) depuis un ordinateur disposant d'une connexion internet.

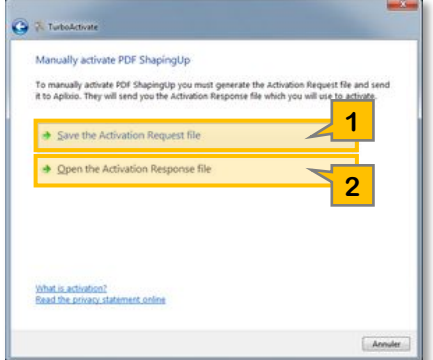

2. Lorsque vous recevrez, en retour, le fichier de réponse d'activation, cliquez sur

le bouton « Activer »  $\bullet$ , sélectionnez les lignes « Autres options ... », « Activez manuellement PDF ShapingUp hors ligne » puis « Ouvrez le fichier de réponse d'activation ».

#### <span id="page-11-0"></span>**2.4.2 / Actualisations**

L'actualisation de la licence permet de répliquer les modifications effectuées sur votre licence suite à l'achat d'une extension de plan de maintenance ou lors d'une mise à niveau de PDF ShapingUp (édition « Standard » S vers « Advanced » A).

#### **2.4.2.1 / Actualisation en ligne**

Lorsque vous êtes connecté à internet, cliquez sur le bouton « Mettre à jour »  $\bullet\bullet$  pour synchroniser votre licence avec les serveurs de gestion de licences.

#### **2.4.2.2 / Actualisation hors ligne**

Si vous ne pouvez pas vous connecter à internet depuis votre ordinateur, suivez la même procédure que [l'activation d'une](#page-11-2)  [licence hors ligne](#page-11-2) (sans la saisie de la clé de produit) pour mettre à jour votre licence.

#### <span id="page-11-1"></span>**2.4.3 / Désactivation**

La désactivation d'une licence permet de retirer une licence de votre ordinateur dans le but de la transférer sur un nouvel ordinateur. Lorsque vous êtes connecté à internet, cliquez sur le bouton « Désactiver »  $\bullet$  pour retirer la licence après confirmation. Suite au retrait de la licence, PDF ShapingUp est exécuté en édition « Free » F avec des fonctionnalités réduites ou en évaluation si la période autorisée n'est pas expirée.

<span id="page-11-3"></span>En cas d'erreur ou de changement d'avis, il vous est possible de réactiver la licence en suivant la procédure d['activation.](#page-10-2)

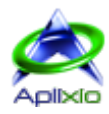

# <span id="page-12-0"></span>**2.5 / Mises à jour du logiciel**

PDF ShapingUp est régulièrement mis à jour avec de nouvelles fonctionnalités, améliorations et corrections de bugs. Ces mises à jour sont disponibles, en et hors ligne, pour les utilisateurs possédant une version gratuite **F** ou une version payante avec un plan de maintenance valide **SA**. Lorsque votre ordinateur est connecté à internet (en ligne) et que l'option « [Vérifier la disponibilité d'une mise à jour](#page-14-0) ... » est cochée, vous serez automatiquement notifié de l'existence d'une nouvelle version au démarrage du logiciel avec la possibilité de l'appliquer immédiatement.

#### <span id="page-12-1"></span>**2.5.1 / Droits des utilisateurs**

Le module de mise à jour gère les gênes occasionnées par l'UAC® (User Account Control) des versions Vista et ultérieures de Windows®. Les utilisateurs ayant des droits limités peuvent vérifier les mises à jour sans avoir besoin des privilèges d'un administrateur et lorsqu'une mise à jour est prête à être installée, Windows® UAC® invite, si nécessaire, l'utilisateur à fournir un nom et un mot de passe d'un administrateur local.

#### <span id="page-12-2"></span>**2.5.2 / Mise à jour en ligne**

Lorsque vous êtes connecté à internet et que la [notification automatique de mises à](#page-14-0)  [jour](#page-14-0) n'est pas activée, vous pouvez interroger, à tout moment, notre serveur en cliquant sur le bouton « Rechercher une mise à jour en ligne » dans l'onglet « A propos »  $\bigoplus$  du [menu de l'application.](#page-13-1) Si une mise à jour est disponible, le module vous indique le numéro de la nouvelle version et les modifications apportées. Cliquez sur le bouton « Mettre à jour » V pour la télécharger et l'installer. L'algorithme de notre générateur de mises à jour crée des patchs minuscules (VCDIFF) qui vous permettent de consommer moins de bande passante tout en économisant votre temps. Après avoir vérifié les droits de l'utilisateur courant, le module vous invite à

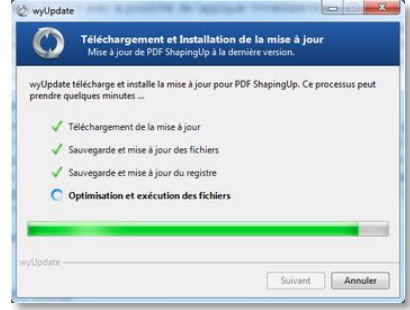

fermer le logiciel. Cliquez sur la ligne « PDF ShapingUp » dans la liste des processus à fermer puis cliquez sur le bouton « Fermer le processus ». Après sa fermeture, le module applique la mise à jour et redémarre automatiquement le logiciel.

Prenez soin de sauvegarder votre travail avant de réaliser une mise à jour car celle-ci redémarre sans préavis le logiciel. Si vous rencontrez des problèmes de connexion au serveur de mises à jour, vous pouvez remplacer les [paramètres de](#page-14-0)  [proxy](#page-14-0) par défaut du système par des paramètres personnalisés.

#### <span id="page-12-3"></span>**2.5.3 / Mise à jour hors ligne**

Si vous ne pouvez pas vous connecter à internet depuis votre ordinateur, cliquez sur le bouton « Rechercher une mise à jour hors ligne » dans l'onglet « A propos »  $\bullet$  du [menu de l'application.](#page-13-1) Sélectionnez l'emplacement des fichiers de mise à jour hors ligne (extension « .wys »), fournis au préalable par [Aplixio,](http://www.aplixio.com/) puis suivez la même procédure que la [mise à jour en](#page-12-2)  [ligne.](#page-12-2)

### <span id="page-12-4"></span>**2.6 / Contributions**

Chez [Aplixio,](http://www.aplixio.com/) nous tâchons de créer des logiciels qui vous permettent d'améliorer votre productivité, de produire des résultats de qualité et d'accéder à des fonctions évoluées à des tarifs très attractifs. Nous accordons une attention particulière aux suggestions et demandes de nos utilisateurs, n'hésitez donc pas à nous envoyer vos commentaires à l'adresse support@aplixio.com.

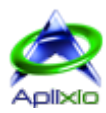

# <span id="page-13-0"></span>**3 / Démarrage**

### <span id="page-13-1"></span>**3.1 / Interface utilisateur**

Forts de nos retours d'expériences utilisateurs, PDF ShapingUp ne cède pas à la mode de l'étalage des fonctions dans un « ruban à onglets » peu productif. C'est un choix délibéré car nous avons souhaité élaborer une interface intuitive et « épurée » qui vous met à disposition les fonctions uniquement lorsque vous en avez besoin.

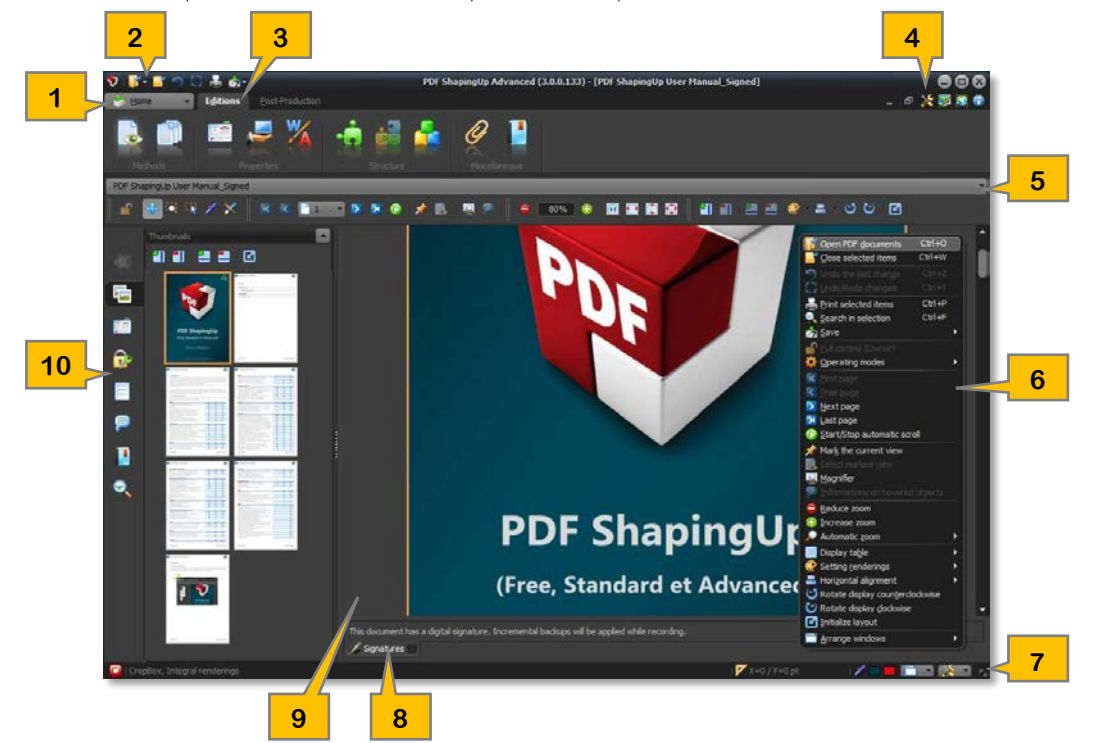

- 1. Menu application : La page d'accueil regroupe les fonctions de gestion de fichiers (documents et projets), les paramètres de l'application, la gestion des mises à jour de l'application et de la licence, les informations de support, du système et l'historique des versions.
- 2. Barre d'accès rapide : Cette barre d'outils, toujours disponible, regroupe les fonctions principales de l'application (ouverture, conversion, fermeture, impression et sauvegarde des documents de même que l'annulation et le rétablissement des dernières modifications).
- 3. Barre d'outils à onglets : Les outils de PDF ShapingUp ne nécessitant pas d'interactions directes avec l'afficheur principal ou le gestionnaire de documents & pages sont regroupés dans ce ruban. Certains de ces outils disposent de leur propre système de prévisualisation interactive. Vous pourrez aussi, depuis cette barre, basculer entre les modes « afficheur » et « gestionnaire de documents & pages ».
- 4. Barre de paramétrage rapide : Cette barre d'outils, intégrée à la barre d'outils à onglets, regroupe les raccourcis aux principaux modules de gestion de PDF ShapingUp (paramètres, thèmes, mises à jour, licence, aide, ...).
- 5. [Liste déroulante documents](#page-20-2) : En mode afficheur, cette liste affiche les premières pages de chaque document ouvert sous forme de vignettes. Elle permet de sélectionner ou de pré-visualiser par survol un document.
- 6. Menus contextuels : PDF ShapingUp possèdent de nombreux menus contextuels. Ils s'affichent lorsque vous effectuez un clic droit sur un composant et listent les commandes qui se rapportent à l'élément ou à la zone cliquée.
- 7. Barre de statut : La barre de statut affiche l'état de la [licence](#page-10-1) et en mode « afficheur », elle affiche la position courante de la souris, la couleur survolée et sélectionnée, la portée des rendus de pages et permet d'effectuer des paramétrages nécessitant un contrôle direct des modifications visuelles appliquées à l'afficheur de documents.
- 8. Panneau d'information : En mode afficheur de documents, ce panneau s'affiche automatiquement lorsque des informations, concernant le document courant, nécessitent votre attention.
- 9. Zone de travail : Cet espace affichera, au choix, l'afficheur de documents ou le gestionnaire de documents&pages.
- 10. [Tableau de bord](#page-28-0) : En mode afficheur de documents et gestionnaire de documents & pages, ce panneau à onglets, rétractable (touche F4) et retaillable à l'aide du séparateur, affiche les vignettes de pages, intègre le module de recherches de textes et détaille toutes les informations concernant le document courant. Certaines de ces informations sont interactives et permettent d'accéder directement, par doubles-clics, à l'outil correspondant. Par défaut, les différents onglets ne sont visibles que lorsqu'ils disposent d'informations à afficher.

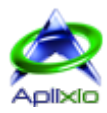

#### <span id="page-14-0"></span>**3.1.1 / Ressources d'aide**

Une fenêtre « Support » centralise les accès aux différentes ressources d'aide disponibles. Celle-ci est affichée par défaut (déactivable) à l'ouverture de l'application, en cliquant sur le bouton « Aide »  $\bullet$  de la [barre de paramétrage rapide](#page-13-1) ou en appuyant sur la touche « F1 » :

- 1. Consultation de la notice utilisateur, des tutoriels vidéo et de la FAQ en ligne sur la page support de PDF ShapingUp.
- 2. Ouverture de la notice utilisateur locale (ce fichier) que vous aurez téléchargé au préalable sur la page support et placé dans le sousdossier « Help » du répertoire d'installation de PDF ShapingUp. Dans ce cas, les langues de l'interface et de la notice utilisateur doivent être identiques.
- 3. Désactivation de l'affichage de la fenêtre à l'ouverture de l'application

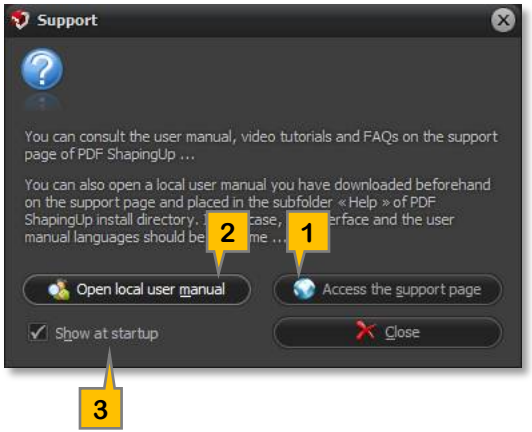

#### <span id="page-14-1"></span>**3.1.2 / Personnalisation**

L'onglet « Préférences » de la [page d'accueil](#page-13-1) ou le bouton « Préférences » de la barre de paramétrage rapide vous permettent d'accéder au paramétrage de l'interface de PDF ShapingUp :

- Langage : PDF ShapingUp sélectionne automatiquement une langue disponible en fonction du langage défini dans votre système d'exploitation. Utilisez la liste déroulante « Langue » si vous souhaitez la modifier. La modification de la langue est appliquée sans redémarrer l'application.
- Mises à jour : Si vous êtes en possession d'une version gratuite **E** ou d'une version payante avec un plan de maintenance valide  $S \mid A$  (période de couverture incluant les mises à jour et le support par messagerie), l'option « Vérifier la disponibilité d'une mise à jour ... » vous notifiera l'existence d'une nouvelle version téléchargeable au démarrage de l'application. L'historique des évolutions et l'installation de la mise à jour sont disponibles dans l'onglet « A propos »  $\bigoplus$  de la page d'accueil.
- Fenêtre : Si vous souhaitez rétablir la position et la taille de la fenêtre de PDF ShapingUp lors de sa prochaine exécution, cochez l'option « Mémoriser la position et la taille de la fenêtre principale ».
- Tableau de bord : Par défaut, les différents onglets du [tableau de bord](#page-28-0) ne sont visibles que lorsqu'ils disposent d'informations à afficher. Si vous souhaitez afficher la totalité des onglets du tableau de bord sans condition, décochez l'option « Masquer automatiquement les onglets inutiles ... ».
- Thème graphique : Adaptez l'apparence et les couleurs de PDF ShapingUp à votre goût grâce à ses thèmes graphiques hautes qualités.

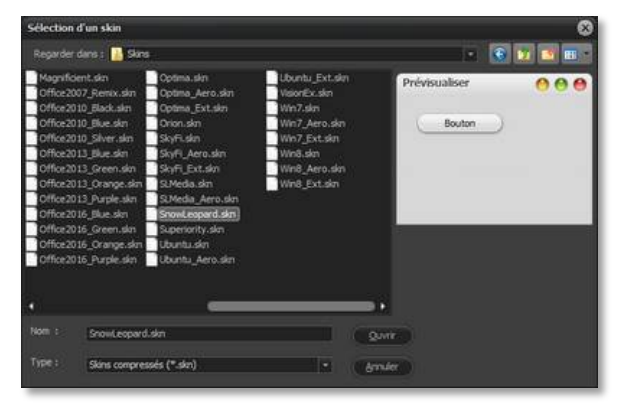

La fenêtre de sélection d'un thème, qui est aussi accessible directement en cliquant sur le bouton « Thèmes »  $\mathbb{F}$  de la barre de paramétrage rapide, pré-visualise votre choix et son application ne nécessite pas de redémarrage.

De nombreux paramètres vous permettront d'affiner les effets graphiques à votre grès : Flou Aero, Lueurs autour des boutons, Bordures de fenêtres ombrées, Affichage progressif des fenêtres, Effets appliqués aux fenêtres inactives.

- Processeur PDF : Paramétrage de [l'unité de mesures.](#page-23-3)
- Proxy : Utilisation du proxy défini dans le système ou paramétrage d'un proxy personnalisé (Nom ou Adresse IP, Port, Nom et Mot de passe utilisateur). Le proxy configuré est utilisé lors des [mises à jour de l'application](#page-11-3) et des échanges avec les serveurs de [gestion de licences.](#page-10-1)

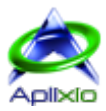

# <span id="page-15-0"></span>**3.2 / Modes de fonctionnement**

PDF ShapingUp possède deux modes principaux de fonctionnement : le mode « afficheur » (par défaut) qui permet de naviguer dans un document et le mode de « gestion avancée de documents et de pages » <sup>1</sup> qui permet d'organiser les pages dans un document ou entre plusieurs documents, de faire des traitements multi-documents via les outils et de réaliser quelques modifications sur les pages sélectionnées (rotation, normalisation, clonage, ...). En fonction des besoins, vous pouvez rapidement basculer de l'un à l'autre mode à l'aide des deux premiers boutons de la barre d' [outils à onglets](#page-13-1) :

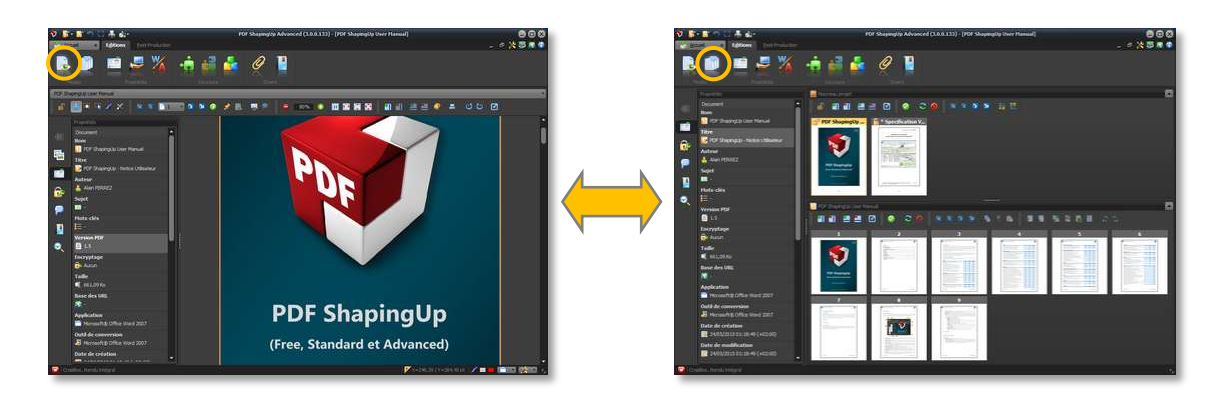

L'afficheur possède plusieurs sous-modes de fonctionnement regroupés dans sa barre d'outils dédiée :

1. [Navigation](#page-20-3) (Ctrl+Alt+N) : Navigation sans contrainte dans un document.

- **1 2 3 4 5**
- 3. [Sélection](#page-22-3) (Ctrl+Alt+S) : Sélection et extraction d'objet (textes, images, ...), remplissage de formulaires, modification des commentaires d'annotations, édition de l'objet sélectionné  $\mathsf{A}_{\ldots}$
- 4. Pipette (Ctrl+Alt+P) : Mémorisation de la couleur pointée
- 5. [Edition](#page-44-0) (Ctrl+Alt+E)  $\blacktriangle$  : Edition des objets (créations, modifications, suppressions).

2. [Zoom aire](#page-21-3) (Ctrl+Alt+Z) : Agrandissement ou réduction de l'affichage d'une zone.

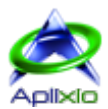

# <span id="page-16-0"></span>**4 / Gestion des documents**

# <span id="page-16-1"></span>**4.1 / Ouverture**

#### <span id="page-16-2"></span>**4.1.1 / Méthodes**

PDF ShapingUp propose plusieurs méthodes d'ouverture des documents PDF :

- Raccourci clavier : Effectuez la combinaison « Ctrl+O » pour ouvrir un ou plusieurs documents.
- Depuis le menu application : Cliquez sur l'onglet « Fichiers » puis sur « Ouvrir des documents PDF » Il pour ouvrir un ou plusieurs documents ou cliquez sur le bouton associé pour ouvrir un document récemment ouvert.
- Depuis la barre d'accès rapide : Cliquez sur le bouton « Ouvrir des documents PDF » la puis sélectionnez la ligne « Ouvrir des documents PDF » dans le menu qui s'affiche pour ouvrir un ou plusieurs documents ou cliquez sur une ligne du menu contextuel correspondant à un document récemment ouvert (le menu contextuel contient une commande permettant de « vider la liste »  $\mathcal{P}$  des documents récemment ouverts).
- Depuis le menu contextuel de l'afficheur ou du gestionnaire de documents & pages : Effectuez un clic droit sur un de ces composants puis sélectionnez la ligne « Ouvrir des documents PDF » dans le menu contextuel pour ouvrir un ou plusieurs documents.
- Glisser & Déposer : Glissez un ou plusieurs documents depuis l'explorateur Windows® sur la zone de travail de PDF ShapingUp.
- Doubles-clics ou clic droit : Double-cliquez un document PDF dans l'explorateur Windows® si PDF ShapingUp est défini comme application PDF par défaut. Vous pouvez aussi effectuer un clic droit sur un document PDF et exécuter la ligne « Ouvrir avec ... » du menu contextuel.

Si vous ouvrez un document déjà ouvert dans PDF ShapingUp, vous devrez indiquer si vous souhaitez ouvrir une deuxième instance de ce document ou remplacer l'instance existante.

#### <span id="page-16-3"></span>**4.1.2 / Sélection de documents**

La fenêtre d'ouverture de documents de PDF ShapingUp vous permet de retrouver rapidement vos documents, d'effectuer des prévisualisations et des sélections multiples :

- 1. Arborescence de dossiers
- 2. Liste des répertoires récemment utilisés : Cette liste peut être vidée via la commande « Effacer la liste ».
- 3. Renommer le dossier courant ou second clic sur le dossier courant
- 4. Réduction de tous les nœuds de l'arborescence de dossiers
- 5. Renommer le document PDF courant ou second clic sur le document courant
- 6. Liste des documents PDF contenus dans le dossier courant : Maintenez la touche « Ctrl » enfoncée pour sélectionner plusieurs documents ou pour désélectionner un document sélectionné. La sélection d'un document sans la touche « Ctrl » réinitialise la sélection courante.

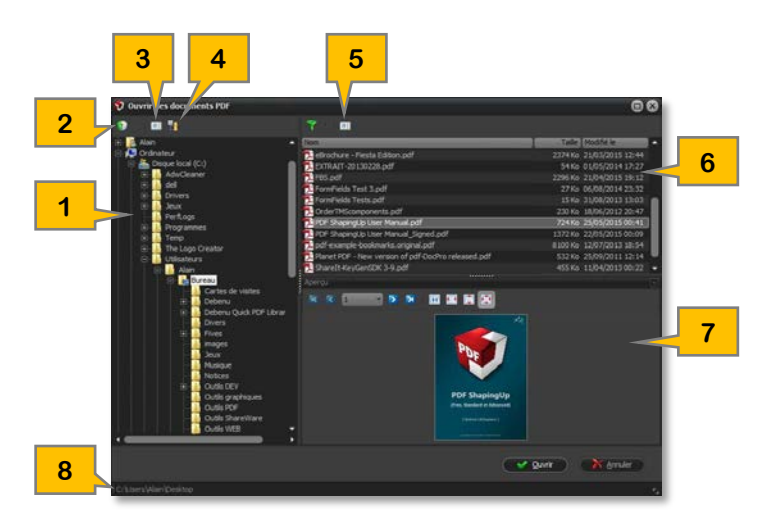

- 7. Prévisualisation du document courant : Vous pouvez changer de page via la barre d'outils intégrée ou à l'aide des touches clavier « Début », « Fin », « Page haut » et « Page bas ». La modification du zoom de la prévisualisation peut s'effectuer via les boutons de zoom automatiques intégrés à la barre d'outils (taille originale, largeur/hauteur de page ou pleine page), en changeant la répartition de l'affichage de la liste de documents et de la prévisualisation à l'aide du séparateur ou/et en agrandissant la fenêtre de sélection de documents.
- 8. Affichage du répertoire courant.

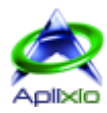

#### <span id="page-17-0"></span>**4.1.3 / Documents sécurisés**

Lorsqu'un document est [chiffré et protégé](#page-55-1) par un mot de passe « utilisateur », vous serez invité à saisir le mot de passe vous autorisant à ouvrir le document. Après leurs ouvertures, les documents protégés peuvent aussi vous restreindre l'accès à certaines fonctionnalités (impressions, extraction de contenus, remplissage de formulaires, ...). Dans ce cas, il vous sera nécessaire d'indiquer le mot de passe « propriétaire » s'il est différent du mot de passe « utilisateur » à l'aide du bouton « permissions limitées »  $\Box$  pour débloquer ces fonctionnalités. L'image  $\Box$  sur ce bouton indique que vous avez un accès complet au document.

# <span id="page-17-1"></span>**4.2 / Création**

PDF ShapingUp autorise la création d'un document vierge : Dans le menu application, cliquez sur « Fichiers » puis sur « Créer un document PDF » bour créer un nouveau document en mémoire. Indiquez le nom du document et si vous le souhaitez, vous pouvez y intégrer les [polices PDF standards](#page-34-1) et rendre le document conforme à la norme PDF/A en cochant les options correspondantes.

#### <span id="page-17-2"></span>**4.2.1 / Normalisation PDF/A**

PDF/A est une version normalisée ISO du format de document portable (PDF) spécialisée pour la conservation numérique des documents électroniques (voir [http://www.pdfa.org\)](http://www.pdfa.org/). Seules certaines fonctions PDF sont prises en charge dans le format PDF/A, les éléments interactifs tels que JavaScript et multimédia ne sont pas pris en charge.

# <span id="page-17-3"></span>**4.3 / Conversion**

La conversion de fichiers au format PDF prend en charge les images raster (BMP, GIF, JPEG et PNG), les images multipages (TIFF) et les dessins vectoriels (WMF et EMF).

#### <span id="page-17-4"></span>**4.3.1 / Méthodes**

PDF ShapingUp propose plusieurs méthodes de conversion de fichiers au format PDF :

- Raccourci clavier : Effectuez la combinaison « Ctrl+M » pour convertir un ou plusieurs fichiers.
- Depuis le menu application : Cliquez sur l'onglet « Fichiers » puis sur « Convertir des fichiers au format PDF » pour convertir un ou plusieurs fichiers.
- · Depuis la barre d'accès rapide : Cliquez sur le bouton « Convertir des fichiers en PDF » le pour convertir un ou plusieurs fichiers.
- Depuis le menu contextuel de l'afficheur ou du gestionnaire de documents & pages : Effectuez un clic droit sur un de ces composants puis sélectionnez la ligne « Convertir des fichiers en PDF » dans le menu contextuel pour convertir un ou plusieurs fichiers.
- Glisser & Déposer : Glissez un ou plusieurs fichiers supportés depuis l'explorateur Windows® sur la zone de travail de PDF ShapingUp.
- Clic droit : Vous pouvez également effectuer un clic droit sur un fichier supporté depuis l'explorateur Windows® et exécuter la ligne « Ouvrir avec ... » du menu contextuel.

#### <span id="page-17-5"></span>**4.3.2 / Sélection de fichiers**

La fenêtre de conversion vous permet de retrouver rapidement vos fichiers à convertir, d'effectuer des prévisualisations et des sélections multiples :

- 1. Arborescence de dossiers
- 2. Liste des répertoires récemment utilisés : Cette liste peut être vidée via la commande « Effacer la liste ».
- 3. Renommer le dossier courant ou second clic sur le dossier courant
- 4. Réduction de tous les nœuds de l'arborescence de dossiers
- 5. Renommer le fichier courant ou second clic sur le fichier courant
- 6. Liste des fichiers supportés contenus dans le dossier courant : Maintenez la touche « Ctrl » enfoncée pour sélectionner plusieurs fichiers ou pour désélectionner un fichier sélectionné. La sélection d'un fichier sans la touche « Ctrl » réinitialise la sélection courante.
- 7. Prévisualisation du fichier courant
- 8. Intégrer la sélection dans un seul document : Cochez cette option si vous souhaitez générer une page par fichier dans un document unique pour l'ensemble de votre sélection.
- 9. Affichage du répertoire courant.

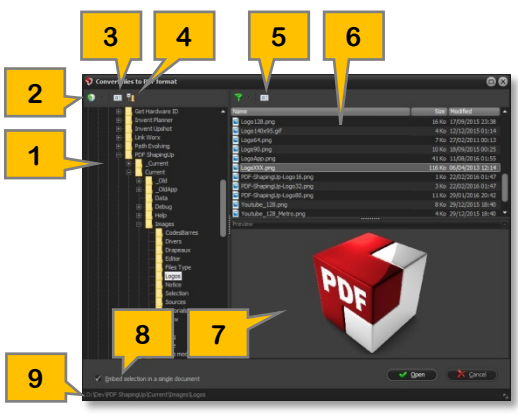

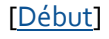

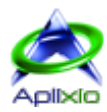

# <span id="page-18-0"></span>**4.4 / Annulation & Rétablissement des modifications**

PDF ShapingUp intègre un traçage exclusif des modifications effectuées sur chaque document ouvert. Il est capable de gérer simultanément plusieurs branches de modifications. Lorsque vous restaurez une étape antérieure de modifications, les nouvelles modifications génèrent une nouvelle branche de traçages sans effacer les modifications postérieures à cette étape. Grâce à cette fonctionnalité, vous pourrez, par exemple, étudier simultanément plusieurs méthodes de conceptions et/ou de modifications, pour finalement, sélectionner la plus satisfaisante :

- Les modifications effectuées sur le document actif peuvent être directement annulées en cliquant une ou plusieurs fois sur le bouton « Annuler ... » de la [barre d'accès rapide](#page-13-1) ou en effectuant la combinaison « Ctrl+Z ».
- Si vous souhaitez visualiser la hiérarchie des modifications et restaurer une étape précise, cliquez sur le bouton « Explorateur de modifications »  $\Box$  de la [barre d'accès rapide](#page-13-1) ou effectuez la combinaison « Ctrl+Y » :

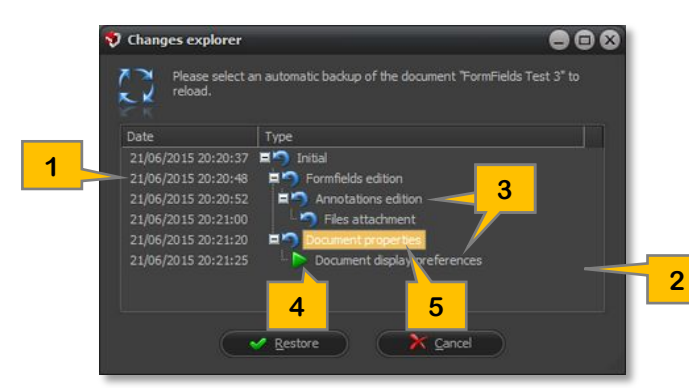

- 1. Dates et heures des modifications
- 2. Hiérarchie des modifications (arborescence)
- 3. Branches parralèles de modifications
- 4. Etat actuel du document actif
- 5. Etape sélectionnée à restaurer en cliquant sur le bouton « Restaurer »  $\blacktriangleright$  ou doubles-clics sur l'étape

# <span id="page-18-1"></span>**4.5 / Impression**

PDF ShapingUp propose plusieurs méthodes d'impression des documents PDF :

- Raccourci clavier : La combinaison « Ctrl+P » exécute la boîte de dialogue de paramétrage de l'impression du document courant en mode « afficheur » ou de tous les documents sélectionnés en mode « gestionnaire de documents&pages ».
- Depuis la barre d'accès rapide ou depuis le menu contextuel de l'afficheur ou du gestionnaire de documents & pages : Cliquez sur le bouton de la barre d'accès rapide ou sur la ligne du menu contextuel « Imprimer la sélection » pour exécuter la boîte de dialogue de paramétrage de l'impression du ou des documents sélectionnés.

### <span id="page-18-2"></span>**4.6 / Sauvegarde**

<span id="page-18-3"></span>PDF ShapingUp propose plusieurs méthodes de sauvegarde des documents PDF :

- Raccourci clavier : La combinaison « Ctrl+S » sauvegarde le document courant en mode « afficheur » ou tous les documents sélectionnés en mode « gestionnaire de documents & pages ». Cette méthode remplace les documents originaux.
- · Depuis le menu application : Cliquez sur « Fichiers » puis sur « Sauver les documents sélectionnés » la pour sauvegarder les documents sélectionnés dans le gestionnaire de documents&pages. Cette méthode remplace les fichiers originaux. Le menu contextuel associé vous permet de choisir une autre méthode de sauvegarde (voir section suivante).
- Depuis la barre d'accès rapide ou depuis le menu contextuel de l'afficheur ou du gestionnaire de documents & pages : Cliquez sur le bouton de la barre d'accès rapide ou sur la ligne du menu contextuel « Enregistrer » puis sélectionnez une méthode de sauvegarde :
	- « *Enregistrer la sélection* » : En mode « afficheur », cette méthode sauvegarde le document courant. En mode « gestionnaire de documents&pages », tous les documents sélectionnés sont sauvegardés. Cette méthode remplace les fichiers originaux.
	- « *Enregistrer la sélection sous ...* » : En mode « afficheur », cette méthode effectue une copie du document courant. En mode « gestionnaire de documents&pages », cette méthode effectue une copie des documents sélectionnés. Vous devez indiquer un emplacement et un nom de fichier pour chaque document.
	- « *Enregistrer la sélection dans un répertoire commun ...* » : Cette méthode alternative est disponible uniquement dans le gestionnaire de documents&pages lorsque plusieurs documents sont sélectionnés. Elle permet d'effectuer une copie de la sélection en une seule passe dans un répertoire existant tout en conservant les noms des documents originaux.

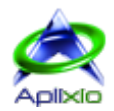

 « *Enregistrer les documents dans un projet* » : Cette méthode compresse et sauvegarde les documents ouverts dans un fichier au format propriétaire qui vous permettra de les rouvrir en une seule passe (voir « [projets](#page-31-0) »).

Lorsqu'un document possède une signature digitale, PDF ShapingUp effectue une mise à jour incrémentielle du document original à l'instar d'un enregistrement complet. Lorsque la sauvegarde est terminée, vous aurez la possibilité d'ouvrir le dossier cible dans l'explorateur Windows®.

# <span id="page-19-0"></span>**4.7 / Fermeture**

PDF ShapingUp propose plusieurs méthodes de fermeture des documents PDF :

- Raccourci clavier : La combinaison « Ctrl+W » ferme le document courant en mode « afficheur » ou tous les documents sélectionnés en mode « gestionnaire de documents & pages ».
- Depuis le menu application : Cliquez sur « Fichiers » puis sur « Fermer les documents sélectionnés » **IF** pour fermer les documents sélectionnés dans le gestionnaire de documents&pages.
- Depuis la barre d'accès rapide ou depuis le menu contextuel de l'afficheur ou du gestionnaire de documents & pages : Cliquez sur le bouton de la barre d'accès rapide ou sur la ligne du menu contextuel « Fermer la sélection » **pour fermer le ou les documents sélectionnés.**

Si nécessaire, vous serez invité à [sauvegarder les documents](#page-18-2) modifiés avant leurs fermetures.

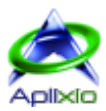

# <span id="page-20-0"></span>**5 / Visualisation des documents**

# <span id="page-20-1"></span>**5.1 / Navigation**

#### <span id="page-20-2"></span>**5.1.1 / Documents**

PDF ShapingUp permet de visualiser plusieurs documents en simultanés (interface MDI). En mode « Afficheur », une [liste](#page-13-1)  [déroulante](#page-13-1) située au-dessus de la barre d'outils de l'afficheur affiche les premières pages de chaque document ouvert sous forme de vignettes. Elle permet de sélectionner un document en cliquant sur sa vignette ou de pré-visualiser un document en survolant sa vignette :

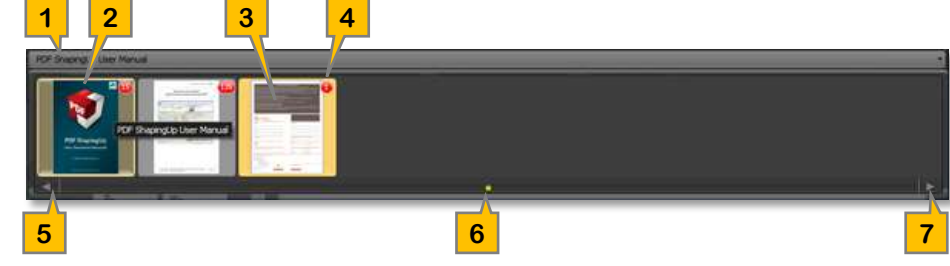

- 1. Nom du document actif
- 2. Document pré-visualisé (vignette survolée)
- 3. Document visualisé. Ce document reste le document actif si vous quittez la liste déroulante sans effectuer de nouvelle sélection
- 4. Nombre de pages des documents
- 5. Planche de documents précédente
- 6. Sélection directe d'une planche de documents
- 7. Planche de documents suivante

### <span id="page-20-3"></span>**5.1.2 / Pages**

Sélectionnez le mode « [afficheur](#page-15-0) » puis sélectionnez le document à visualiser dans la [liste déroulante à vignettes](#page-20-2) au-dessus de la barre d'outils de l'afficheur puis optez pour le [sous-mode «](#page-15-0) Navigation » (Ctrl+Alt+N). Vous pourrez à votre quise utiliser le clavier ou la souris pour naviguer dans le document courant. La page active est entourée par un cadre de couleur :

- Clavier :
	- *Alt+Bas* : Défilement du document vers le bas
	- *Alt+Haut* : Défilement du document vers le haut
	- *Alt+Droit* : Défilement de la page vers la droite
	- *Alt+Gauche* : Défilement de la page vers la gauche
	- *Page Bas* : Déplacement sur la page suivante
	- *Page Haut* : Déplacement sur la page précédente
	- *Début* : Déplacement sur la première page
	- *Fin* : Déplacement sur la dernière page
- Souris :
	- *Molette Bas ou Haut* : Défilement du document vers le bas ou vers le haut
	- *Clic gauche maintenu + déplacement de la souris* : Panoramique
	- *Ascenseur* : Défilement du document vers le bas ou vers le haut
- Depuis le tableau de bord :
	- **E** vignettes de pages : Sélectionnez l'onglet « Pages » E puis cliquez sur une vignette de page pour y accéder directement (la page active est entourée par un cadre de couleur). A l'inverse, le changement de page active dans l'afficheur est synchronisé dans les vignettes de pages du tableau de bord.
	- *Formulaires et Annotations* : Lorsqu'ils sont disponibles, sélectionnez l'onglet « Formulaires » □ ou l'onglet « annotations »  $\blacksquare$  puis cliquez sur un des éléments listés pour atteindre directement la page conteneur.
	- *Signets* : Si une arborescence de signets est disponible, cliquez sur un des titres de l'arborescence lié à une page  $\Box$  pour y accéder directement.
	- *Recherches de textes* : Après une recherche de textes, vous pouvez cliquer sur un texte de l'arborescence de recherches (documents/pages) pour accéder directement à la page conteneur.

Si l'afficheur est en mode «  $Edition \times A$  $Edition \times A$ , la page sélectionnée devient la page éditable.

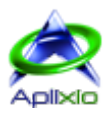

- Depuis le gestionnaire de documents & pages : Lorsque les pages d'un document sont affichées dans le gestionnaire, vous pouvez double-cliquer sur une des pages pour la visualiser dans l'afficheur.
- Depuis la barre d'outils dédiée :
	- 1. Première page
	- 2. Page précédente
	- 3. Sélection directe d'une page
	- 4. Page suivante
	- 5. Dernière page
	- 6. Défilement en continu des pages du document (mode lecture). La [vitesse de défilement](#page-23-4) est paramétrable.
	- 7. Marquage d'une vue (mémorisation des paramètres de visualisation : zoom, orientation, disposition, ...)
	- 8. Rappel d'une vue marquée (liste déroulante à vignettes)

# <span id="page-21-0"></span>**5.2 / Disposition**

#### <span id="page-21-1"></span>**5.2.1 / Fenêtres de documents**

L'interface multi-documents de PDF ShapingUp permet d'organiser les fenêtres des documents dans l'espace de travail de la fenêtre principale. Sur la [barre de statut,](#page-13-1) cliquez sur le bouton « Arrangement des fenêtres » in pour afficher le menu de sélection de la méthode d'organisation : Maximiser/Minimiser les fenêtres ou disposer les fenêtres en cascade, en mosaïque horizontale ou verticale.

### <span id="page-21-2"></span>**5.2.2 / Pages**

Lorsque vous visualisez ou éditez **A** un document PDF, vous pouvez régler la disposition des pages dans l'afficheur du document courant :

- 1. Ajout d'une colonne de pages (côte à côte horizontal)
- 2. Retrait d'une colonne de pages (côte à côte horizontal)
- 3. Ajout d'une ligne de pages (côte à côte vertical)
- 4. Retrait d'une ligne de pages (côte à côte vertical)
- 5. Alignement des pages à gauche, au centre ou à droite
- 6. Rotation de l'affichage des pages dans le sens anti-horaire par incrément de 90°
- 7. Rotation de l'affichage des pages dans le sens horaire par incrément de 90°
- 8. Restauration des paramètres d'affichage par défaut (disposition et zoom)

[3, 4] Ces fonctionnalités sont accessibles uniquement lorsque le [zoom](#page-21-3) automatique est défini sur « Hauteur de page » ou « Pleine page ».

<span id="page-21-3"></span>[6, 7] Seul, l'affichage des pages est orienté. Aucune modification n'est appliquée au document.

# **5.3 / Facteur d'agrandissement**

Lors de la visualisation ou l'édition d'un document A, vous pouvez ajuster le niveau d'agrandissement ou de réduction de l'affichage des pages du document courant :

- Clavier : La combinaison « Ctrl+Plus » augmente le zoom tandis que la combinaison « Ctrl+Minus » diminue le zoom en utilisant l'incrément défini dans les [paramètres de l'afficheur.](#page-23-4)
- Souris : La combinaison « Ctrl+Molette Haut ou Bas » augmente ou diminue le zoom en utilisant l'incrément défini dans les paramètres de l'afficheur. Seul le zoom de la page active est modifié si celle-ci est en cours d'édition. En mode « [Zoom aire](#page-15-0) » <sup>12</sup> (Ctrl+Alt+Z), la sélection d'une zone avec le bouton gauche de la souris permet

d'augmenter le zoom. Effectuez la même opération en utilisant le bouton droit de la souris pour réduire le zoom.

- Depuis la barre d'outils dédiée :
	- 1. Réduction du zoom par incrément [paramétrable](#page-23-4)
	- 2. Valeur de zoom personnalisée (saisie + « Entrée »)
	- 3. Augmentation du zoom par incrément [paramétrable](#page-23-4)
	- 4. Affichage du document à sa taille originale (100%)
	- 5. Adaptation du zoom pour que la plus grande largeur des pages occupe la largeur de l'afficheur. Le zoom est automatiquement adapté lorsque la taille de la fenêtre de l'afficheur est modifiée.

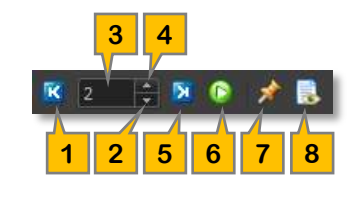

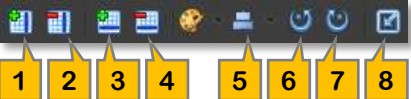

 $\sqrt{2}$   $\sqrt{3}$   $\sqrt{4}$ 

 $\sqrt{23\% + \bigoplus}$ 

回国目

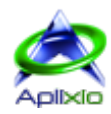

- 6. Adaptation du zoom pour que la plus grande hauteur des pages occupe la hauteur de l'afficheur. Le zoom est automatiquement adapté lorsque la taille de la fenêtre de l'afficheur est modifiée.
- 7. Optimisation du zoom pour que la plus grande largeur/hauteur des pages occupe la largeur/hauteur de l'afficheur. Le zoom est automatiquement adapté lorsque la taille de la fenêtre de l'afficheur est modifiée.

#### <span id="page-22-0"></span>**5.3.1 / Loupe**

Dans la barre d'outils de l'afficheur, cliquez sur le bouton « Activer la loupe » **Q** pour afficher une fenêtre vous permettant de grossir ou réduire la zone survolée d'une page dans l'afficheur ou dans les vignettes de pages du tableau de bord. A l'aide du curseur intégré, modifiez alternativement le facteur d'agrandissement  $\Omega$  ou la transparence de la fenêtre  $\Box$ . La loupe est masquée automatiquement si vous sortez des limites de l'afficheur ou des vignettes de pages. Pour la désactiver, cliquez à nouveau sur le bouton « Activer la loupe »  $\Box$  ou cliquez sur la croix de fermeture de la fenêtre.

#### <span id="page-22-1"></span>**5.4 / Rendus des pages**

PDF ShapingUp intègre un moteur performant de rendus des pages PDF (transformation du code PDF en représentation graphique). En cliquant sur le bouton « Paramétrages des rendus » situé dans la barre d'outils de l'afficheur, vous pouvez sélectionner la zone PDF (MediaBox, CropBox, BleedBox, TrimBox ou ArtBox) et les objets (formulaires, annotations, ...) à afficher. Ce paramétrage n'affecte que le document courant.

#### <span id="page-22-2"></span>**5.5 / Identification des objets**

En mode « [Sélection](#page-15-0) » <sup>En</sup> et « [Edition](#page-15-0) »  $\times$  A, vous avez la possibilité d'obtenir des informations sur les objets survolés dans les pages en activant le bouton « Afficher les informations » <sup>1</sup> situé dans la barre d'outils de l'afficheur. Ces informations en temps réel suivent le pointeur de la souris et cette fonctionnalité est appliquée à tous les documents ouverts en mode « Sélection » et « Edition » **A** 

### <span id="page-22-3"></span>**5.6 / Interactions avec les objets**

Le mode « [Sélection](#page-15-0) » <sup>LE</sup>N (Ctrl+Alt+S) de l'afficheur de documents permet d'interagir avec les objets contenus dans les pages. Vous aurez la possibilité de sélectionner et d'extraire des objets (textes, images, vecteurs), remplir des formulaires, modifier des commentaires d'annotations. Vous disposez de deux méthodes de sélection :

- Pointage : Le survol d'un objet identifié transforme le curseur de la souris en « main »  $\mathbb O$  vous indiquant que celui-ci peut être sélectionné par un clic gauche.
- Zone : Effectuez un clic gauche maintenu pour débuter la zone de sélection, déplacez la souris pour englober la zone désirée puis relâchez le clic gauche pour finaliser la zone de sélection.

Finalement, faites un clic droit dans la zone de sélection pour afficher le menu contextuel adapté au type de l'objet :

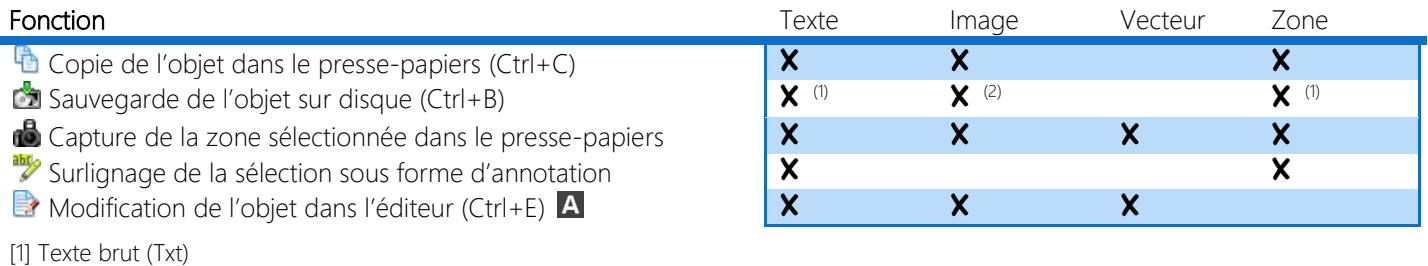

[2] Image au format natif (Jpg, Bmp, Tiff ou Png)

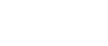

# <span id="page-23-0"></span>**5.6.1 / Remplissage de formulaires**

Lorsqu'un document contient des champs interactifs et que les permissions mises en place par l'auteur le permettent, vous pouvez remplir, imprimer et sauvegarder le formulaire proposé :

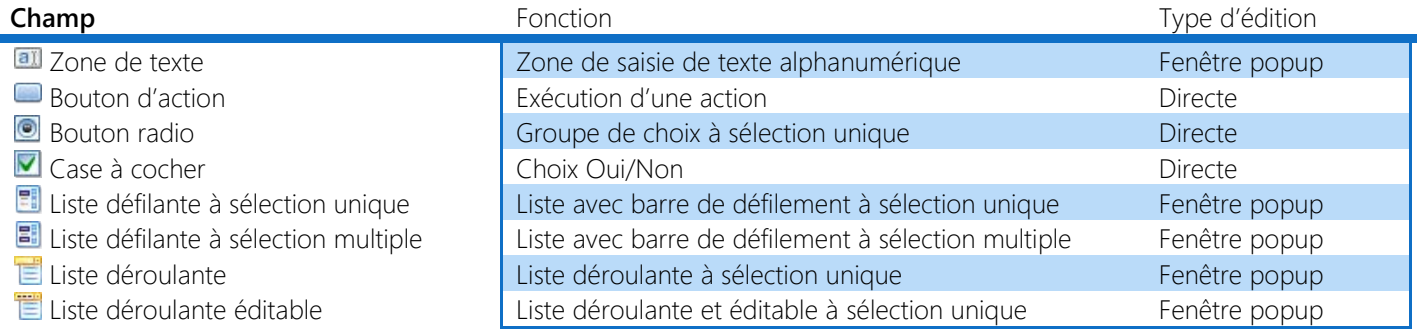

La fenêtre popup permet une édition avancée du champ pointé :

- 1. Répercussion de la couleur de fond du champ sur la bordure
- 2. Nature et type du champ
- 3. Nom du champ
- 4. Composant d'édition adapté au type du champ (zone de texte ou listes)
- 5. Ouverture du lien saisi (adresse web ou messagerie)
- 6. Restauration de la valeur par défaut du champ
- 7. Annulation des dernières modifications de la valeur du champ
- 8. Fermeture du popup avec application de la saisie. Afin de simplifier et d'accélérer le remplissage d'un formulaire, la même action est obtenue lorsque le curseur de la souris quitte la zone d'affichage du popup.
- 9. Fermeture du popup sans application de la saisie (annulation)

# <span id="page-23-1"></span>**5.6.2 / Commentaires d'annotations**

La modification d'un commentaire associé à une annotation utilise la même fenêtre popup qui permet d'éditer un champ de formulaire. Seul, le repère 3 est remplacé par la date de création de l'annotation (voir ci-dessus).

# <span id="page-23-2"></span>**5.7 / Paramétrage de l'afficheur**

# <span id="page-23-3"></span>**5.7.1 / Unité de mesures**

Depuis le menu application, cliquez sur « Préférences »  $\bigtimes$  puis sélectionnez l'unité de mesures désirée (point, millimètre ou pouce) dans la section « Processeur PDF » **E**. Ce paramètre est appliqué à tous les documents ouverts.

# <span id="page-23-4"></span>**5.7.2 / Aspect visuel**

Sur la [barre de statut,](#page-13-1) cliquez sur le bouton « Afficheur de documents » X pour afficher la fenêtre contextuelle des paramétrages de l'afficheur. Ces paramètres sont appliqués à tous les documents ouverts et les modifications effectuées sont visibles en temps réel :

- Incrément de zoom : Valeur ajoutée ou retirée au facteur de zoom lors de l'agrandissement/réduction de l'affichage.
- Marges horizontales : Espace horizontal minimal entre les bords de pages et les bords de la fenêtre de l'afficheur.
- Marges verticales : Espace vertical entre chaque page.
- Vitesse de défilement : Valeur définissant la vitesse de défilement des pages en [mode «](#page-20-1) lecture » de document.
- Bordures de pages : Couleur de bordures des pages.
- Sélections : Couleur du fond des rectangles de sélection d'objets (afficheur et éditeur).
- Bordures : Couleur de bordure des rectangles de sélection d'objets (afficheur et éditeur)

Le bouton « Défaut » **D**ermet de restaurer les paramètres par défaut.

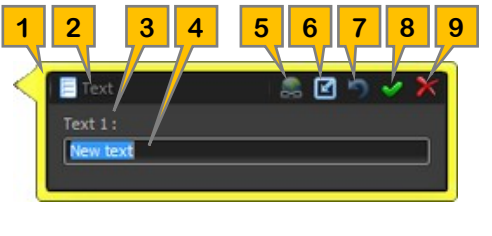

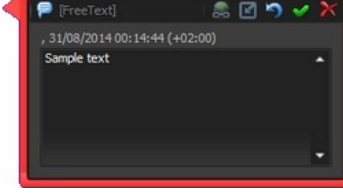

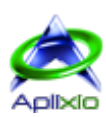

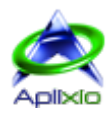

# <span id="page-24-0"></span>**6 / Gestionnaire de documents et de pages**

Le mode de gestion avancée de documents et de pages permet d'organiser les pages dans un document ou entre plusieurs documents, de faire des traitements multi-documents via les outils et de réaliser quelques modifications sur les pages sélectionnées (rotation, normalisation, clonage, ...). Pour activer ce mode, cliquez sur le bouton « gestionnaire de documents et pages » **situé dans la barre d'** [outils à onglets.](#page-13-1)

# <span id="page-24-1"></span>**6.1 / Interface**

L'interface du gestionnaire de documents et de pages remplace l'afficheur de documents tout en conservant l'accès aux outils de la barre à onglets et au tableau de bord qui détaille les informations du document actif. Le cœur du gestionnaire est composé de deux panneaux retaillables et rétractables qui affichent sous forme de vignettes les documents ouverts dans le projet courant et les pages du document actif :

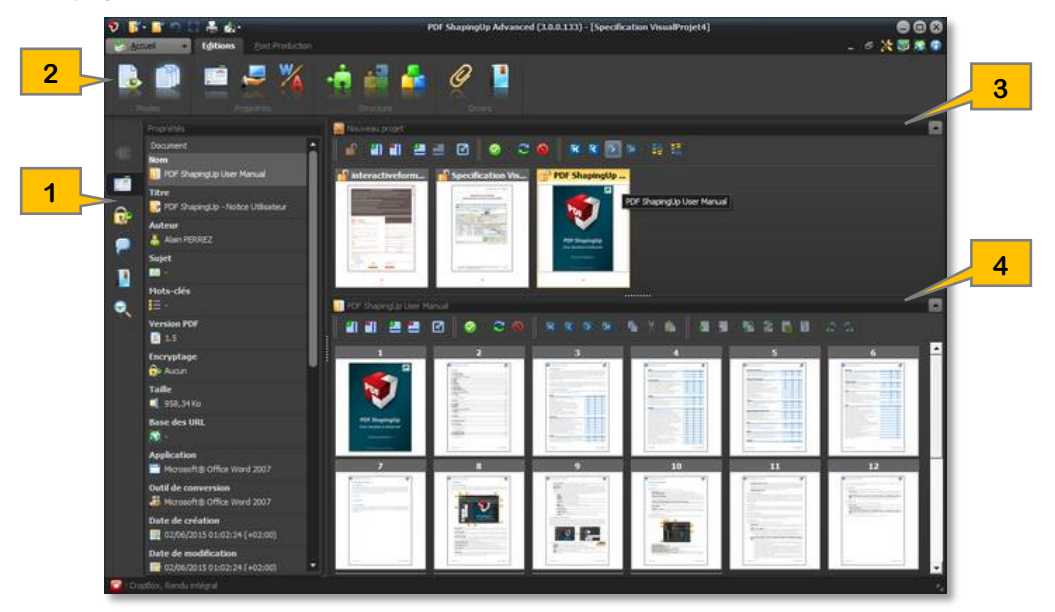

- 1. [Tableau de bord](#page-13-1)
- 2. [Barre d'outils à onglets](#page-13-1)
- 3. Panneau des documents :
	- Le titre du panneau affiche le nom du projet courant et permet de réduire ou étendre le panneau.
	- La barre d'outils contextuelle permet de paramétrer l'affichage des vignettes de documents, de sélectionner les documents et de modifier l'ordre d'affichage des documents.
	- Eles vignettes indiquent le nom du document, [l'état de la protection](#page-17-0) ( $\Box$ ) et de la modification (\* si modifié) du document et les pages sélectionnées (« - » = aucune, « 5-9 » = plage de pages).

#### 4. Panneau des pages :

- Le titre du panneau affiche le nom du document actif et permet de réduire ou étendre le panneau.
- Suivant les [éditions de PDF ShapingUp,](#page-5-1) la barre d'outils contextuelle permet de paramétrer l'affichage des vignettes de pages, de sélectionner des pages, de modifier l'ordre des pages, de créer, cloner & supprimer des pages et d'effectuer quelques traitements sur les pages (orienter, normaliser, aplanir, ...).
- > Les vignettes indiquent le numéro de page et le marquage des pages pour copies/déplacement (  $\bigcirc$  /  $\bigcirc$ ).

# <span id="page-24-2"></span>**6.2 / Taille des vignettes**

La modification de la taille des vignettes de documents ou de pages est réalisée en définissant le nombre de rangées et de colonnes à afficher dans les panneaux. La taille des vignettes est automatiquement adaptée lorsque les panneaux sont retaillés (modification de la taille de la fenêtre principale ou modification de la répartition des panneaux à l'aide du séparateur) :

- 1. Ajout d'une colonne de vignettes (réduction de la taille)
- 2. Retrait d'une colonne de vignettes (agrandissement de la taille)
- 3. Ajout d'une rangée de vignettes (réduction de la taille)
- 4. Retrait d'une rangée de vignettes (agrandissement de la taille)
- 5. Restauration des paramètres d'affichage par défaut

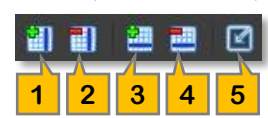

# <span id="page-25-0"></span>**6.3 / Navigation et sélections de vignettes**

La sélection de vignettes (documents et pages) fonctionne comme la sélection de fichiers dans l'explorateur Windows® :

- Clavier :
	- *Ctrl+A* : Sélection de l'ensemble des vignettes du panneau actif
	- *Haut* \* : Sélection de la vignette au-dessus de la vignette courante
	- *Bas* \* : Sélection de la vignette en-dessous de la vignette courante
	- *Gauche* \* : Sélection de la vignette à gauche de la vignette courante
	- *Droite* \* : Sélection de la vignette à droite de la vignette courante
	- *Page haut* \* : Sélection de la vignette sur la page précédente
	- *Page bas* \* : Sélection de la vignette sur la page suivante
	- *Début* \* : Sélection de la première vignette
	- *Fin* \* : Sélection de la dernière vignette
- Souris :
	- *Molette Bas ou Haut* : Défilement des rangées de vignettes vers le bas ou vers le haut
	- *Ascenseur* : Défilement des rangées de vignettes vers le bas ou vers le haut
	- *Clic gauche* \* : Sélection d'une vignette
	- *Doubles*-clics : Un doubles-clics sur une vignette du panneau de pages active l'afficheur et affiche la page
	- *Ctrl + Clic gauche* : Ajout ou retrait d'une vignette à la sélection courante
	- *Shift + Clic gauche :* Ajout ou retrait d'une plage de vignettes à la sélection courante (la plage s'étend de la vignette active à la vignette cliquée)
- Depuis la barre d'outils dédiée :
	- 1. Sélection de l'ensemble des vignettes (Ctrl+A)
	- 2. Sous-menu d'options de sélection :
		- $\mathbb{R}^*$  : Sélection des documents modifiés \*
			- : Sélection des pages paires \*
			- : Sélection des pages impaires \*
		- **B**: Sélection des pages vides
		- : Sélection des pages contenant le texte de la [recherche active](#page-30-2)
	- 3. Inversion de la sélection \*
	- 4. Désélection de l'ensemble des vignettes et retrait du marquage des pages pour copies/déplacement
- \* : La nouvelle sélection initialise la sélection courante

# <span id="page-25-1"></span>**6.4 / Agencement des vignettes**

# <span id="page-25-2"></span>**6.4.1 / Documents**

La modification de l'agencement des vignettes de documents permet de définir l'ordre d'affichage des documents dans [l'afficheur](#page-20-2) et de prédéterminer l'ordre d'assemblage des documents sélectionnés **S A**. Vous avez la possibilité d'organiser les vignettes de documents par simple « Glisser & Déposer » ou à l'aide de la barre d'outils dédiée :

- 1. Déplacer les vignettes sélectionnées au début
- 2. Déplacer les vignettes sélectionnées vers le début
- 3. Déplacer les vignettes sélectionnées vers la fin
- 4. Déplacer les vignettes sélectionnées à la fin
- 5. Tri alphabétique ascendant des vignettes par les noms des documents
- 6. Tri alphabétique descendant des vignettes par les noms des documents

# <span id="page-25-3"></span>**6.4.2 / Pages**

La modification de l'agencement des vignettes de pages permet de définir l'ordre des pages dans le [document actif](#page-24-1) et de copier/déplacer des pages dans le document actif ou dans un autre document.

- Clavier :
	- *Ctrl+C* : Marquage de la sélection pour copies ultérieures
	- *Ctrl+X* : Marquage de la sélection pour déplacement ultérieur
	- *Ctrl+V* : Insertion des pages marquées après la vignette active

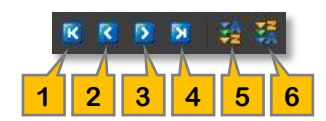

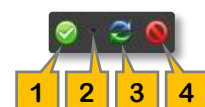

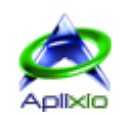

- Souris :
	- *Glisser & Déposer* : Effectuez un clic maintenu sur une vignette de page sélectionnée puis glissez sur la zone de dépose. Une flèche vous indique la position de l'insertion des pages sélectionnées. Pendant l'opération de « glisser », vous pouvez survoler un autre document (dans le « [panneau des](#page-24-1) documents ») pour y copier ou déplacer la sélection de pages :

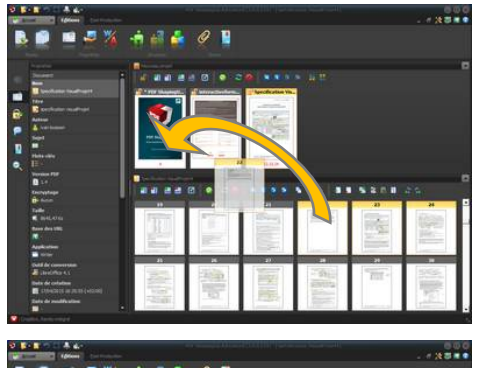

Si vous déposez les pages sélectionnées sur la vignette d'un document, celles-ci sont copiées ou déplacées au début du document cible lorsque la flèche d'insertion indique le bord gauche de la vignette ou à la fin du document cible lorsque la flèche d'insertion indique le bord droit de la vignette.

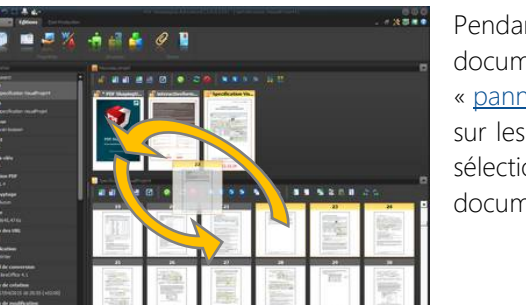

Pendant l'opération de « glisser », le survol d'une vignette de document active ce dernier et affiche ses pages dans le « [panneau des pages](#page-24-1) ». Vous pouvez donc continuer à glisser sur les pages du nouveau document actif et déposer les pages sélectionnées du document source à la position désirée dans le document cible (copie ou déplacement).

**1 2 3 4 5 6 7**

#### • Depuis la barre d'outils dédiée :

- 1. Déplacer les pages sélectionnées au début du document
- 2. Déplacer les pages sélectionnées vers le début du document
- 3. Déplacer les pages sélectionnées vers la fin du document
- 4. Déplacer les pages sélectionnées à la fin du document
- 5. Marquage de la sélection pour copies ultérieures (Ctrl+C)
- 6. Marquage de la sélection pour déplacement ultérieur (Ctrl+X)
- 7. Insertion des pages marquées après la vignette active (Ctrl+V).
	- Lorsque vous dupliquez des pages contenant des éléments interactifs (champs de formulaire) dans un document, vous aurez la possibilité de renommer automatiquement les éléments dupliqués ou de conserver les noms sources. Dans ce dernier cas, les éléments interactifs seront [liés \(K\).](#page-51-4)

# <span id="page-26-0"></span>**6.5 / Outils**

La barre du « [panneau des pages](#page-24-1) » propose des outils qui vous permettront d'effectuer quelques opérations sur les pages du document actif : ●■ 船登局目 点点

### <span id="page-26-1"></span>**6.5.1 / Ajout de pages**

Créez le nombre spécifié de pages vides avant ou après la vignette de page active en cliquant sur le bouton « Créer des pages vides »  $\bullet$ . Les nouvelles pages héritent de la même hauteur et largeur que la page active.

### <span id="page-26-2"></span>**6.5.2 / Suppression de pages**

Sélectionnez les pages à supprimer, cliquez sur le bouton « Supprimer la sélection »  $\Box$  et confirmez votre choix.

### <span id="page-26-3"></span>**6.5.3 / Clonage de pages**

Le clonage consiste à copier des pages d'un document plusieurs fois, avec seulement une augmentation négligeable de la taille du fichier :

Sélectionnez les pages à cloner, cliquez sur le bouton « Cloner la sélection » de et indiquez le nombre de clonage à effectuer pour chacune des pages sélectionnées. Les pages clonées seront insérées après chacune des pages sélectionnées.

Seule, la première couche d'une page est clonée. Cochez « Combiner les couches » pour cloner l'ensemble du contenu des pages comportant plusieurs couches.

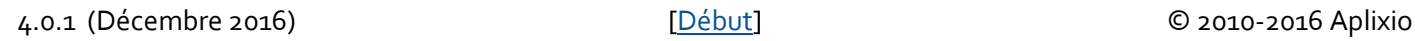

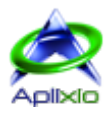

#### <span id="page-27-0"></span>**6.5.4 / Normalisation de pages**

La normalisation consiste à déplacer et/ou tourner le contenu d'une page afin que toutes les opérations de dessins soient effectuées aux positions prévues. Toutes les boîtes de [délimitation](#page-38-1) (Cropbox, Bleedbox, ...) sont ajustées à la taille physique de la page et l'attribut de rotation est remis à zéro :

Sélectionnez les pages à normaliser, cliquez sur le bouton « Normaliser la sélection » le puis sélectionnez le mode de normalisation :

- 1. Normalisation standard
- 2. Equilibrage de la pile d'état des graphiques
- 3. Maintien de la structure des pages
- 4. Combinaison des modes 2 et 3

#### <span id="page-27-1"></span>**6.5.5 / Initialisation des formulaires**

L'initialisation des formulaires remplacent les valeurs actuelles des formulaires par leurs valeurs par défaut :

Sélectionnez les pages pour lesquelles vous souhaitez initialiser les formulaires puis cliquez sur le bouton « Initialiser les formulaires de la sélection » **le** . L'absence de formulaires désactive cette fonction.

#### <span id="page-27-2"></span>**6.5.6 / Aplanissement de pages**

L'aplanissement de pages supprime et remplace les objets interactifs par leurs représentations graphiques et combine toutes les couches d'une page en une seule couche :

Sélectionnez les pages à aplanir, cliquez sur le bouton « Aplanir la sélection »  $\Box$  puis cochez les objets à traiter : Couches, Annotations et/ou Formulaires.

#### <span id="page-27-3"></span>**6.5.7 / Orientation des pages**

L'orientation des pages permet d'effectuer des rotations par incrément de +/- 90 degrés (sens horaire et antihoraire) : Sélectionnez les pages à orienter puis cliquez sur le bouton « Tourner la sélection de 90° dans le sens antihoraire »  $\triangle$  ou sur le bouton « Tourner la sélection de 90° dans le sens horaire »  $\mathbb{S}$ .

**D** Dans les versions « Standard S » et « Advanced A », un outil de mise en page évoluée est disponible dans la barre [d'outils à onglets.](#page-13-1)

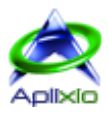

# <span id="page-28-0"></span>**7 / Tableau de bord**

Le tableau de bord rétractable (touche F4) et retaillable à l'aide du séparateur est un panneau à onglets accessible en mode « afficheur [de documents](#page-15-0) » et en mode « [gestionnaire de documents](#page-15-0) & pages ». Par défaut, les différents onglets composant le tableau de bord ne sont [visibles](#page-14-0) que lorsqu'ils disposent d'informations à afficher :

- 0. Réduction : Onglet de réduction du tableau de bord. Cliquez sur un autre onglet visible pour rétablir l'affichage du tableau de bord.
- 1. [Pages](#page-28-1) : Vignettes de pages à tailles réglables.
- 2. [Propriétés](#page-28-2) : Liste exhaustive d'informations diverses.
- 3. [Sécurités](#page-28-3) : Chiffrement et autorisations du document.
- 4. [Formulaires](#page-28-4) : Liste des formulaires du document. Un doubles-clics sur un élément permet d'accéder directement à la page correspondante.
- 5. [Annotations](#page-29-0) : Liste des annotations du document. Un doubles-clics sur un élément permet d'accéder directement à la page correspondante.
- 6. [Signets](#page-29-1) : Arborescence interactive et imprimable des signets du document.
- 7. [Fichiers joints](#page-29-2) : Liste des fichiers joints au document. Les fichiers peuvent être visualisés par l'application externe associée.
- 8. [Contenus optionnels](#page-30-0) : Liste des contenus optionnels du document. Ces contenus peuvent être affichés ou masqués à convenance.
- 9. [Inspecteur d'objets](#page-30-1) **A** : Grille des propriétés modifiables communes aux objets sélectionnés dans l'éditeur.
- 10. [Recherches](#page-30-2) : Module paramétrable de recherches de textes multidocuments dont la portée peut être spécifiée.
- 11. Séparateur : Modification de la largeur du tableau de bord.

# <span id="page-28-1"></span>**7.1 / Vignettes de pages**

Les vignettes affichent les miniatures des pages composant un document et vous permettent de parcourir rapidement celui-ci, surtout si vous êtes à la recherche d'éléments visuels. La page active est identifiée par un contour de couleur. Afin d'en optimiser la lecture, les vignettes sont redimensionnables à l'aide de la barre d'outils dédiée :

- 1. Ajout d'une colonne de vignettes (réduction de la taille)
- 2. Retrait d'une colonne de vignettes (agrandissement de la taille)
- 3. Ajout d'une rangée de vignettes (réduction de la taille)
- 4. Retrait d'une rangée de vignettes (agrandissement de la taille)
- 5. Restauration des paramètres d'affichage par défaut

Cliquez sur une vignette pour atteindre instantanément la page correspondante dans l'afficheur de documents.

# <span id="page-28-2"></span>**7.2 / Propriétés**

Cet onglet détaille les informations du document actif (titre, auteur, taille, date de création, nombre de polices, nombre d'annotations, ...) et de la page active (format, orientation, nombre de couches, ...). Certaines de ces informations sont interactives et permettent d'accéder directement, par doubles-clics, à l['outil de gestion correspondant.](#page-32-1)

# <span id="page-28-3"></span>**7.3 / Chiffrement et autorisations**

L'onglet « Sécurités » **De** indique le niveau de chiffrement intégré au document actif et les permissions octroyées par l'auteur du document (actions autorisées). Ces informations sont interactives dans les versions « Standard » S et « Advanced » A et permettent d'accéder directement, par doubles-clics, à l['outil de gestion correspondant.](#page-55-1)

# <span id="page-28-4"></span>**7.4 / Inventaire des formulaires**

Les formulaires sont des objets interactifs qui permettent de saisir du texte dans des champs d'éditions, de cocher des options ou d'effectuer des sélections dans des listes à choix unique ou multiple.

L'onglet « Formulaires »  $\Box$  liste tous les formulaires du document actif en spécifiant leurs noms, leurs types sous forme d'images et leurs valeurs. Vous aurez la possibilité de trier la liste suivant différents critères et initialiser leurs valeurs actuelles par leurs valeurs par défaut (définies par l'auteur) à l'aide de la barre d'outils dédiée :

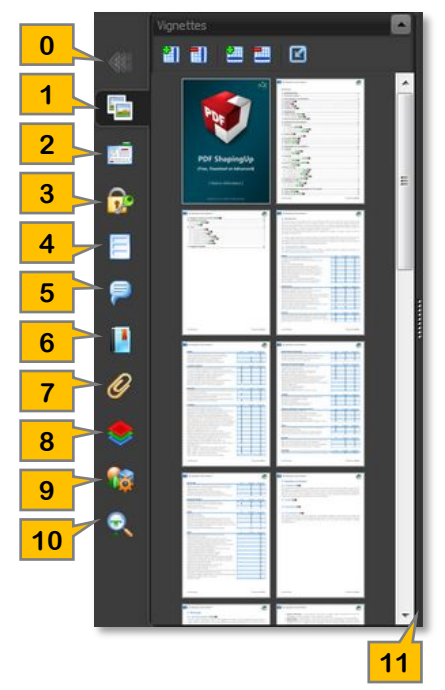

**1 2 3 4 5**

机间 望望

- 1. Tri numérique ascendant des index
- 2. Tri alphanumérique ascendant des titres
- 3. Tri alphanumérique ascendant des types et des titres combinés **1 2 3 4 5**
- 4. Tri numérique ascendant des pages « conteneurs » et de l'ordre de tabulation combinés
- 5. Initialisation des valeurs actuelles de l'ensemble des formulaires du document par les valeurs par défaut définies par l'auteur. Préférez la fonction « [Initialiser les formulaires de la sélection](#page-27-1) » du « Gestionnaire de documents & pages » si vous ne souhaitez pas initialiser tous les formulaires du document.

La sélection d'un formulaire dans la liste affiche instantanément sa page « conteneur » et le sélectionne dans [l'afficheur](#page-20-0) ou [l'éditeur](#page-44-0) de documents. A l'inverse, la sélection d'un formulaire dans l'afficheur de documents en mode « [Sélection](#page-15-0) » F S A ou en [mode «](#page-15-0) Edition » **A** le sélectionne dans la liste.

# <span id="page-29-0"></span>**7.5 / Inventaire des annotations**

Les annotations sont des objets de collaboration permettant d'organiser des révisions pour de nombreux types de contenus, d'exprimer des opinions, de fournir des explications, ...

L'onglet « Annotations » liste toutes les annotations du document actif en spécifiant leurs titres, leurs types sous forme d'images et leurs contenus. Vous aurez la possibilité de trier la liste suivant différents critères et vérifier la validité de l'ensemble des annotations du document à l'aide de la barre d'outils dédiée :

- 1. Tri numérique ascendant des pages et des index combinés
- 2. Tri alphanumérique ascendant des contenus
- 3. Tri alphanumérique ascendant des types, des pages et des index combinés
- 4. Vérification de la validité de l'ensemble des annotations du document. Les annotations invalides sont retirées du document.

La sélection d'une annotation dans la liste affiche instantanément sa page « conteneur » et la sélectionne dans l['afficheur](#page-20-0) ou [l'éditeur](#page-44-0) de documents. A l'inverse, la sélection d'une annotation dans l'afficheur de documents en mode « [Sélection](#page-15-0) » **F S** A ou en [mode «](#page-15-0) Edition » A la sélectionne dans la liste.

# <span id="page-29-1"></span>**7.6 / Arborescence de signets**

L'arborescence de signets peut être assimilée à un sommaire qui facilite la navigation dans un document. Les signets permettent de marquer un point d'un document et d'accéder directement à une destination au sein de ce même document, d'un autre document, d'une URL (page Web ou adresse de messagerie) ou d'exécuter un script Java.

Cette arborescence est disponible dans l'onglet « Signets » la et dispose d'une barre d'outils dédiée :

- 1. Extension de tous les sous-dossiers de l'arborescence (Ctrl+Alt+Plus)
- 2. Réduction de tous les sous-dossiers de l'arborescence (Ctrl+Alt+Minus)
- 3. Impression de la ou des pages liées au signet courant
- 4. Accès direct au [gestionnaire de signets](#page-39-2) du document actif S A

La sélection d'un signet lié à une page du dans l'arborescence affiche instantanément la page dans [l'afficheur](#page-20-0) ou [l'éditeur](#page-44-0) de documents.

# <span id="page-29-2"></span>**7.7 / Fichiers joints**

Les fichiers joints sont stockés dans les documents PDF en tant que pièces jointes (sans référence externe). Ils peuvent être visualisés et extraits.

L'onglet « Fichiers joints » I liste tous les fichiers joints au document actif en spécifiant leurs noms, leurs types sous forme d'images système et leurs tailles. Vous aurez la possibilité de trier la liste suivant différents critères et visualiser les fichiers à l'aide de la barre d'outils dédiée :

- 1. Tri numérique ascendant des index
- 2. Tri alphanumérique ascendant des noms de fichiers
- 3. Tri alphanumérique ascendant des formats et noms combinés
- 4. Tri numérique ascendant des tailles de fichiers
- 5. Visualisation du fichier sélectionné à l'aide de l'application externe associée. Vous pouvez aussi double-cliquer sur un élément de la liste.
- 6. Accès direct au [gestionnaire de fichiers joints](#page-38-2) du document actif S A

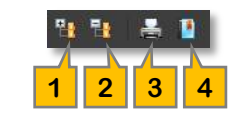

**1 2 3 4 5 6**

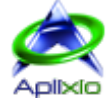

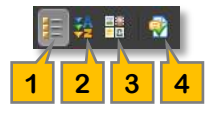

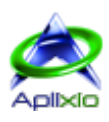

# <span id="page-30-0"></span>**7.8 / Contenus optionnels**

Les contenus optionnels OCG (Optional Content Group) sont des couches de pages qui peuvent être affichées ou masquées à l'écran et/ou à l'impression. La sauvegarde d'un document intégrant des contenus optionnels mémorise les statuts de visibilités courants des différentes couches (affichage et impression).

L'onglet « Contenus optionnels » iste tous les contenus optionnels du document actif en spécifiant leurs noms. Vous aurez la possibilité d'afficher ou de masquer chaque contenu individuellement ou tous les contenus à l'aide de la barre d'outils dédiée :

- 1. Affichage de l'ensemble des contenus optionnels
- 2. Masquage de l'ensemble des contenus optionnels

# <span id="page-30-1"></span>**7.9 / Inspecteur d'objets**

L'onglet « Inspecteur d'objets » de affiche la grille des propriétés modifiables communes aux différents objets sélectionnés dans [l'éditeur](#page-51-1) de PDF ShapingUp.

# <span id="page-30-2"></span>**7.10 / Recherche de textes**

PDF ShapingUp supporte la fonction de recherche avancée à portée variable qui vous permet de rechercher une chaîne dans un ou plusieurs documents PDF. Lorsque la recherche est terminée, toutes les occurrences sont répertoriées dans une arborescence vous permettant de prévisualiser rapidement le contexte (document, page, phrase et type d'objet).

Cliquez sur l'onglet de « Recherche de texte »  $\mathbb{R}$  ou effectuez la combinaison « Ctrl+F » pour accéder à cet outil :

- 1. Paramétrage : Panneau rétractable de paramétrage des recherches.
- 2. Texte : Chaîne à rechercher.
- 3. Portée : Portée de la recherche (textes, signets, formulaires et/ou annotations).
- 4. Respect de la casse : La recherche est sensible aux différences minuscules / majuscules lorsque cette option est cochée.
- 5. Mot entier : La recherche identifie des mots entiers (non partiels) lorsque cette option est cochée.
- 6. Ligne : Extraction de la ligne contenant la chaîne à la place du mot uniquement lorsque cette option est cochée.
- 7. Exécution : Exécution de la recherche de la chaîne spécifiée.
	- En mode « [afficheur](#page-15-0) », la recherche traite la totalité des pages du document actif.
	- ▶ En mode « gestionnaire [de documents et de](#page-15-0) pages », la recherche traite les pages sélectionnées des documents sélectionnés. Lorsqu'aucune page n'est sélectionnée dans un document, la recherche traite la totalité des pages de ce document.
- 8. Occurrences : L'arborescence indique le nombre d'occurrences trouvées lors de la recherche de la chaîne spécifiée.
- 9. Barre d'outils de l'arborescence :
	- **th**: Extension de tous les nœuds de l'arborescence (Ctrl+Alt+Plus)
	- **El** : Réduction de tous les nœuds de l'arborescence (Ctrl+Alt+Minus)
	- **O**: Initialisation de la sélection courante
	- : Initialisation de la recherche
- 10. Arborescence : Les occurrences sont listées sous forme d'arborescence. Le premier niveau indique le document « conteneur », le second niveau indique la page « conteneur » tandis que le troisième niveau indique l'occurrence (mot ou ligne suivant le paramètre 6) et le type d'objet « conteneur » sous forme d'images (Textes  $\mathbb{S}$ , Signets Formulaires  $\Box$  ou Annotations  $\Box$ ).

La sélection d'un nœud dans l'arborescence génère un résultat différent suivant le niveau du nœud :

- La sélection d'un nœud « Document » active le document et affiche sa première page.
- La sélection d'un nœud « Page » active le document « conteneur » et affiche la page.
- La sélection d'un nœud « Occurrence » active le document « conteneur », affiche la page « conteneur » et sélectionne le mot ou la ligne (pour édition si l'afficheur est en mode « édition »  $\blacktriangle$ ).

Le « gestionnaire de documents & pages » peut [sélectionner automatiquement les pages](#page-25-0) contenants la recherche.

11. Séparateur : Modification de la largeur du tableau de bord.

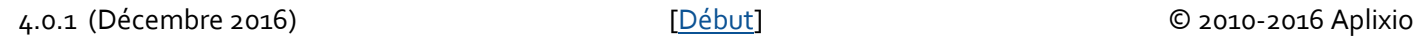

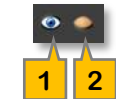

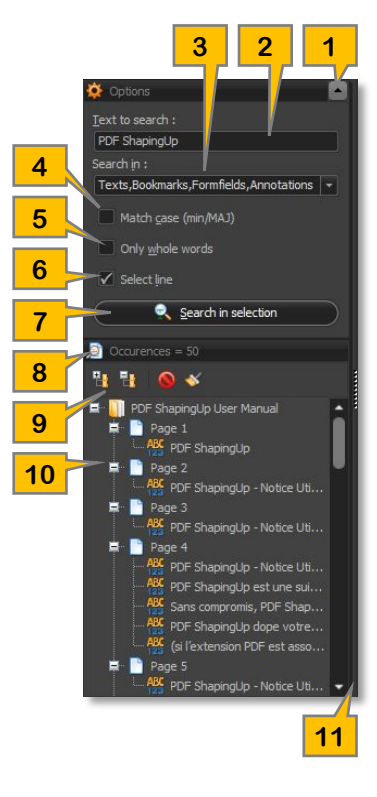

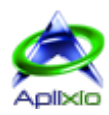

# <span id="page-31-0"></span>**8 / Projets**

PDF ShapingUp intègre une gestion complète de « projets ». Un projet agit comme un conteneur de fichiers PDF et peut être utilisé pour créer des modèles réutilisables, lier, compresser et sécuriser les documents dans un seul fichier, stocker et indexer les documents ou simplifier l'envoi de documents par e-mail.

## <span id="page-31-1"></span>**8.1 / Ouverture**

L'ouverture d'un projet remplace le projet ou les documents ouverts. Si nécessaire, vous serez invité à [sauvegarder le projet](#page-31-4) ou [sauvegarder les documents](#page-18-3) modifiés avant leurs fermetures. PDF ShapingUp propose plusieurs méthodes d'ouverture d'un projet :

- Raccourci clavier : Effectuez la combinaison « Ctrl+F10 ».
- Depuis le menu application : Cliquez sur « Fichiers » puis sur « Ouvrir un projet » is ou cliquez sur le bouton associé pour ouvrir un projet récemment ouvert (ce menu contient une commande permettant de « vider la liste »  $\bullet$  des projets récemment ouverts).
- Depuis le menu contextuel de l'afficheur ou du gestionnaire de documents&pages : Effectuez un clic droit sur un de ces composants puis sélectionnez la ligne « Ouvrir un projet » **dans le menu contextuel.**
- Glisser & Déposer : Glissez un projet depuis l'explorateur Windows® sur la zone de travail de PDF ShapingUp.
- Doubles-clics ou clic droit : Double-cliquez un projet dans l'explorateur Windows®. Vous pouvez aussi effectuer un clic droit sur un projet et exécuter la ligne « Ouvrir un projet PDF ShapingUp » du menu contextuel.

Le nom du projet est affiché dans le titre du panneau de documents du [gestionnaire de documents&pages.](#page-24-1) Les paramètres d'affichage des documents contenus dans le projet sont restitués dans l'état mémorisé lors de la sauvegarde du projet.

#### <span id="page-31-2"></span>**8.1.1 / Projets sécurisés**

Lorsque l'ouverture d'un projet est sécurisée par un mot de passe, vous serez invité à saisir le mot de passe vous autorisant à l'ouvrir. Cette protection ne remplace pas les protections des documents PDF intégrés au projet.

# <span id="page-31-3"></span>**8.2 / Sécurisation**

L'ouverture d'un projet peut être protégée par un mot de passe encrypté. Dans le menu application, Cliquez sur « Fichiers » puis sur « Protéger le projet courant » **:** 

- Ajout d'un mot de passe : Saisissez un mot de passe dans le champ « Nouveau mot de passe ».
- Changement du mot de passe : Saisissez le mot de passe actuel dans le champ « Ancien mot de passe » puis saisissez le nouveau mot de passe dans le champ « Nouveau mot de passe ».
- Retrait du mot de passe : Saisissez le mot de passe actuel dans le champ « Ancien mot de passe » et laissez vide le champ « Nouveau mot de passe ».

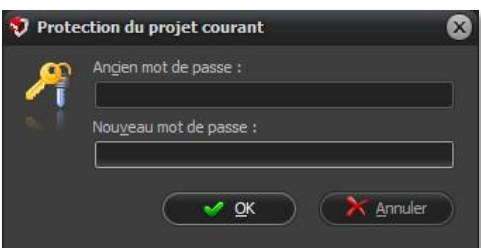

# <span id="page-31-4"></span>**8.3 / Sauvegarde**

La sauvegarde d'un projet compresse et enregistre tous les documents ouverts dans un fichier au format propriétaire (extension « .psu »). PDF ShapingUp propose plusieurs méthodes de sauvegarde des projets :

- Depuis le menu application : Cliquez sur « Fichiers » puis sur « Sauver le projet courant » **...** Vous aurez la possibilité de remplacer le projet courant ou créer un nouveau projet en définissant un nouveau nom de fichier.
- Depuis la barre d'accès rapide ou depuis le menu contextuel de l'afficheur ou du gestionnaire de documents & pages : Cliquez sur le bouton de la barre d'accès rapide ou sur la ligne du menu contextuel « Enregistrer » **D**uis sélectionnez la méthode de sauvegarde « *Enregistrer les documents dans un projet* » .

### <span id="page-31-5"></span>**8.4 / Fermeture**

Dans le menu application, cliquez sur « Fichiers » puis sur « Fermer le projet courant » . Si nécessaire, vous serez invité à [sauvegarder le projet](#page-31-4) modifié avant sa fermeture. Notez que la sauvegarde individuelle des documents contenus dans le projet ne sauvegarde pas le projet. De plus, si vous fermez tous les documents d'un projet, ce dernier sera automatiquement considéré comme fermé.

#### 4.0.1 (Décembre 2016) [\[Début\]](#page-0-0) © 2010-2016 Aplixio

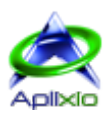

# <span id="page-32-0"></span>**9 / Edition des documents**

# <span id="page-32-1"></span>**9.1 / Propriétés d'un document**

L'outil « Propriétés » permet de visualiser les propriétés du document actif, d'éditer les propriétés standards et de créer ou supprimer des propriétés personnalisées. Dans la [barre d'outils à onglet,](#page-13-1) cliquez sur l'onglet « Editions » puis sur le bouton « Propriétés du document » <sup>13</sup> ou double-cliquez sur une propriété listée dans l'onglet « Propriétés » du [tableau de bord](#page-28-0) ou effectuez la combinaison « Ctrl+D ». L'édition est réalisée à l'aide d'une grille dans laquelle les propriétés en lecture seule sont grisées. Les commandes sont accessibles dans la barre d'outils dédiée ou dans le menu contextuel de la grille :

1. Ajout d'une propriété personnalisée : Le nom de la propriété doit être unique et ne peut pas être égale à "Producer", "Creator", "Subject", "Title", "Keywords" ou "Author".

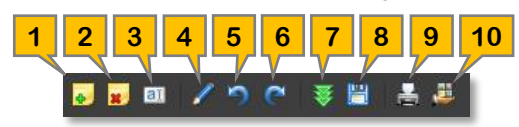

- 2. Suppression d'une propriété personnalisée : Sélectionnez la propriété personnalisée, cliquez sur le bouton de suppression puis confirmez votre choix. Une propriété standard ne peut pas être supprimée.
- 3. Modification du nom d'une propriété personnalisée : Sélectionnez la propriété personnalisée, cliquez sur le bouton de renommage puis indiquez le nouveau nom de la propriété. Le nom doit être unique et ne peut pas être égale à "Producer", "Creator", "Subject", "Title", "Keywords" ou "Author". Une propriété standard ne peut pas être renommée.
- 4. Modification de la valeur d'une propriété : Sélectionnez la propriété puis cliquez sur le bouton d'édition ou sélectionnez une seconde fois la propriété. Les propriétés modifiées sont marquées par un liseret jaune.
- 5. Annulation des dernières modifications (Ctrl+Z)
- 6. Rétablissement des dernières modifications (Ctrl+Y)
- 7. Chargement d'un modèle de propriétés : Chargement d'un fichier « modèle » au format propriétaire (extension « .psup »). Les valeurs des propriétés standards sont remplacées par les valeurs contenues dans le modèle et les propriétés personnalisées et leurs valeurs sont synchronisées avec le modèle (création et/ou suppression).
- 8. Sauvegarde des propriétés comme modèle : Sauvegarde des propriétés standards et personnalisées dans un fichier « modèle » au format propriétaire (extension « .psup »). Ce modèle peut être réutilisé et appliqué aux propriétés d'un autre document.
- 9. Impression de la grille (Ctrl+P) : Impression de la grille des propriétés avec prévisualisation.
- 10. Exportation des propriétés : Exportation des noms et des valeurs des propriétés standards et personnalisées dans plusieurs formats de fichiers (csv, doc, html, rtf, txt, xls ou xlm). Lorsque l'exportation est effectuée, vous aurez la possibilité d'ouvrir le dossier cible dans l'explorateur Windows®.

Cliquez sur le bouton « Ok »  $\blacktriangleright$  pour appliquer les modifications et fermer la fenêtre d'édition des propriétés.

# <span id="page-32-2"></span>**9.2 / Préférences d'affichage d'un document**

Ce module permet de définir l'environnement qu'un afficheur PDF pourra mettre en œuvre lors de l'ouverture du document courant. Vous pouvez y spécifier la configuration initiale de l'interface de l'application, de la mise en page du document et des options d'impressions. Dans la [barre d'outils à onglet,](#page-13-1) cliquez sur l'onglet « Editions » puis sur le bouton « Préférences d'affichage du document » . Grâce à l'utilisation de modèles, vous pourrez conserver et paramétrer rapidement les préférences d'affichage d'un document en cliquant sur le bouton « Modèles » il pour afficher le menu contextuel de gestion des modèles :

- Frangement d'un modèle de préférences : Chargement d'un fichier « modèle » au format propriétaire (extension « .psuv »). Les paramétrages courants sont remplacés par les paramétrages contenus dans le modèle.
- **E** Sauvegarde des paramètres comme modèle : Sauvegarde des paramètres courants dans un fichier « modèle » au format propriétaire (extension « .psuv »). Ce modèle peut être réutilisé et appliqué aux préférences d'affichage d'un autre document.

#### <span id="page-32-3"></span>**9.2.1 / Interface de l'application**

L'onglet « Interface de l'application » **in** permet de spécifier la configuration initiale de la fenêtre, des barres et des panneaux de l'afficheur PDF :

- **Ed** Fenêtre :
	- Centrer la fenêtre de l'application dans l'écran
	- Afficher le titre du document à la place du nom de fichier
	- Redimensionner la fenêtre à la taille de la première page affichée

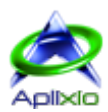

- **Barres**:
	- Masquer la barre d'outils
	- $\triangleright$  Masquer la barre de menus
	- Masquer les éléments de l'interface utilisateur
- **•** Panneaux :
	- Affichage initial (Vue normale, Afficher le panneau des signets, Afficher le panneau des vignettes, Afficher le document en plein écran, Afficher le panneau des groupes de contenus optionnels ou Afficher le panneau des fichiers joints)
	- Affichage après plein écran (Vue normale, Afficher le panneau des signets, Afficher le panneau des vignettes ou Afficher le panneau des groupes de contenus optionnels)

#### <span id="page-33-0"></span>**9.2.2 / Mise en page du document**

L'onglet « Mise en page du document »  $\mathbb R$  permet de spécifier la configuration initiale de la taille, de la position et de la disposition des pages du document dans l'afficheur PDF :

- **E** Taille et position : Cochez cette section afin d'accéder à ses paramétrages.
	- $\triangleright$  Type d'adaptation de la taille (XYZ = La page cible est placée à l'endroit indiqué par les côtes "Gauche" et "Haut". Le paramètre "Zoom" spécifie le pourcentage de zoom, FIT = La page entière est zoomée pour s'adapter à la fenêtre, FIT HORIZONTAL = La page est zoomée afin que toute la largeur de la page soit visible. La hauteur de la page peut être supérieure ou inférieure à la hauteur de la fenêtre. La page est positionnée verticalement suivant le paramètre "Haut", FIT VERTICAL = La page est zoomée afin que toute la hauteur de la page soit visible. La largeur de la page peut être supérieure ou inférieure à la largeur de la fenêtre. La page est positionnée horizontalement suivant le paramètre "Gauche", FIT RECTANGLE = La page est zoomée de telle sorte que le rectangle spécifié soit visible. Les paramètres "Gauche", "Haut", "Droite" et "Bas" définissent la zone rectangulaire sur la page, FIT BOX = La page est zoomée pour que la boîte spécifiée dans la limite d'affichage soit visible, FIT BOX HORIZONTAL = La page est zoomée pour que toute la largeur de la boîte spécifiée dans la limite d'affichage soit visible. La page est positionnée verticalement suivant le paramètre "Haut", FIT BOX VERTICAL = La page est zoomée pour que toute la hauteur de la boîte spécifiée dans la limite d'affichage soit visible. La page est positionnée horizontalement suivant le paramètre "Gauche")
	- Pourcentage de zoom (paramètre accessible en fonction du type d'adaptation choisi)
	- $\triangleright$  Page à afficher
	- Marges gauche, droite, haute et basse (paramètres accessibles en fonction du type d'adaptation choisi)
- **EDIDISPOSITION INITIALE** :
	- Disposition (Page par page, Défilement sur une colonne, Défilement sur deux colonnes les pages impaires à gauche, Défilement sur deux colonnes les pages impaires à droite, Deux pages par deux pages les pages impaires à gauche, Deux pages par deux pages les pages impaires à droite ou Pas de préférence définie)
	- > Ordre prédominant de lecture du texte (Gauche à droite ou Droite à gauche)

#### <span id="page-33-1"></span>**9.2.3 / Impressions**

L'onglet « Impressions » et permet de spécifier la configuration initiale du dialogue d'impression par défaut du document dans l'afficheur PDF :

- Dialogue d'impression par défaut :
	- $\triangleright$  Mise à l'échelle (Aucune ou Application par défaut)
	- $\triangleright$  Recto / Verso (Recto, Recto/verso suivant le bord court ou Recto/verso suivant le bord long)
	- $\triangleright$  Nombre de copies
	- $\triangleright$  Bac à papier automatique

#### <span id="page-33-2"></span>**9.2.4 / Boîtes de délimitations**

L'onglet « Limites »  $\blacktriangleright$  permet de spécifier les [zones de délimitations](#page-38-1) de l'affichage et de l'impression du document dans l'afficheur PDF :

- Affichage :
	- > Limite d'affichage (MediaBox, CropBox, BleedBox, TrimBox ou ArtBox)
	- > Limite de coupure (MediaBox, CropBox, BleedBox, TrimBox ou ArtBox)
- **•** Impression :
	- ▶ Limite d'affichage (MediaBox, CropBox, BleedBox, TrimBox ou ArtBox)
	- > Limite de coupure (MediaBox, CropBox, BleedBox, TrimBox ou ArtBox)

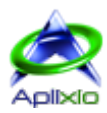

# <span id="page-34-0"></span>**9.3 / Polices d'un document**

L'outil « Polices » permet de gérer les polices utilisées dans le document actif. Dans la [barre d'outils à onglet,](#page-13-1) cliquez sur l'onglet « Editions » puis sur le bouton « Polices du document » A ou double-cliquez sur la propriété « Nombre de polices » disponible dans l'onglet « Propriétés » du [tableau de bord.](#page-28-0)

#### <span id="page-34-1"></span>**9.3.1 / Liste des polices**

Les polices du document actif et leurs caractéristiques sont listées dans une grille disposant d'outils avancés de filtrage par colonne  $\blacksquare$  et de recherches (barre annuaire et panneau de recherche) :

- Embarquée : Le symbole affiché dans la colonne « Nom » indique que la police est embarquée dans le document, dans le cas contraire, le symbole  $\blacktriangleright$  est affiché. Les polices embarquées sont intégrées dans le document et ne nécessitent pas leurs présences dans votre ordinateur mais elles génèrent des fichiers PDF plus volumineux. Les polices non embarquées doivent être installées dans votre ordinateur pour être générées correctement par un afficheur PDF. Les polices dites « standards » (Courier, Helvetica, TimesRoman, Symbol et ZapfDingbats) n'ont pas besoin d'être embarquées car elles sont normalisées et traitées systématiquement par tous les afficheurs PDF. Notez que certaines licences de polices ne vous autorisent pas à les embarquer dans les documents PDF.
- Complète : Le symbole  $\blacktriangleright$  affiché dans la colonne « Nom » indique que tous les caractères de la police embarquée sont intégrés dans le document. Dans le cas contraire, le symbole  $\bigtimes$  est affiché et indique que seuls les caractères nécessaires sont embarqués dans le document pour produire un fichier PDF moins volumineux.
- Nom : Nom de la police et attributs de caractères.
- Type : Type de la police (Inconnu, Standard, TrueType, Embedded TrueType, Packaged, Type1, Subsetted, Type3, Type1 CID, TrueType CID ou CJK).
- Encodage : Encodage de la police (Inconnu, MacRomanEncoding, WinAnsiEncoding, MacExpertEncoding ou Aucun).
- ID : Identifiant interne de la police dans le document.

#### <span id="page-34-2"></span>**9.3.2 / Extraction des polices**

Les polices « TrueType » peuvent être extraites et enregistrées sur disque. Dans ce cas, cliquez sur le symbole affiché dans la colonne fixe de la grille (première colonne) puis indiquez l'emplacement et le nom de fichier de la police extraite.

#### <span id="page-34-3"></span>**9.3.3 / Remplacement de polices**

La fonction « Remplacement »  $\bigotimes$  disponible dans la barre d'outils dédiée ou dans le menu contextuel de la grille remplace, après confirmation, les polices embarquées par leurs équivalences « standards » afin de réduire la taille du document.

#### <span id="page-34-4"></span>**9.3.4 / Ajout de polices**

Les versions « Standard » et « Advanced » de PDF ShapingUp vous permettent d'ajouter des polices dans le document actif :

- 1. Ajout de polices standards : Sélectionnez les polices/attributs à ajouter.
- 2. Ajout de polices CJK (Chinese Japanese Korean) : Sélectionnez les polices/attributs à ajouter.

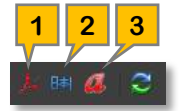

3. Ajout de polices OpenType, TrueType et Postscript : Sélectionnez les polices disponibles dans votre ordinateur à ajouter.

### <span id="page-34-5"></span>**9.4 / Découpage de documents**

La fonction de découpage vous permet d'extraire des pages d'un document dans plusieurs documents de plus petite taille. PDF ShapingUp fournit différentes méthodes pour découper le document actif de l'afficheur ou les documents sélectionnés dans le gestionnaire de documents et de pages. Dans la [barre d'outils à onglet,](#page-13-1) cliquez sur l'onglet « Editions » puis sur le bouton « Scinder les pages »  $\frac{1}{2}$ .

#### <span id="page-34-6"></span>**9.4.1 / Méthodes**

L'onglet « Méthodes »  $\bullet\bullet$  permet de sélectionner la méthode de découpage à appliquer parmi les nombreuses méthodes disponibles :

- **B** Nombre de pages : La méthode la plus courante découpe les documents en un ensemble de documents contenant chacun le nombre de pages spécifié.
- <sup>2</sup> Pages sélectionnées / non sélectionnées : Lorsque le « [gestionnaire de documents et de pages](#page-25-0) » est actif, chaque document sélectionné est découpé en deux parties > Un document contenant les pages sélectionnées et un autre document contenant les pages non sélectionnées.

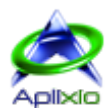

- **Pages sélectionnées comme séparateurs** : Lorsque le « [gestionnaire de documents et de pages](#page-25-0) » est actif, chaque document sélectionné est découpé en fonction de ses pages sélectionnées qui agissent comme marquages de séparations. Ces pages peuvent être incluses en fin de document (marquage de fin), incluses en début de document (marquage de début) ou ne pas être incluses dans les documents générés (pages blanches par exemple).
- **4** Tailles de fichiers (Ko) : Cette méthode découpe le ou les documents sélectionnés en documents de tailles inférieures ou égales à la taille indiquée dans le champ associé (calculette intégrée).
- **U** Tailles de pages : Cette méthode regroupe dans des nouveaux documents les pages ayant les mêmes largeurs, les mêmes hauteurs ou les mêmes largeurs et hauteurs. Vous pouvez choisir de « ne pas différencier les modes portrait et paysage des pages ».
- <sup>6</sup> Orientation de pages : Cette méthode regroupe dans des nouveaux documents les pages ayant les mêmes orientations (0°, 90°, 180° ou 270°).
- **Et Signets** : Cette dernière méthode découpe le ou les documents sélectionnés en fonction de la structure de leurs arborescences de signets (paramétrage effectué dans l'onglet « [Signets](#page-35-0) »).

Les documents issus du découpage sont intégrés dans l'environnement de PDF ShapingUp et ne sont, par conséquent, pas [enregistrés sur disque.](#page-18-3)

#### <span id="page-35-0"></span>**9.4.2 / Découpage par signets**

L'onglet « Signets » [1] est uniquement accessible lorsque le ou les documents sélectionnés contiennent des signets et que la méthode de découpage « [Signets](#page-34-6) » est sélectionnée. Cette dernière méthode découpe un document en fonction d'un niveau hiérarchique de signets existant dans l'arborescence. Chaque section de signets est extraite dans un document distinct qui est nommé automatiquement avec le titre du signet de départ de la section.

Vous devez indiquer le niveau de départ [2] puis la profondeur de l'extraction [3]. La profondeur peut être définie à 0 pour intégrer, sans restriction de niveaux, tous les enfants des signets de départ dans les extractions. L'arborescence des signets [4] du document, affichée dans cet onglet, vous permet de visualiser les liens de chaque signet (URL, plages de pages, ...), de développer ou de réduire les nœuds de l'arborescence et de décocher les signets que vous souhaitez retirer des extractions. Les signets dont le niveau est inférieur ou égal au niveau hiérarchique de départ défini ne peuvent pas être retirés de la sélection de même que l'intégration ou la suppression de signets dans les extractions n'est possible que pour les enfants des signets de départ.

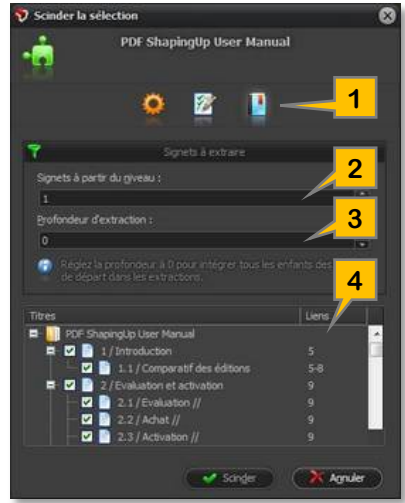

# <span id="page-35-1"></span>**9.4.3 / Options**

L'onglet « Options » la permet de paramétrer les héritages que les documents générés devront recevoir de leur document source :

- **Documents sources** : Fermeture des documents sources après traitement (sans préavis de sauvegardes).
- **E** Propriétés standards : Répercussion des [propriétés standards](#page-32-1) du document source sur les documents générés (option activée par défaut).
- **E2** Propriétés personnalisées : Répercussion des [propriétés personnalisées](#page-32-1) du document source sur les documents générés (option activée par défaut).
- Préférences d'affichage : Répercution des [préférences d'affichage](#page-32-2) dans un afficheur PDF du document source sur les documents générés (option activée par défaut).
- G Sécurités : Répercussion de la protection et des permissions du document source sur les documents générés (la saisie du mot de passe propriétaire peut être demandée). Cette option est activée par défaut.

# <span id="page-35-2"></span>**9.5 / Assemblage de documents**

La fonction d'assemblage vous permet de fusionner deux ou plusieurs documents dans un seul document final. Lorsque le « [gestionnaire de documents et de pages](#page-25-0) » est actif et que plusieurs documents y sont sélectionnés, cliquez sur l'onglet « Editions » de la [barre d'outils à onglet,](#page-13-1) puis sur le bouton « Assembler les documents » **. L'**ordre d'assemblage est prédéterminé par l'ordre des documents sélectionnés dans le panneau « documents » du « gestionnaire de documents et de pages ». Les signets, les champs de formulaire et les annotations des documents sources seront présents dans le document fusionné. Ce dernier est intégré dans l'environnement de PDF ShapingUp et n'est, par conséquent, pas [enregistré sur disque.](#page-18-3)

#### 4.0.1 (Décembre 2016) [\[Début\]](#page-0-0) © 2010-2016 Aplixio

#### <span id="page-36-0"></span>**9.5.1 / Ordre d'assemblage**

L'onglet « Ordre d'assemblage » **P** permet de modifier l'ordre dans lesquels les documents seront ajoutés dans le document final. Pour réaliser cette opération, sélectionnez la vignette du document que vous souhaitez déplacer, effectuez un clic maintenu jusqu'à ce qu'un rectangle de sélection rouge apparaisse autour de la vignette, puis faites glisser et relâchez celle-ci au-dessus d'une autre vignette (rectangle de sélection vert) pour la déplacer.

- 1. Index du document dans la liste de documents
- 2. Planche de documents précédente
- 3. Planche de documents suivante
- 4. Sélection directe d'une planche de documents

#### <span id="page-36-1"></span>**9.5.2 / Options**

L'onglet « Options »  $\bullet$  permet de spécifier le nom du document final à créer et de paramétrer la fermeture des documents sources après traitement (sans préavis de sauvegardes).

# <span id="page-36-2"></span>**9.6 / Mise en page de documents**

Le module de « mise en page » de PDF ShapingUp intègre toutes les fonctions nécessaires à l'édition interactive des médias (pages) et des contenus (ensemble d'objets composant une page). Vous pouvez y changer la taille et l'orientation des pages, paramétrer des fonds de pages, modifier l'échelle des contenus, positionner et orienter les contenus et définir les [zones de](#page-38-1)  [délimitations](#page-38-1) (boîtes). La portée du traitement dépend du [mode de fonctionnement](#page-15-0) actif lors de l'exécution du module :

- Afficheur de documents : Le module prend en charge l'ensemble des pages du document actif.
- Gestionnaire de documents et de pages : Le module prend en charge l'ensemble des documents sélectionnés dans le gestionnaire. Si aucune page n'est sélectionnée dans un document, toutes les pages sont prises en charge, sinon seules les pages sélectionnées sont prises en charge.

Dans la [barre d'outils à onglet,](#page-13-1) cliquez sur l'onglet « Editions » puis sur le bouton « Mise en page de la sélection » **de** ou double-cliquez sur la propriété « Format », « Rognage » ou « Orientation » disponible dans la section « Page » de l'onglet « Propriétés » dans le [tableau de bord.](#page-28-0)

Notez que ce module ne permet pas d'éditer les objets individuellement, cette fonctionnalité est prise en charge par le mode « [Editeur](#page-44-0) » de l'afficheur de documents dans la version « Advanced » **A**.

#### <span id="page-36-3"></span>**9.6.1 / Interface**

L'interface du module de « mise en page », dont la fenêtre est retaillable, dispose d'un environnement d'édition complet et autonome :

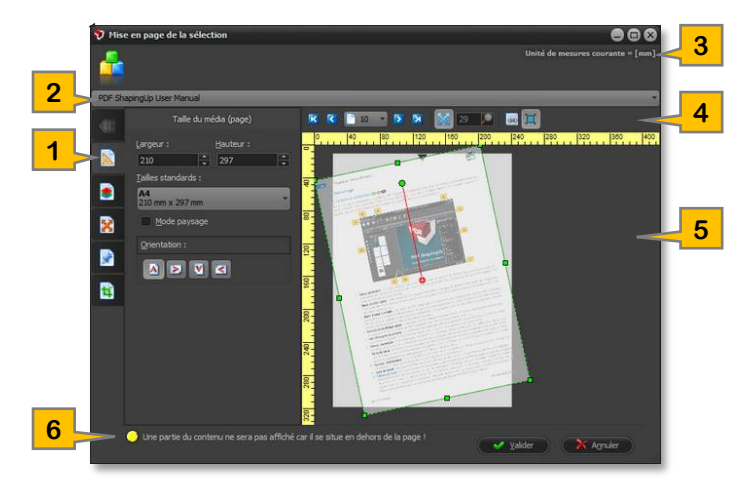

- 1. Barre d'outils rétractable à onglets
- 2. Liste déroulante affichant les premières pages de chaque document à traiter sous forme de vignettes. Elle permet de sélectionner un document en cliquant sur sa vignette ou de pré-visualiser un document en survolant sa vignette (son fonctionnement est similaire à la [liste de l'afficheur de documents\)](#page-20-2)
- 3. [Unité de mesures](#page-23-3) courante
- 4. Barre d'outils dédiée à l'afficheur de documents
- 5. Afficheur de documents agissant également comme éditeur de blocs de contenus. Le média et le contenu sont représentés par deux blocs distincts
- 6. Message d'avertissement indiquant qu'une partie du contenu se situe hors des limites de la page

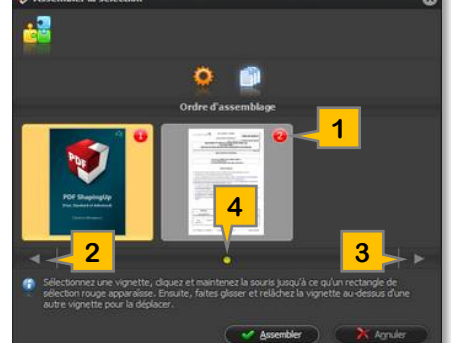

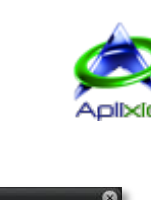

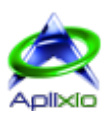

## <span id="page-37-0"></span>**9.6.2 / Afficheur intégré**

L'afficheur intégré de documents permet de pré-visualiser vos modifications en temps réel, de positionner et d'orienter le bloc de contenu dans la page :

- 1. Affichage de la première page (Touche « Début »)
- 2. Affichage de la page précédente (Touche « Page haut »)
- 3. Sélection directe d'une page par liste déroulante
- 4. Affichage de la page suivante (Touche « Page bas »)
- 5. Affichage de la dernière page (Touche « Fin »)
- 6. Ajustement automatique du zoom à la page et au contenu
- 7. Saisie manuelle du pourcentage de zoom \*
- 8. Curseur de variation du pourcentage de zoom \*
- 9. Alignement du contenu sur la grille de l'afficheur
- 10. Conservation des proportions lors du retaillage du contenu
- 11. Bloc de média (page)
- 12. Symbole graphique indiquant le haut du média (page)
- 13. Bloc de contenu
- 14. Poignées de retaillage du bloc de contenu
- 15. Poignée de rotation du bloc de contenu
- 16. Axe de rotation du bloc de contenu
- 17. Règles horizontale et verticale basées sur l'unité de mesures courante

(\*) Accessible lorsque le zoom automatique est désactivé

#### <span id="page-37-1"></span>**9.6.3 / Taille et orientation des pages**

L'onglet « Taille du média (page) » **N** permet de dimensionner le média représentant la surface utile d'une page :

- Largeur et Hauteur : Paramétrage d'une taille personnalisée.
- Tailles standards : Sélection d'une taille normalisée (A4, A3, A2, Letter, legal, ...).
- Orientation du média : Portrait ou paysage.
- Angle du média : 0°, 90°, 180° ou 270°. Dans ce cas, le contenu hérite du même angle de rotation que le média.

#### <span id="page-37-2"></span>**9.6.4 / Fond des pages**

L'onglet « Fond de média (page) » il permet de créer  $\bullet$ , remplacer  $\bullet$ , supprimer  $\bullet$  ou conserver  $\bullet$  un fond de page. Celui-ci peut être rempli avec une couleur unie (solide) ou avec un dégradé composé de deux couleurs (horizontal, vertical, diagonal avant ou diagonal arrière). Les deux couleurs de dégradés peuvent être interverties pour faire varier l'effet visuel à l'aide du bouton « Inverser les couleurs »  $\mathbb{C}$ . Le fond de page est créé sur une [couche optionnelle](#page-30-0) (OCG) et peut être affiché ou masqué à l'ouverture du document en cochant ou décochant l'option correspondante.

#### <span id="page-37-3"></span>**9.6.5 / Echelle du contenu**

L'onglet « Echelle du contenu » <sup>imp</sup> permet de dimensionner le contenu automatiquement ou manuellement. Vous pouvez aussi modifier la taille du contenu directement dans l['afficheur intégré](#page-37-0) en déplaçant les « poignées de retaillage » du bloc de contenu. Dans ce cas, les champs de l'onglet répliquent en temps réel les modifications effectuées dans l'afficheur :

- **El Conservation de la taille originale** : Le contenu conserve sa taille originale même si le [média est redimensionné.](#page-37-1)
- Ajustement du contenu à la taille du média : Le contenu s'ajuste automatiquement à la taille du média. Cette fonctionnalité peut générer un affichage disproportionné du contenu.
- Echelles personnalisées : Paramétrage de l'échelle horizontale et verticale. Si vous ne souhaitez pas générer de disproportions, cochez le bouton « Conserver les proportions »  $\Box$  pour lier les deux échelles et ainsi conserver les proportions du contenu.

Dans le champ « Contenu à conserver », indiquez la [zone de délimitation](#page-38-1) que vous souhaitez conserver en tant que contenu de la page (Mediabox, Cropbox, Bleedbox, Trimbox ou Artbox).

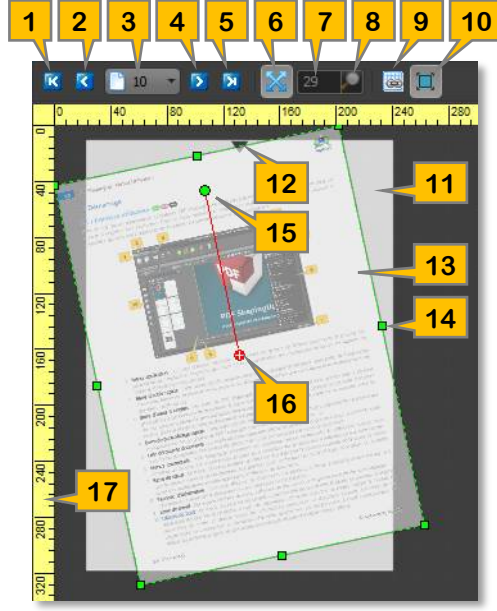

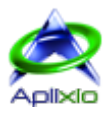

#### <span id="page-38-0"></span>**9.6.6 / Position et orientation du contenu**

L'onglet « Position du contenu » le permet de positionner et d'orienter (débiaiser) le contenu. Vous pouvez aussi modifier la position et la rotation du contenu directement dans [l'afficheur intégré](#page-37-0) en déplaçant le bloc de contenu ou sa « poignée de rotation ». Dans ce cas, les champs de l'onglet répliquent en temps réel les modifications effectuées dans l'afficheur :

- 1. Pavé de positionnement automatique du contenu dans la page. Cliquez, par exemple, sur le bouton haut gauche du pavé pour positionner le coin haut gauche du contenu dans le coin haut gauche du média. Le pavé « Ancrages » (Axe de rotation) hérite automatiquement du nouveau positionnement.
- 2. Bouton de positionnement manuel du contenu dans la page. Les champs « Ancrage horizontal » et « Ancrage vertical » de même que le pavé « Ancrages » (Axe de rotation) sont activés.
- 3. Pavé de positionnement automatique de l'ancrage du bloc de contenu (Axe de rotation).

Cliquez, par exemple, sur le bouton haut gauche du pavé pour positionner l'ancrage (Axe de rotation) dans le coin haut gauche du bloc de contenu.

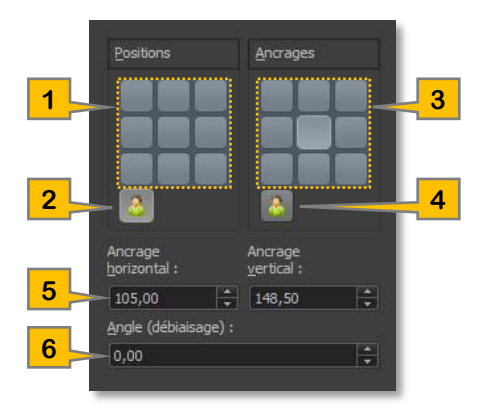

- 4. Bouton de positionnement manuel de l'ancrage du bloc de contenu (Axe de rotation). L'axe de rotation du bloc de contenu devient vert indiquant qu'il est possible de le repositionner. Dans l'afficheur intégré, effectuez un clic gauche maintenu sur l'axe de rotation puis déplacez la souris à la position désirée.
- 5. Positionnement manuel du bloc de contenu en spécifiant la position horizontale et verticale du point de l'ancrage.
- 6. Angle de rotation du bloc de contenu autour de son ancrage (Axe de rotation). Cette fonctionnalité peut être utilisée pour débiaiser très précisément le contenu dans le média.

#### <span id="page-38-1"></span>**9.6.7 / Zones de délimitation**

L'onglet « Zones de pages » **4** permet de définir les zones de délimitations des pages. Vous pouvez aussi modifier les zones (boîtes) directement dans [l'afficheur intégré](#page-37-0) en déplaçant et en retaillant le « bloc de zone ». Dans ce cas, les champs de l'onglet répliquent en temps réel les modifications effectuées dans l'afficheur. Vous devez sélectionner une zone dans la liste « Zone à éditer » avant de modifier les champs de marges  $\Box$  (gauche, droite, haute et basse) ou de déplacer le « bloc de zone » dans l'afficheur :

- Mediabox (Zone de page) : Définit la limite physique de la page. Cette zone est modifiable dans l'onglet « Taille du [média \(page\)](#page-37-1) ».
- CropBox (Zone de cadrage) : Définit la limite du contenu de la page quand elle est affichée ou imprimée.
- Bleedbox (Zone de fond perdu) : Définit le chemin d'écrêtage quand la page est imprimée professionnellement pour permettre la coupe et le pliage. Les marques d'impression peuvent se situer en dehors de la zone de fond perdu.
- Trimbox (Zone de rognage) : Définit les dimensions finales de la page après la coupe.
- Artbox (Zone d'image) : Définit le contenu significatif de la page y compris l'espace vide.

<span id="page-38-2"></span>Par défaut, les zones de pages sont toutes équivalentes à la « Mediabox ».

### **9.7 / Attachement de fichiers aux documents**

Les documents PDF peuvent contenir des fichiers totalement intégrés. En embarquant des fichiers dans vos documents, l'échange d'ensembles de documents s'en trouve facilité et fiabilisé. Ces fichiers sont visibles dans l'onglet « [Fichiers joints](#page-29-2) » du tableau de bord. Il n'y a aucune limitation sur les types de fichiers qui peuvent être embarqués bien que les versions récentes d'Adobe® Acrobat® ne permettent pas, pour des raisons de sécurités, l'insertion de fichiers exécutables.

Le gestionnaire de fichiers joints avec lequel vous pourrez ajouter, modifier, supprimer, visualiser et extraire les fichiers joints dans les documents est accessible dans la [barre d'outils à onglet](#page-13-1) en cliquant sur l'onglet « Editions » puis sur le bouton « Joindre des fichiers » , en double-cliquant sur la propriété « Nombre de fichiers attachés » disponible dans l'onglet « [Propriétés](#page-28-2) » du tableau de bord ou en cliquant sur le bouton « Joindre des fichiers » « dans l'onglet « [Fichiers joints](#page-29-2) » du tableau de bord. La portée du traitement dépend du [mode de fonctionnement](#page-15-0) actif lors de l'exécution du gestionnaire :

- Afficheur de documents : Le gestionnaire de fichiers joints prend en charge le document actif.
- Gestionnaire de documents et de pages : Le gestionnaire de fichiers joints prend en charge l'ensemble des documents sélectionnés dans le gestionnaire de documents et de pages.

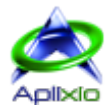

#### <span id="page-39-0"></span>**9.7.1 / Ajout et suppression de fichiers joints**

Le gestionnaire de « Fichiers joints » liste les documents et leurs fichiers joints dans une arborescence multi-sélections dont les colonnes affichent l'icone système, le nom, la description, le titre et la taille (Ko) de chaque fichier joint. Les commandes sont accessibles dans la barre d'outils dédiée ou dans le menu contextuel de l'arborescence :

1. Ajout de fichiers : Ajout d'un ou plusieurs fichiers aux documents sélectionnés dans l'arborescence. Vous pouvez également Glisser&Déposer des fichiers dans l'arborescence depuis l'explorateur windows®.

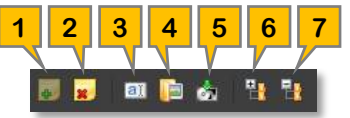

- 2. Suppression de fichiers : Suppression d'un ou plusieurs fichiers sélectionnés dans l'arborescence.
- 3. Modification de propriétés : Modification de la propriété courante du fichier sélectionné (Nom, Description ou Titre). Un second clic sur la propriété sélectionnée a le même effet. Appuyez sur la touche « Entrée » pour finaliser l'édition. La modification de l'extension d'un fichier peut le rendre illisible.
	- Le titre doit être unique dans le document.
- 4. Visualisation de fichiers : Visualisation du fichier sélectionné dans l'arborescence par l'application externe associée. Un doubles-clics sur un fichier a le même effet.
- 5. Extraction de fichiers : Extraction sur disque des fichiers sélectionnés dans l'arborescence. Vous aurez la possibilité d'ouvrir le dossier cible à la fin de l'extraction.

Les fichiers extraits ne sont pas retirés des documents.

- 6. Extension des nœuds (Ctrl+Shift+Plus): Extension de tous les nœuds de l'arborescence (affichage des fichiers).
- 7. Réduction des nœuds (Ctrl+Shift+Minus) : Réduction de tous les nœuds de l'arborescence (masquage des fichiers).

#### <span id="page-39-1"></span>**9.7.2 / Statut du gestionnaire**

La barre de statut du gestionnaire de fichiers joints affiche quelques informations complémentaires :

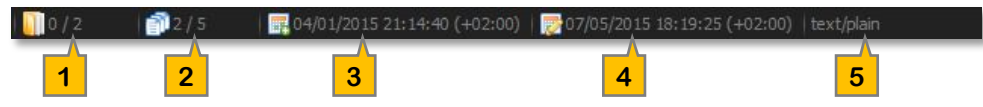

- 1. Nombre de documents sélectionnés / total dans l'arborescence.
- 2. Nombre de fichiers joints sélectionnés / total dans l'arborescence.
- 3. Date de création du fichier sélectionné.
- 4. Date de modification du fichier sélectionné.
- 5. Type « Mime » du fichier sélectionné (Multipurpose Internet Mail Extensions).

Les panneaux 3, 4 et 5 se transforment en barre de progression lors de l'ajout de fichiers aux documents sélectionnés.

# <span id="page-39-2"></span>**9.8 / Signets d'un document**

Lorsque vous créez un fichier PDF, votre objectif est de le rendre aussi facile à lire pour le lecteur que possible. Les signets permettent de renvoyer automatiquement votre lecteur à une page spécifique  $\Box$ , un fichier externe  $\Box$ , une URL  $\Box$  ou d'exécuter un script Java . De plus, dans un souci écologique, les signets peuvent encourager vos lecteurs à visualiser les documents sur un écran au lieu de gaspiller du papier en les imprimant. L'arborescence de signets, qui peut être assimilée à une table des matières, est visible dans l'onglet « [Signets](#page-29-1) » du tableau de bord.

Le gestionnaire de signets avec lequel vous pourrez ajouter, renommer, modifier, déplacer, supprimer les signets ou générer automatiquement l'arborescence de signets est accessible dans la [barre d'outils à onglet](#page-13-1) en cliquant sur l'onglet « Editions » puis sur le bouton « Gestionnaire de signets »  $\Box$ , en double-cliquant sur la propriété « Nombre de signets » disponible dans l'onglet « [Propriétés](#page-28-2) » du tableau de bord ou en cliquant sur le bouton « Gestionnaire de signets » dans l'onglet [Signets](#page-29-1) du tableau de bord.

#### <span id="page-39-3"></span>**9.8.1 / Interface**

L'interface du « gestionnaire de signets », dont la fenêtre est retaillable, dispose d'un environnement d'édition complet et autonome décomposé en deux parties :

- **· Gestion des signets** : Ce gestionnaire permet d'imbriquer, manuellement ou automatiquement, une liste de signets pour élaborer un rapport hiérarchique (arborescence) entre les rubriques d'un document. Vous et vos lecteurs pourrez développer ou réduire cette liste au gré des besoins.
- Gestion des liens : Ce gestionnaire permet de créer ou de modifier un lien pour les signets sélectionnés dans l'éditeur de signets. Ce lien peut afficher une zone de page dans le document, un fichier externe, une URL (Web ou Messagerie) ou exécuter un script Java.

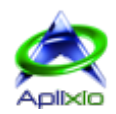

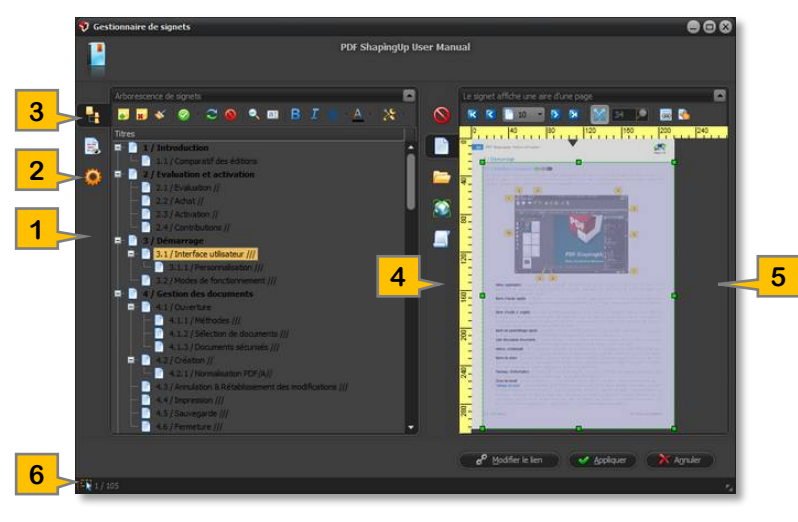

- 1. Barre d'outils à onglets de gestion des signets
- 2. Générateur automatique de la structure de signets
- 3. Editeur manuel de signets
- 4. Barre d'outils à onglets de gestion des liens
- 5. Editeur de liens « Zone de page »
- 6. Statut de l'éditeur manuel de signets (nombre de signets sélectionnés / total)

#### <span id="page-40-0"></span>**9.8.2 / Editeur manuel de signets**

L'onglet « Editeur manuel » **Et** permet de créer la structure hiérarchique des signets ou d'éditer une structure existante à l'aide d'une arborescence multi-sélections (sélection unique ou multiple en utilisant les touches standardisées « Ctrl » et « Shift »). Les commandes sont accessibles dans la barre d'outils dédiée ou dans le menu contextuel de l'arborescence :

1. Ajout d'un signet : Ajout d'un signet enfant au signet sélectionné. Pour ajouter un signet au premier niveau de la structure, désélectionnez au préalable tous les signets avec le bouton « Désélectionner tout »  $\bullet$ . Un lien  $\Box$  est automatiquement généré sur la page active du document dans l'éditeur de liens « [Zone de page](#page-42-1) ».

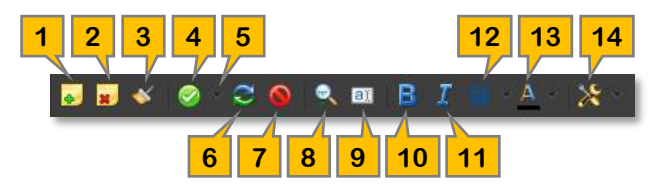

- 2. Suppression de signets : Suppression avec confirmation des signets sélectionnés. **T** Tous les signets enfants de ces signets seront également supprimés.
- 3. Suppression de l'ensemble des signets : Suppression avec confirmation de tous les signets.
- 4. Sélectionner tout (Ctrl+A) : Sélection de tous les signets.
- 5. Sous-menu d'options de sélection :

: Sélection des signets de même niveau que le signet sélectionné.

- 6. Inversion de la sélection : Inversion de la sélection de signets courante.
- 7. Désélectionner tout : Désélection de tous les signets.
- 8. Recherche & Remplacement (Ctrl+F) : Recherche complète, avec attributs, d'un texte dans les titres de signets et remplacement de texte par lots.
- 9. Edition du titre : Edition du titre du signet sélectionné. Un second clic sur le titre sélectionné produit le même effet. Le titre du signet peut être extrait d'une page en cochant le bouton « Affecter le texte pointé à la sélection » situé dans la barre d'outils de l'éditeur de liens « [Zone de page](#page-42-1) » puis en cliquant sur un texte de la page active. Vous avez également la possibilité d'activer temporairement cette fonctionnalité en effectuant un appui maintenu sur la touche « Alt » du clavier pendant que vous cliquez sur le texte désiré.
- 10. Caractères gras : Bascule les titres des signets sélectionnés en gras.
- 11. Caractères italiques : Bascule les titres des signets sélectionnés en italique.
- 12. Sous-menu d'options de casse de caractères :
	- $\frac{4a}{11}$ : Convertit le premier caractère du titre des signets sélectionnés en majuscule et le reste en minuscules.
	- **վ** : Convertit le titre des signets sélectionnés en minuscules.
	- ₹ : Convertit le titre des signets sélectionnés en majuscules.
- 13. Couleurs des titres : Assigne une couleur aux titres des signets sélectionnés.
- 14. Sous-menu d'outils de l'arborescence :
	- **E2**: Extension de tous les nœuds de l'arborescence (Ctrl+Shift+Plus).
	- **H**: Réduction de tous les nœuds de l'arborescence (Ctrl+Shift+Minus).
	- : Impression de l'arborescence de signets (Ctrl+P).
	- **H**: Exportation de l'arborescence complète au format CSV, DOC, HTML ou TXT.
	- EN : Exportation de l'arborescence sélectionnée au format CSV, DOC, HTML ou TXT.
	- : Exportation de l'arborescence visible au format CSV, DOC, HTML ou TXT.

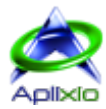

Vous pouvez déplacer les signets sélectionnés par simple « Glisser & Déposer » :

- Déplacement de la sélection comme enfant d'un signet existant : Effectuez un clic gauche maintenu sur un des signets sélectionnés (sources) puis déplacez la souris sur le titre du signet cible. Tous les enfants des signets sources seront également déplacés dans le signet cible en conservant leurs structures d'origine.
- Déplacement et insertion de la sélection avant ou après un signet existant : Effectuez un clic gauche maintenu sur un des signets sélectionnés (sources) puis déplacez la souris sur la droite de l'arborescence (hors affichage des titres). Une barre avec des flèches montantes ou descendantes aux extrémités s'affichera pour vous indiquer l'emplacement de l'insertion :

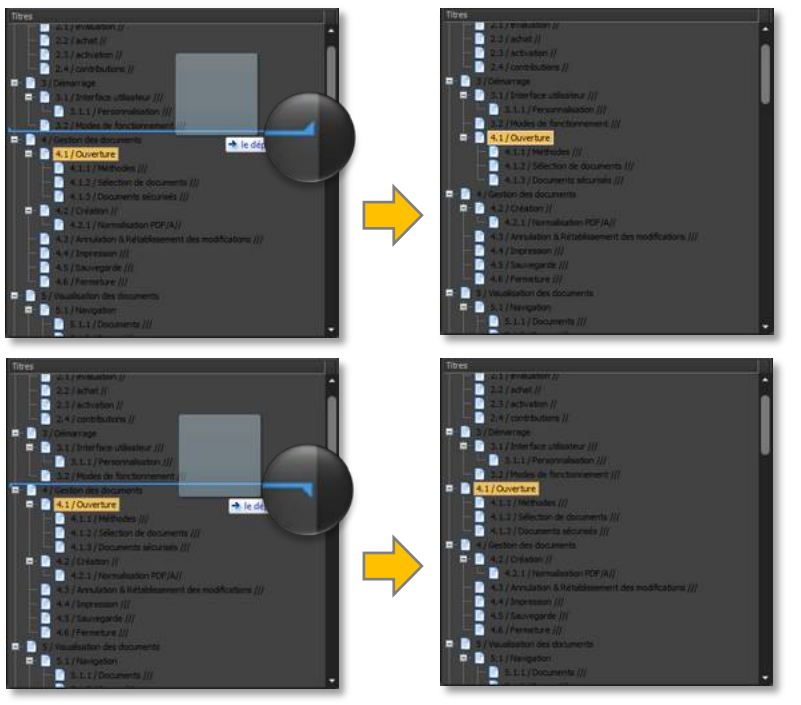

L'insertion est effectuée après le signet situé avant la barre lorsque les flèches sont montantes.

L'insertion est effectuée avant le signet situé après la barre lorsque les flèches sont descendantes.

Tous les enfants des signets sources seront également déplacés au point d'insertion en conservant leurs structures d'origine.

#### <span id="page-41-0"></span>**9.8.3 / Génération automatique de signets**

Le « générateur automatique de signets », disponible dans l'onglet  $\bullet$  de la barre d'outils de [gestion des signets,](#page-39-3) se base sur l'identification des positions et des styles des textes pour construire l'arborescence des signets et créer les liens sur les « zones de pages » contenant les textes identifiés comme titres. Le paramétrage détaillé de chaque niveau de la structure à identifier est réalisé dans une grille et injecté dans une arborescence type que vous pourrez sauvegarder comme modèle pour la réutiliser selon vos besoins avec d'autres documents :

- 1. Afficheur PDF : Afficheur de document de l'éditeur de liens « [Zone](#page-42-1)  [de page](#page-42-1) ». Les autres éditeurs de liens, inutiles au générateur, sont désactivés.
- 2. Arborescence type : L'arborescence type mémorise les styles définis dans la grille de paramétrages et peut être sauvegardée en tant que modèle.
- 3. Grille de paramétrages des styles à identifier :
	- > Texte pointé : Cette fonction permet, en cliquant un texte dans l'afficheur de documents, de remplir automatiquement la grille avec la police, la couleur, la taille et l'indentation du texte pointé.

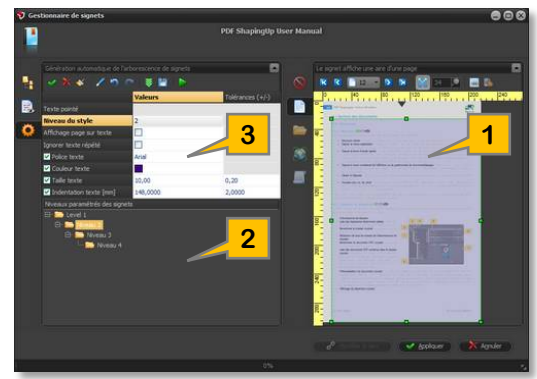

> Niveau du style : Indiquez le niveau du style qui correspondra au niveau hiérarchique de l'arborescence de signets générée. Vous devez commencer par créer le niveau 1 puis le niveau 2 et ainsi de suite ...

- Affichage page sur texte : En cochant cette option, vous indiquez au générateur de créer un lien sur une « zone de page » restreinte englobant l'origine haut/gauche du texte et la limite basse/droite de la page. Dans le cas contraire, le lien créé fait référence à la page entière.
- > Ignorer texte répété : En cochant cette option, le générateur crée un signet uniquement pour la première occurrence d'un texte qui, dans certains documents, peut être répété plusieurs fois au même emplacement.
- 
- <span id="page-42-1"></span> Police de texte : Si vous souhaitez que l'identification du niveau du style courant soit basée sur la reconnaissance de la police des textes, cochez cette option et indiquez le nom d'une police embarquée dans le document.
- Couleur texte : Si vous souhaitez que l'identification du niveau du style courant soit basée sur la reconnaissance de la couleur des textes, cochez cette option et indiquez une couleur.
- $\triangleright$  Taille de texte : Si vous souhaitez que l'identification du niveau du style courant soit basée sur la reconnaissance de la taille des textes, cochez cette option, indiquez une taille et une tolérance de variation acceptable. Si par exemple, vous indiquez une taille de 10 et une tolérance de 0,20, les textes ayant une taille comprise entre 9,80 et 10,20 seront conformes au style courant.
- Indentation de texte [Unité] : Si vous souhaitez que l'identification du niveau du style courant soit basée sur la reconnaissance de la position des textes par rapport au bord gauche de la page (indentation), cochez cette option, indiquez une valeur et une tolérance de variation acceptable dans l'unité de mesures courante. Si par exemple, vous indiquez une indentation de 100 et une tolérance de 2, les textes ayant une position horizontale comprise entre 98 et 102 seront conformes au style courant.
- 4. Affectation du style au niveau : Création ou modification d'un niveau dans l'arborescence type. Pour modifier un niveau, cliquez celui-ci dans l'arborescence type, effectuez vos modifications puis enregistrez-le en

cliquant sur ce bouton. Pour dupliquer un niveau, cliquez un niveau dans l'arborescence type, changez le niveau dans le champ « Niveau du style », adaptez les paramètres puis enregistrez-le en cliquant sur ce bouton.

Vous devez cocher au moins une des propriétés de style (Police, Couleur, Taille ou/et Indentation) pour pouvoir enregistrer le niveau paramétré dans l'arborescence type.

- 5. Suppression du niveau courant : Suppression avec confirmation du niveau sélectionné dans l'arborescence type. Les sous-niveaux seront également supprimés de l'arborescence type.
- 6. Supprimer tous les niveaux : Suppression avec confirmation de l'ensemble des niveaux de l'arborescence type.
- 7. Edition de la cellule : Modification de la propriété courante. Un second clic sur la propriété sélectionnée a le même effet. Appuyez sur la touche « Entrée » pour finaliser l'édition.
- 8. Annulation des dernières modifications (Ctrl+Z)
- 9. Rétablissement des dernières modifications (Ctrl+Y)
- 10. Chargement d'un modèle de génération automatique : Chargement d'un fichier « modèle » au format propriétaire (extension « .psul »). L'arborescence type est remplacée par l'arborescence et ses styles contenus dans le modèle.
- 11. Sauvegarde de l'arborescence type comme modèle : Sauvegarde de l'arborescence type et de ses styles dans un fichier « modèle » au format propriétaire (extension « .psul »). Ce modèle de génération automatique peut être réutilisé dans un autre document.
- 12. Génération de l'arborescence de signets : Exécution de la génération automatique de signets en se basant sur l'arborescence type et les styles d'identifications paramétrés. L'arborescence générée est affichée dans l'onglet « [Editeur manuel](#page-40-0) » 出

#### <span id="page-42-0"></span>**9.8.4 / Création de liens sur une page**

L'onglet « Zone de page »  $\Box$  de la barre d'outils à onglets de gestion des liens permet de créer et de paramétrer des liens sur une zone d'une page pour le ou les signets sélectionnés dans l'arborescence de [l'éditeur manuel](#page-40-0) de signets. Pour réaliser cette opération, sélectionnez une page du document dans l'afficheur intégré, positionnez et redimensionnez le bloc représentant la zone de la page qui devra être affichée lors de la sélection du signet puis cliquez sur le bouton « Modifier le lien »  $\mathscr{B}$ .

- 1. Affichage de la première page (Touche « Début »)
- 2. Affichage de la page précédente (Touche « Page haut »)
- 3. Sélection directe d'une page par liste déroulante
- 4. Affichage de la page suivante (Touche « Page bas »)
- 5. Affichage de la dernière page (Touche « Fin »)
- 6. Ajustement automatique du zoom à la page et au bloc de zone
- 7. Saisie manuelle ou curseur de variation du pourcentage de zoom
- 8. Alignement du bloc de zone sur la grille de l'afficheur
- 9. Activation de l'affectation du texte pointé à la sélection de signets (Touche « Alt » pour une activation temporaire)
- 10. Bloc représentant la zone de page à afficher par la sélection de signets
- 11. Modification du lien pour la sélection de signets

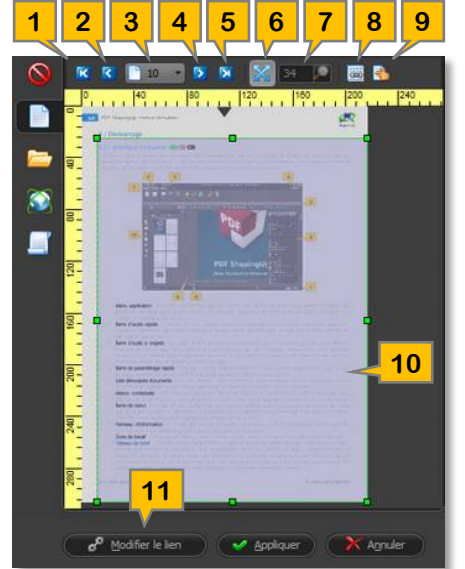

**4 5 6 7 8 9 10 11 12**

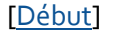

#### **44** PDF ShapingUp - Notice Utilisateur

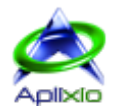

En complément ou en remplacement du positionnement et du redimensionnement du bloc « zone de page » dans l'afficheur intégré, vous pouvez précisément spécifier les marges gauche, droite, haute et basse de la zone qui sera affichée lorsque le ou les signets sélectionnés dans l'arborescence de l['éditeur manuel](#page-40-0) seront cliqués. Ce paramétrage est disponible dans l'onglet « Affichage de la page liée »  $\mathbb{R}$  de la barre d'outils à onglets de gestion des signets. Validez vos modifications en cliquant sur le bouton « Modification du lien »  $\mathscr{F}$ .

#### <span id="page-43-0"></span>**9.8.5 / Création de liens sur un fichier externe**

L'onglet « Fichier externe »  $\blacksquare$  de la barre d'outils à onglets de [gestion des liens](#page-39-3) permet de lier le ou les signets sélectionnés dans l'arborescence de l['éditeur manuel](#page-40-0) sur un fichier externe. Le nom complet du fichier, chemin compris, doit être indiqué dans la zone d'édition. Vous pouvez le saisir, le coller avec le bouton <sup>(2</sup>) (Ctrl+V) ou le spécifier en sélectionnant un fichier à l'aide du bouton « Sélectionner un fichier » (Ctrl+O). Terminez en cliquant sur le bouton « Modification du lien » <sup>3</sup>. Ce type de lien est identifié par l'icone dans l'arborescence de signets.

#### <span id="page-43-1"></span>**9.8.6 / Création de liens sur une URL**

L'onglet « URL »  $\bigcirc$  de la barre d'outils à onglets de [gestion des liens](#page-39-3) permet de lier le ou les signets sélectionnés dans l'arborescence de l['éditeur manuel](#page-40-0) sur une URL Web ou Messagerie. L'URL doit être indiquée dans la zone d'édition. Vous pouvez la saisir ou la coller avec le bouton  $\Box$  (Ctrl+V). Terminez en cliquant sur le bouton « Modification du lien »  $\mathcal{P}$ . Ce type de lien est identifié par l'icone  $\bigcirc$  dans l'arborescence de signets.

#### <span id="page-43-2"></span>**9.8.7 / Création de liens sur un code JavaScript**

L'onglet « JavaScript » <sup>d'</sup> de la barre d'outils à onglets de [gestion des liens](#page-39-3) permet de lier le ou les signets sélectionnés dans l'arborescence de l['éditeur](#page-40-0) manuel sur un code JavaScript qui sera exécuté. Le code doit être indiqué dans la zone d'édition. Vous pouvez le saisir ou le coller avec le bouton  $\Box$  (Ctrl+V). Terminez en cliquant sur le bouton « Modification du lien »  $\Box$ . Ce type de lien est identifié par l'icone  $\mathbb{E}$  dans l'arborescence de signets.

#### <span id="page-43-3"></span>**9.8.8 / Suppression de liens**

L'onglet « Aucun lien »  $\bigcirc$  de la barre d'outils à onglets de [gestion des liens](#page-39-3) permet de supprimer les liens du ou des signets sélectionnés dans l'arborescence de l['éditeur manuel.](#page-40-0) Terminez en cliquant sur le bouton « Modification du lien » . L'absence d'icone dans l'arborescence de signets indique qu'aucun lien n'est paramétré sur un signet.

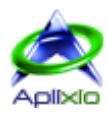

# <span id="page-44-0"></span>**10 / Edition des objets**

En complément des outils d'éditions de la version « Standard » S qui permettent en autres, de créer des signets, de créer des fonds de pages ou encore d'attacher des fichiers, la version « Advanced » **A** de PDF ShapingUp intègre un module d'édition avancée des objets avec lequel vous pourrez facilement et efficacement créer, supprimer, déplacer et éditer les textes, images, vecteurs, formulaires et annotations des documents PDF existants si les permissions mises en place par l'auteur le permettent. Les modifications effectuées dans l'éditeur peuvent être [annulées ou rétablies.](#page-18-0)

# <span id="page-44-1"></span>**10.1 / Interface**

Ce module, totalement intégré à l'afficheur de documents, est accessible dans la [barre d'outils de l'afficheur](#page-13-1) en cliquant sur le bouton « Mode Edition »  $\times$  ou en effectuant la combinaison clavier « Ctrl+Alt+E » :

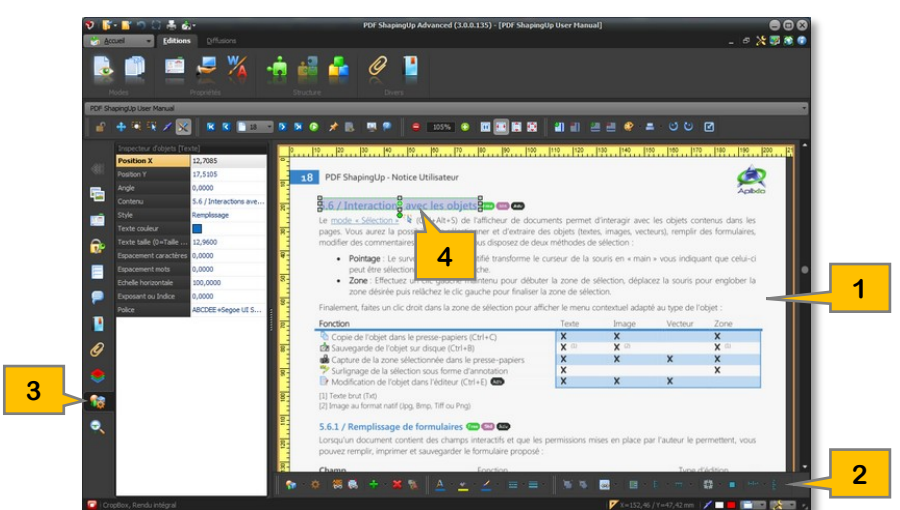

- 1. Editeur d'objets : L'éditeur, équipé de règles horizontale et verticale graduées dans l['unité de mesures](#page-23-3) courante, encapsule la page active du document actif et permet de sélectionner un ou plusieurs objets à éditer. Les autres documents ouverts conservent leur propre mode de fonctionnement et d'affichage.
- 2. Barre d'outils : La barre d'outils dédiée à l'éditeur donne un accès immédiat aux fonctions standards applicables aux différents objets. Ces fonctions sont également disponibles dans le menu contextuel de l'éditeur.
- 3. [Inspecteur d'objets](#page-51-1) : Grille des propriétés modifiables communes aux objets sélectionnés dans l'éditeur.
- 4. [Blocs de sélections](#page-46-0) : Les sélections d'objets sont représentées sous forme de blocs, avec des poignées de rotation et de redimensionnement, similaires à Microsoft® Visio®.

# <span id="page-44-2"></span>**10.2 / Sélections**

### <span id="page-44-3"></span>**10.2.1 / Page à éditer**

Appliquez une des méthodes suivantes pour activer l'éditeur d'objets sur une page :

- Afficheur de documents :
	- *Clic gauche* : Utilisez les [outils de navigation](#page-20-3) de l'afficheur de documents pour atteindre la page à éditer puis cliquez directement sur celle-ci.
- Tableau de bord :
	- **→** Vignettes de pages : Sélectionnez l'onglet « Pages » · puis cliquez sur une vignette pour atteindre la page et activer l'éditeur d'objets sur celle-ci.
	- *Formulaires et Annotations* : Lorsqu'ils sont disponibles, sélectionnez l'onglet « Formulaires » **E** ou l'onglet « annotations »  $\blacksquare$  puis cliquez sur un des objets listés pour atteindre la page conteneur, activer l'éditeur et sélectionner l'objet cliqué dans l'éditeur.
	- *Signets* : Si une arborescence de signets est disponible, cliquez sur un des titres de l'arborescence lié à une page **in** pour atteindre la page et activer l'éditeur d'objets sur celle-ci.
	- *Recherches de textes* : Après une recherche de textes, vous pouvez cliquer sur un texte de l'arborescence de recherches pour atteindre la page conteneur, activer l'éditeur et sélectionner le texte cliqué dans l'éditeur.
- Gestionnaire de documents & pages : Lorsque les pages d'un document sont affichées dans le gestionnaire, vous pouvez double-cliquer sur une des pages pour la visualiser dans l'afficheur de documents et activer l'éditeur d'objets sur celle-ci.

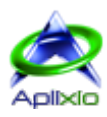

# <span id="page-45-0"></span>**10.2.2 / Objets**

La sélection des objets peut bien sûr être réalisée directement dans l'éditeur avec la souris mais aussi par le biais de listes annexes. Les sélections sont représentées sous forme de blocs :

#### • Editeur d'objets :

Sélection individuelle par pointage : Le survol d'un objet identifié transforme le curseur de la souris en « main » vous indiquant que celui-ci peut être sélectionné dans l'éditeur par un clic gauche. Vous avez la possibilité d'obtenir des informations sur les objets survolés en activant le bouton « Afficher les informations »  $\bullet$  situé dans la barre d'outils de l'afficheur. Ces informations en temps réel suivent le pointeur de la souris :

- *Clic gauche* : Sélection de l'objet pointé. La nouvelle sélection initialise la sélection courante.
- *Ctrl + Clic gauche* : Ajout de l'objet dans la sélection courante si celui-ci n'est pas sélectionné sinon retrait de l'objet de la sélection courante.

#### Sélections multiples par zone :

- *Clic gauche maintenu* : Effectuez un clic gauche maintenu pour débuter la zone de sélection, déplacez la souris pour englober la zone désirée puis relâchez le clic gauche pour finaliser la zone de sélection. Tous les objets identifiés dans cette zone sont sélectionnés individuellement en une seule passe. La nouvelle sélection initialise la sélection courante.
- *Ctrl + Clic gauche maintenu* : Appuyez sur la touche « Ctrl » puis effectuez un clic gauche maintenu pour débuter la zone de sélection, déplacez la souris pour englober la zone désirée puis relâchez le clic gauche et la touche « Ctrl » pour finaliser la zone de sélection. Tous les objets identifiés et non sélectionnés dans cette zone sont ajoutés individuellement à la sélection courante, les objets identifiés et déjà sélectionnés sont retirés de la sélection courante.

Sélections multiples d'objets liés : Les objets « liés », dans la structure d'une page PDF, peuvent être sélectionnés en une seule passe. Dans la [barre d'outils de l'éditeur,](#page-44-1) cochez le bouton « Sélectionner des paragraphes »  $\ddot{\ddot{\mathbf{w}}}$  pour sélectionner tous les textes composant un paragraphe dans la page, cochez le bouton « Sélectionner des graphiques liés » **Le** pour sélectionner des chemins de vecteurs comme des codes-barres ou des lignes composant un rectangle par exemple. Ces sélections d'objets liés sont [groupées](#page-46-4) dans un seul bloc.

Liste des objets de la page : Cliquez sur le bouton « Sélection des objets à éditer »  $\bullet$  dans l'inspecteur d'objets pour obtenir la liste et la sélection courante des objets de la page éditée. Comme les sélections effectuées avec la souris, cette liste permet de sélectionner des objets (multi-sélections avec les touches « Ctrl » et « Shift ») mais également de restreindre temporairement les objets sélectionnables à la souris :

- 1. Désignation de l'objet
- 2. Icones et bulle d'aide indiquant le type de l'objet
- 3. Objet sélectionnable à la souris
- 4. Désélection de tous les objets
- 5. Rendre tous les objets sélectionnables à la souris
- 6. Rendre les objets sélectionnés non sélectionnables à la souris
- 7. Rendre les textes non sélectionnables à la souris
- 8. Rendre les formulaires non sélectionnables à la souris
- 9. Rendre les annotations non sélectionnables à la souris
- 10. Rendre les images non sélectionnables à la souris
- 11. Rendre les vecteurs non sélectionnables à la souris
- Afficheur de documents : Si l'afficheur est en mode « [Sélection](#page-15-0) » Et et qu'un objet est sélectionné, vous pouvez effectuer un clic droit dans la zone de sélection de l'objet pour afficher un menu contextuel puis cliquez sur la ligne « Editer l'objet »  $\mathbb{R}$ , effectuer directement la combinaison clavier « Ctrl+E » ou activer le « [Mode Edition](#page-44-1) »  $\mathbb{X}$  qui sélectionnera automatiquement cet objet.

#### • Tableau de bord :

Listes de formulaires et d'annotations : Lorsqu'ils sont disponibles, sélectionnez l'onglet « Formulaires »  $\Box$  ou l'onglet « annotations » il puis cliquez sur un des objets listés pour le sélectionner dans l'éditeur. L'éditeur change automatiquement de page si la page conteneur de l'objet cliqué n'est pas la page courante de l'éditeur. La nouvelle sélection initialise la sélection courante.

Recherches de textes : Après une recherche de textes, vous pouvez cliquer sur un texte de l'arborescence de recherches pour le sélectionner dans l'éditeur. L'éditeur change automatiquement de page si la page conteneur du texte cliqué n'est pas la page courante de l'éditeur. La nouvelle sélection initialise la sélection courante.

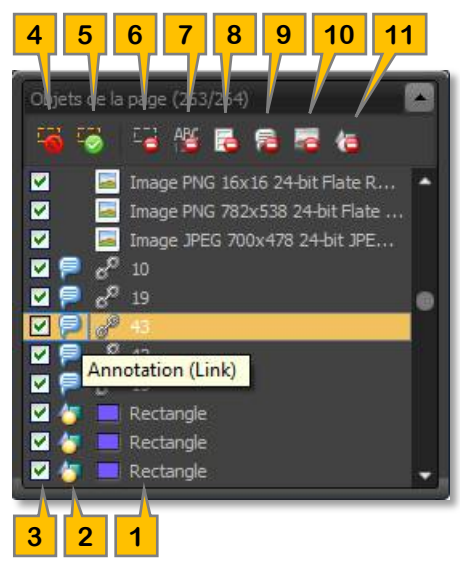

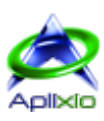

# <span id="page-46-0"></span>**10.3 / Blocs**

#### <span id="page-46-1"></span>**10.3.1 / Manipulations**

Les blocs, similaires aux blocs de Microsoft® Visio®, permettent de déplacer, redimensionner et d'orienter les objets sélectionnés à l'aide de poignées de contrôle. La modification de la position, de la taille ou de l'orientation d'un bloc est répercutée sur tous les blocs sélectionnés. Si vous souhaitez conserver les proportions de l'objet, cochez le bouton « Conserver le rapport largeur / hauteur »  $\Box$  avant de déplacer les poignées d'un bloc :

- Les poignées 1, 3, 5 et 7 augmentent ou réduisent la largeur et la hauteur d'un bloc
- Les poignées 2 et 6 augmentent ou réduisent la hauteur d'un bloc
- Les poignées 4 et 8 augmentent ou réduisent la largeur d'un bloc
- La poignée 9 oriente le bloc et l'axe de rotation 10 est déplaçable
- Aire 11 de déplacement du bloc

Les couleurs de poignées indiquent leurs statuts :

- Vert : Les poignées peuvent être déplacées
- Rouge : La poignée peut être déplacée et indique l'ancrage de l'objet (positions X et Y). Pour un vecteur, l'ancrage change lors du survol d'un point composant le vecteur.
- Gris : Les poignées ne peuvent pas être déplacées

### <span id="page-46-2"></span>**10.3.2 / Comportement**

Le comportement d'un bloc varie selon le type d'objet sélectionné :

- ‰ : Le bloc d'un texte peut être déplacé et orienté dans tous les angles mais ne peut pas être retaillé (c'est la taille de la police du texte qui modifie la taille du bloc)
- $\blacktriangle$  : Le bloc d'une image peut être déplacé, orienté dans tous les angles et retaillé
- $\bullet$ : Un vecteur n'est pas représenté par un bloc mais par ses points identifiés par des poignées
- $\blacksquare$  : Le bloc d'un formulaire peut être déplacé, orienté à 0, 90, 180 ou 270° et retaillé
- : Le bloc d'une annotation peut être déplacé et retaillé mais pas orienté (sauf pour le type « FreeText »)

Un bloc peut être déplacé partiellement ou totalement hors des limites physiques de la page. De plus, le comportement d'un bloc est adapté en fonction des différents types d'objets sélectionnés simultanément. Dans ce cas, tous les blocs héritent de la combinaison des comportements la plus défavorable. Si par exemple, vous sélectionnez un champ de formulaire avec un texte, leurs blocs pourront être déplacés, orienté à 0, 90, 180 ou 270° uniquement et ne pourront pas être retaillés.

### <span id="page-46-3"></span>**10.3.3 / Grille**

Par défaut, le déplacement d'un bloc et de ses poignées avec la souris est libre mais il peut être forcé à s'aligner sur la grille. Cette grille est ajustable via le sous-menu du bouton « Aligner sur la grille » itué dans la barre d'outils de l'éditeur :

- $\blacksquare$ : La grille s'aligne automatiquement sur les règles horizontale et verticale.
- $\ddot{\bullet}$ : Paramétrez les tailles horizontale et verticale de la grille puis appliquez vos paramètres à l'aide du bouton  $\bullet$ .

Cochez le bouton « Aligner sur la grille » in pour activer l'alignement des objets sur la grille définie de l'éditeur.

#### <span id="page-46-4"></span>**10.3.4 / Groupement et dégroupement**

Pour conserver le positionnement des blocs les uns par rapports aux autres, vous pouvez grouper les blocs dans un seul bloc, dont l'encombrement englobe les dimensions de chacun des blocs, en cliquant sur le bouton « Grouper les blocs » situé dans la barre d'outils de l'éditeur. L'opération inverse est obtenue en cliquant sur le bouton « Dégrouper les blocs »  $\mathbb{S}$ . La [manipulation](#page-46-1) et le [comportement](#page-46-2) d'un « bloc de groupement » est identique à un bloc classique.

#### <span id="page-46-5"></span>**10.3.5 / Alignement et espacement**

L'éditeur d'objets propose des outils de mises en page simplifiées des blocs. Ces outils sont disponibles dans la barre d'outils ou dans le menu contextuel de l'éditeur :

- L'alignement des blocs, au minimum deux, peut être effectué sur leurs bords gauches 阜, droits 島, hauts 画, bas **■** et sur leurs centres horizontaux **非** et verticaux <del>間</del>. Le bloc de référence est le premier bloc sélectionné.
- L'espacement des blocs, au minimum trois, peut être égalisé 哩, augmenté 哩 ou réduit 哩 horizontalement et égalisé  $\frac{1}{2}$ , augmenté  $\frac{1}{2}$ ou réduit  $\frac{1}{2}$  verticalement. Le bloc de référence est le premier bloc sélectionné. L'appui sur les boutons d'augmentation et de réduction de l'espacement peut être maintenu.
- La taille des blocs, au minimum deux, peut être égalisée en largeur et en hauteur  $\Xi$ , en largeur uniquement  $\Xi$  ou en hauteur uniquement  $\mathbb{L}^{\mathbf{\dot{m}}}_{\mathbf{\dot{m}}}$ .

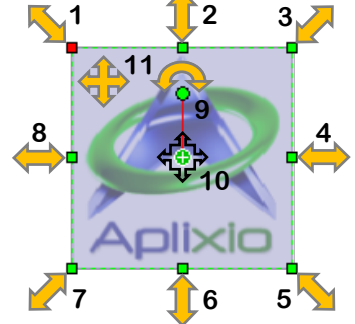

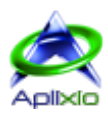

# <span id="page-47-0"></span>**10.4 / Création d'objets**

#### <span id="page-47-1"></span>**10.4.1 / Méthode**

Dans PDF ShapingUp, l'ajout d'un objet se déroule en deux étapes :

- 1. Cliquez sur le bouton « Ajouter un objet » <sup>de</sup> situé dans la barre d'outils ou sur la ligne « Ajouter un objet à cet emplacement »  $\bullet$  dans le menu contextuel de l'éditeur : Un bloc fictif nommé « Nouvel objet » est créé sur la page éditée. Si vous cliquez sur le bouton de création alors qu'un objet est déjà sélectionné, le bloc « Nouvel objet» est créé en dessous de celui-ci et hérite de sa taille (l'angle n'est pas pris en compte). Ce bloc prédéfinit la zone d'insertion de l'objet à créer et peut être déplacé et retaillé à volonté. Compte tenu des nombreux [comportements](#page-46-2) différents des objets, la rotation de ce bloc n'est pas permise mais vous pourrez orienter le nouvel objet après l'avoir créé. Pour annuler l'opération, cliquez un objet existant ou une zone vide de la page.
- 2. [Choisissez l'objet à insérer](#page-47-2) dans la zone du bloc « Nouvel objet » en cliquant sur le sous-menu du bouton « Ajouter un objet »  $\blacklozenge$  ou en cliquant dans la surface du bloc « Nouvel objet ». Le nouvel objet sera automatiquement sélectionné et éditable.

#### <span id="page-47-2"></span>**10.4.2 / Objets disponibles**

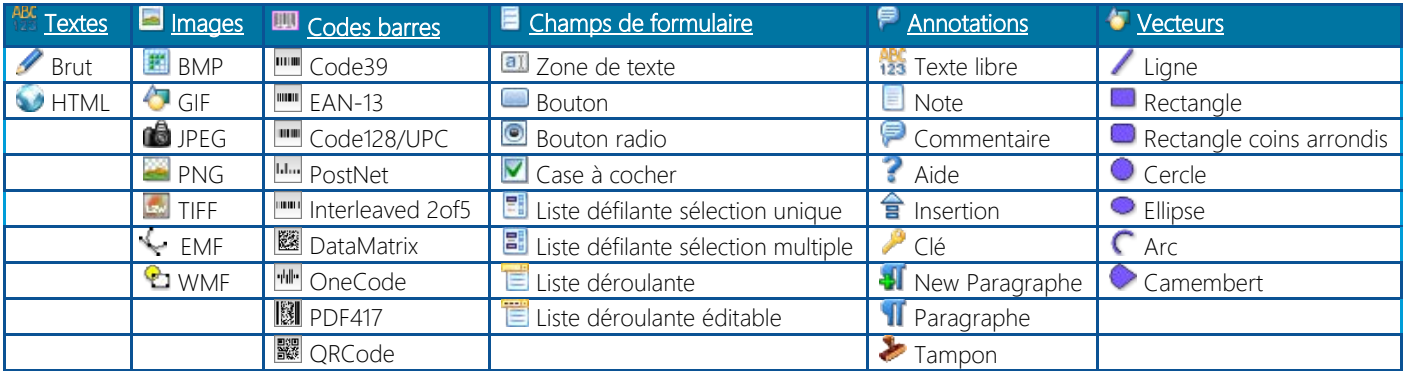

De nombreux types d'objets et variantes peuvent être insérés dans la page éditée :

#### <span id="page-47-3"></span>**10.4.3 / Textes**

L'insertion d'un texte ouvre une fenêtre retaillable d'édition :

- 1. L'onglet « Texte à ajouter »  $\Box$  permet de saisir le texte.
- 2. L'onglet « Paramétrage du texte » A permet de paramétrer le texte.
- 3. Editeur multi-lignes du texte à insérer.
- 4. Barre de statut de l'éditeur de texte (Position du curseur et nombre de Lignes / Caractères).
- 5. Panneau rétractable de gestion du presse-papiers. Vous pouvez glisser des éléments du panneau vers l'éditeur de texte et inversement.

#### **10.4.3.1 / Edition du texte**

La barre d'outils de l'éditeur de texte permet de basculer entre les modes « Texte brut » et « Texte HTML » :

- 1. Mode HTML : Cochez ce bouton pour basculer en mode de saisie HTML. Une nouvelle barre d'outils sera affichée dans ce mode avancé.
- 2. Sélectionner tout (Ctrl+A) : Sélection de l'ensemble du texte.
- 3. Supprimer la sélection (Suppr) : Suppression du texte sélectionné.
- 4. Supprimer tout : Suppression de l'ensemble du texte.
- 5. Recherche & Remplacement (Ctrl+F) : Recherche complète, avec attributs, d'un texte et remplacement par lots.
- 6. Insertion d'une variable : Insertion d'une variable prédéfinie à l'emplacement du curseur. Les variables sont remplacées par leurs valeurs correspondantes lors de l'insertion du texte dans la page éditée.

**1**

**2 3 4 5 6**

 $\bullet$ 

7. Copier la sélection (Ctrl+C) : Copie le texte sélectionné dans le presse-papiers.

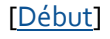

**11 12 13 14**

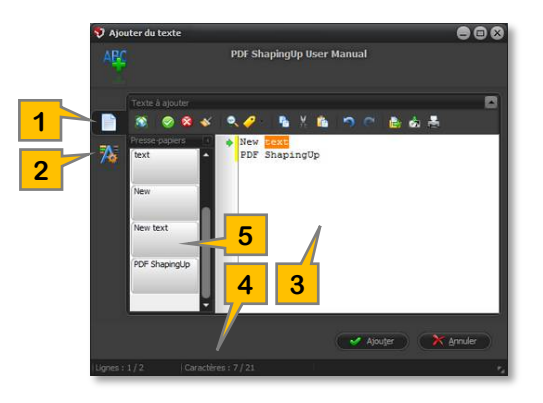

**7 8 9 10**

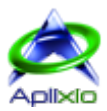

**11 12 13 14**

- 8. Couper la sélection (Ctrl+X) : Coupe le texte sélectionné dans le presse-papiers.
- 9. Coller le presse-papiers (Ctrl+V) : Colle le texte présent dans le presse-papiers à l'emplacement du curseur.
- 10. Annulation des dernières modifications  $(Ctr|+Z)$
- 11. Rétablissement des dernières modifications (Ctrl+Y)
- 12. Ouverture d'un fichier (Ctrl+O) : Chargement d'un fichier au format TXT dans l'éditeur de texte.
- 13. Sauvegarde du texte (Ctrl+S) : Sauvegarde de l'ensemble du texte sur disque.
- 14. Impression du texte (Ctrl+P) : Impression du texte sur l'imprimante de votre choix.

#### **10.4.3.2 / Mode HTML**

Ce mode spécial vous permet de manipuler facilement les balises HTML et d'insérer du texte HTML dans la page éditée. Une barre d'outils spécifique est ajoutée :

**1 2 3 4 5 6**

- 1. Gras : Insertion ou retrait de la balise < b> autour du texte sélectionné.
- 2. Italique : Insertion ou retrait de la balise <i> autour du texte sélectionné.
- 3. Souligné : Insertion ou retrait de la balise <u> autour du texte sélectionné.
- 4. Barré : Insertion ou retrait de la balise <s> autour du texte sélectionné.
- 5. Exposant : Insertion ou retrait de la balise < sup > autour du texte sélectionné.
- 6. Indice : Insertion ou retrait de la balise <sub> autour du texte sélectionné.
- 7. Couleur : Insertion de la balise <font color="\_"> autour du texte sélectionné. Cliquez sur le bouton ou sélectionnez une couleur dans le sous-menu du bouton.
- 8. Fond : Insertion de la balise <font background="\_"> autour du texte sélectionné. Cliquez sur le bouton ou sélectionnez une couleur dans le sous-menu du bouton.
- 9. Taille : Insertion de la balise <font size=" "> autour du texte sélectionné. Saisissez une valeur puis appuyez « Entrée » ou sélectionnez une taille dans la liste déroulante.
- 10. Aligné à gauche : Insertion ou retrait de la balise <p align="left"> autour du texte sélectionné.
- 11. Centré : Insertion ou retrait de la balise <p align="center"> autour du texte sélectionné.
- 12. Justifié : Insertion ou retrait de la balise <p align="justified"> autour du texte sélectionné.
- 13. Retour à la ligne : Insertion de la balise <br> à l'emplacement du curseur.
- 14. Liste d'éléments à puces : Insertion des balises « Liste à puces ordonnée / non ordonnée » (<ul>, <ol> et <li>). Sélectionnez d'abord tout le texte à transformer en listes puis cliquez sur ce bouton. Les balises <ul> et </ul> sont insérées autour du texte sélectionné. Ensuite, définissez la position du curseur avant le premier texte qui correspond à la première ligne de la liste puis cliquez à nouveau sur ce bouton. La balise <li> est insérée avant le texte. Répétez la dernière étape pour chaque ligne de la liste souhaitée.

#### **10.4.3.3 / Paramétrage du texte**

Le paramétrage du texte à insérer est effectué à l'aide d'une grille aux propriétés variables :

- 1. Grille de paramétrage : Les propriétés et les options disponibles dans la grille de paramétrage du texte varient selon le mode utilisé (Brut ou HTML) et les options sélectionnées. Les cellules des propriétés non applicables sont grisées :
	- Formatage : Indique la méthode à utiliser lors de l'insertion du texte dans l'aire du « [Nouvel objet](#page-47-1) » (Paragraphe avec lignes telles que définies dans l'éditeur de texte  $*$  = Seule, l'origine du bloc « Nouvel Objet » est prise en compte, les lignes de textes sont insérées dans la page telle qu'elles sont définies dans l'éditeur / Paragraphe restreint à la largeur du bloc "Nouvel objet" = Seules, l'origine et la largeur du bloc « Nouvel objet » sont prises en compte, la hauteur varie selon le texte à insérer / Paragraphe restreint à la largeur et la hauteur du bloc "Nouvel objet" = Le texte à insérer est restreint aux dimensions du bloc « Nouvel objet », le texte ne pouvant pas être inséré est supprimé).

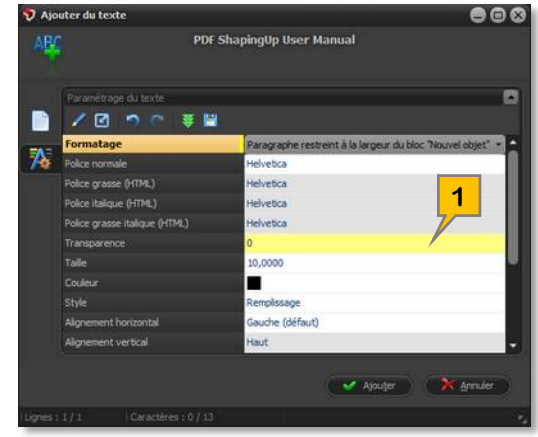

**7 8 9 10**

- Police normale : Sélection d'une police embarquée dans le document courant.
- Police grasse, italique et grasse italique \* : Sélection de polices embarquées dans le document courant dans le mode « HTML » uniquement.

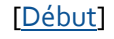

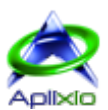

- ▶ Transparence : Cette valeur, comprise entre 0 et 100, définit la transparence du texte (0% = Pas de transparence,  $100\% =$  Invisible).
- $\triangleright$  Taille  $\star$  : Taille du texte en points.
- Couleur \* : Sélection d'une couleur standard ou personnalisée pour le texte.
- Style \* : Sélection du style du texte (Remplissage uniquement / Bordure uniquement / Remplissage et Bordure / Invisible).
- Alignement horizontal \* : Sélection de l'alignement horizontal du texte (Gauche / Centré / Droite / Justifié = Ce mode ne justifie pas une ligne si elle est la dernière ligne d'un paragraphe ou si la ligne se termine par un retour à la ligne / Force justifié = Ce mode justifiera chaque ligne même si elle est la dernière ligne ou si elle se termine avec un retour à la ligne / Dernière ligne justifiée = Ce mode ne justifie pas la dernière ligne de texte ce qui est utile lorsque les différents blocs de texte sont dessinés l'un après l'autre).
- Alignement vertical \* : Sélection de l'alignement vertical du texte (Centré / Haut / Bas / Centré sans restriction de zone / Haut sans restriction de zone / Bas sans restriction de zone).
- > Espacements caractères, mots et lignes \* : Ces valeurs, dans [l'unité de mesures courante,](#page-23-3) indiquent les espacements de ces différents éléments.
- Echelle horizontale \* : Cette valeur, comprise entre 0 et 1000, spécifie l'échelle horizontale à appliquer sur le texte. L'échelle étend horizontalement tous les caractères et les espaces du texte (100% = Pas de changement).
- Exposant ou Indice \* : Cette valeur, comprise entre -10 et +10, spécifie le décalage du texte par rapport à la ligne de base. Une valeur positive élève le texte (exposant) tandis qu'une valeur négative rabaisse le texte (indice).
- 2. Edition de la cellule : Modification de la propriété courante. Un second clic sur la propriété sélectionnée a le même effet. Appuyez sur la touche « Entrée » pour finaliser l'édition.
- 3. Initialisation des paramètres : Restauration des propriétés à leurs valeurs par défaut.
- 4. Annulation des dernières modifications
- 5. Rétablissement des dernières modifications

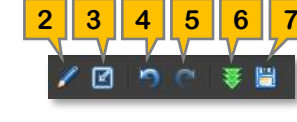

- 6. Chargement d'un modèle d'insertion de textes : Chargement d'un fichier « modèle » au format propriétaire (extension « .psut »). Le texte de l'éditeur et les paramètres de texte sont remplacés par le contenu du modèle.
- 7. Sauvegarde comme modèle : Sauvegarde du texte et des paramètres de texte dans un fichier « modèle » au format propriétaire (extension « .psut »). Ce modèle d'insertion de textes peut être réutilisé d'un autre document.
- \* Ces propriétés ne sont disponibles qu'en mode « Texte Brut ».
- \* Ces propriétés ne sont disponibles qu'en mode « Texte HTML ».

#### <span id="page-49-0"></span>**10.4.4 / Images**

L'insertion d'une image se résume à la sélection d'une image au format raster BMP, GIF, JPEG, JPG, PNG, TIF, TIFF ou vectoriel EMF, WMF sur disque. Vous pouvez, toutefois, choisir de conserver le rapport Largeur / Hauteur de l'original.

#### <span id="page-49-1"></span>**10.4.5 / Codes barres**

L'insertion d'un code-barres ouvre une fenêtre retaillable d'édition :

- 1. Liste déroulante de sélection du format du code-barres.
- 2. L'onglet « Texte à codifier »  $\Box$  permet de saisir le code.
- 3. L'onglet « Paramétrage du code-barres »  $\mathbb{Z}$  permet de paramétrer le code.
- 4. Editeur multi-lignes du code à insérer.
- 5. Barre de statut de l'éditeur de code (Position du curseur, Nombre de Lignes / Caractères et Validation du texte saisi en fonction du formatage requis par le code sélectionné).
- 6. Validation en temps réel du code saisi (format adéquat)
- 7. Panneau rétractable de gestion du presse-papiers. Vous pouvez glisser des éléments du panneau vers l'éditeur de texte et inversement.

#### **10.4.5.1 / Edition du texte à codifier**

La barre d'outils gère l'éditeur de texte à codifier :

- 1. Sélectionner tout (Ctrl+A) : Sélection de l'ensemble du texte.
- 2. Supprimer la sélection (Suppr) : Suppression du texte sélectionné.

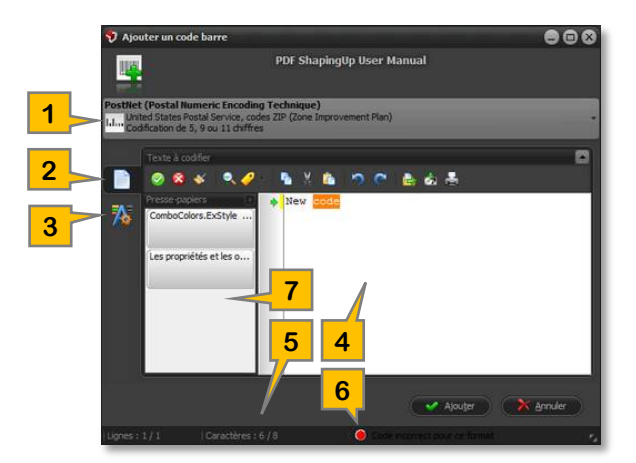

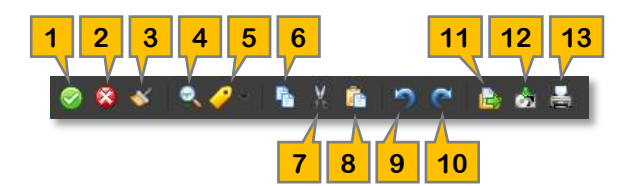

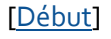

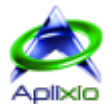

- 3. Supprimer tout : Suppression de l'ensemble du texte.
- 4. Recherche & Remplacement (Ctrl+F) : Recherche complète, avec attributs, d'un texte et remplacement par lots.
- 5. Insertion d'une variable : Insertion d'une variable prédéfinie à l'emplacement du curseur. Les variables sont remplacées par leurs valeurs correspondantes lors de l'insertion du code dans la page éditée.
- 6. Copier la sélection (Ctrl+C) : Copie le texte sélectionné dans le presse-papiers.
- 7. Couper la sélection (Ctrl+X) : Coupe le texte sélectionné dans le presse-papiers.
- 8. Coller le presse-papiers (Ctrl+V) : Colle le texte présent dans le presse-papiers à l'emplacement du curseur.
- 9. Annulation des dernières modifications (Ctrl+Z)
- 10. Rétablissement des dernières modifications  $(Ctr|+Y)$
- 11. Ouverture d'un fichier (Ctrl+O) : Chargement d'un fichier au format TXT dans l'éditeur de texte.
- 12. Sauvegarde du texte (Ctrl+S) : Sauvegarde de l'ensemble du texte sur disque.
- 13. Impression du texte (Ctrl+P) : Impression du texte sur l'imprimante de votre choix.

#### **10.4.5.2 / Paramétrage du code**

L'adaptation visuelle du code-barres à insérer est effectuée à l'aide d'une grille. Les propriétés et les options disponibles dans cette grille varient selon le format du code-barres sélectionné (les cellules des propriétés non utilisées sont grisées). Une barre d'outils et un menu contextuel sont associés à la grille :

- 1. Edition de la cellule : Modification de la propriété courante. Un second clic sur la propriété sélectionnée a le même effet. Appuyez sur la touche « Entrée » pour finaliser l'édition.
- 2. Initialisation des paramètres : Restauration des propriétés à leurs valeurs par défaut.
- 3. Annulation des dernières modifications
- 4. Rétablissement des dernières modifications
- 5. Chargement d'un modèle de code-barres : Chargement d'un fichier « modèle » au format propriétaire (extension « .psuc »). Le texte de l'éditeur et les paramètres de code sont remplacés par le contenu du modèle.
- 6. Sauvegarde comme modèle : Sauvegarde du texte et des paramètres de code dans un fichier « modèle » au format propriétaire (extension « .psuc »). Ce modèle de code-barres peut être réutilisé d'un autre document.

#### <span id="page-50-0"></span>**10.4.6 / Champs de formulaire, Annotations et Vecteurs**

Les champs de formulaire, les annotations et les vecteurs sont insérés sans paramétrage préalable dans la page éditée. Ils restent bien sûr modifiables après leurs sélections.

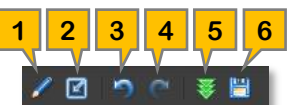

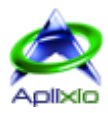

# <span id="page-51-0"></span>**10.5 / Modification d'objets**

Utilisez une des [méthodes de sélections décrites](#page-45-0) (souris ou listes) pour choisir les objets à éditer. En fonction du ou des types [d'objets sélectionnés,](#page-46-2) vous pourrez à votre quise [les déplacer, les orienter et les retailler.](#page-46-1)

Les codes-barres étant construits avec des vecteurs, ils sont traités comme tels (utilisez la fonction « [graphiques liés](#page-45-0) » en).

#### <span id="page-51-1"></span>**10.5.1 / Inspecteur d'objets**

En complément des [propriétés standards](#page-51-2) des objets, disponibles directement dans la barre d'outils de l'éditeur, la grille de l'inspecteur d'objets vous permet de modifier toutes les [propriétés étendues](#page-51-3) des différents types d'objets. Cliquez sur l'onglet « Inspecteur d'objets » dans le [tableau de bord](#page-28-0) de l'afficheur ou cliquez sur le bouton « Afficher l'inspecteur d'objets » <sup>10</sup> dans la [barre d'outils de l'éditeur](#page-44-1) :

- 1. Indication du type d'objet en cours d'édition et gestion des sélections à l'aide de la liste [exhaustive des objets de la page.](#page-45-0)
- 2. Grille éditable des propriétés de l'objet sélectionné. Cette grille permet aussi d'éditer plusieurs objets en une seule passe. Dans ce cas, seules les propriétés communes aux objets sélectionnés sont accessibles et les valeurs indiquées sont celles du premier objet sélectionné. Cette fonctionnalité vous permettra, par exemple, d'aligner des objets en modifiant la propriété « Position X » ou encore, de modifier la couleur de fond de plusieurs champs de formulaires en une seule fois. Il suffit de sélectionner puis de cliquer une propriété (colonne de droite) pour l'éditer. Chacune des propriétés dispose d'un [composant d'édition adapté](#page-51-3) (saisie de texte, liste de choix, sélection de couleur, cases à cocher, ...). Pour valider et visualiser vos modifications en temps réel, sélectionnez une autre propriété ou appuyez sur la touche « Entrée ». La modification de certaines propriétés affiche ou masque d'autres propriétés.

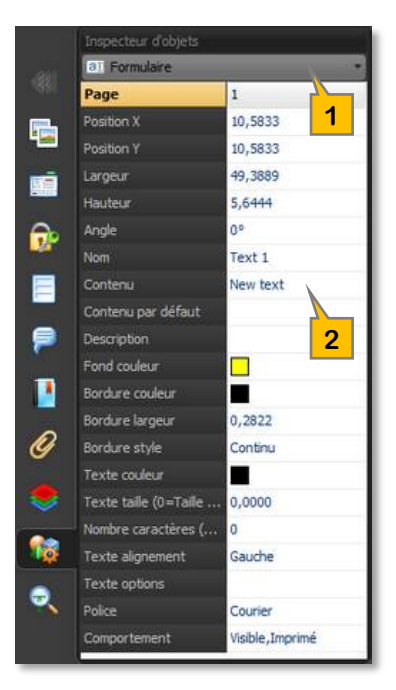

#### <span id="page-51-2"></span>**10.5.2 / Propriétés standards**

Quelques propriétés standards sont directement accessibles dans la barre d'outils de l'éditeur :

- 1. Couleur des textes \*
- 2. Couleur de remplissage du fond \*
- 3. Couleur des traits de bordure \*
- 4. Style de traits de la bordure (Continu, [Discontinu,](#page-51-4) Elevé, Abaissé ou Souligné)
- 5. Largeur des traits de la bordure (de 0 à 3 points et Personnalisée)

Le texte contenu dans les champs de formulaire peut être justifié à l'aide du bouton « Aligner le contenu »  $\Box$  de la barre d'outils ou du menu contextuel de l'éditeur. Le sous-menu de cette fonction propose les choix suivants :

- $\blacksquare$ : Le texte du ou des champs de formulaire est justifié à gauche
- $\blacksquare$  : Le texte du ou des champs de formulaire est centré
- $\blacksquare$  : Le texte du ou des champs de formulaire est justifié à droite

\* Cliquez sur le bouton pour choisir la couleur courante ou sur le sous-menu pour choisir une couleur personnalisée.

#### <span id="page-51-3"></span>**10.5.3 / Propriétés étendues**

#### <span id="page-51-4"></span>**10.5.3.1 / Composants d'éditions**

La modification des propriétés dans la grille est prise en charge par différents types de composants d'éditions. Vous retrouverez les correspondances de couleur et abréviations dans la [liste des propriétés étendues](#page-53-2) (exemple Ea = Liste déroulante « Page ») :

- A. Texte : Saisie de texte alphanumérique.
- B. Texte multi-lignes : Saisie de texte alphanumérique sur plusieurs lignes.
- La hauteur de la ligne de la grille peut être agrandie pour plus de confort.
- C. Nombre entier avec Incrément & Décrément : Saisie de nombre entier avec la possibilité d'incrémenter ou de décrémenter la valeur.
- D. Nombre réel avec Incrément & Décrément : Saisie de nombre réel avec la possibilité d'incrémenter ou de décrémenter la valeur
	- $\triangle$  0 = Taille automatique pour les champs de formulaire uniquement.

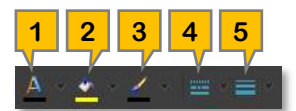

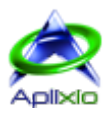

- E. Liste déroulante : Liste déroulante de choix permettant la sélection d'un seul choix.
	- a. Page : Sélection d'une page dans le document.
	- b. Angle : Sélection d'un angle prédéfini (0°, 90°, 180° ou 270°).
	- c. Bouton radio : Sélection de « Off » (aucun radio du groupe coché) ou le nom d'un bouton radio (coché).
	- d. Case à cocher : Sélection de « Off » (non coché) ou « Yes » (coché).
	- e. Dessin d'une coche (radio ou case) : Sélection du dessin de la coche en « Croix », « Coche », « Radio », « Coche XP », « Radio XP », « Diamant », « Rectangle » ou « Etoile ».
	- f. Style de champ liste : Transformation de la liste en « Liste défilante à sélection unique », « Liste déroulante », « Liste défilante à sélection multiple » ou « Liste déroulante éditable ».
	- g. Style de bordure : Sélection du style de dessin de la bordure « Continu », « Discontinu » et pour les champs de formulaire uniquement « Elevé », « Abaissé » ou « Souligné ».
	- h. Alignement de texte : Sélection de l'alignement du texte « Gauche », « Centré » ou « Droite ».
	- i. Police de texte : Sélection d'une police embarquée dans le document.
	- j. Style de rendu : Sélection du style de dessin d'un texte « Remplissage », « Bordure », « Remplissage et bordure » ou « Aucun (invisible) ».
	- k. Extrémité de bordure : Sélection du dessin de l'extrémité de la bordure en « Rectangulaire », « Arrondie » ou « Rectangulaire avec marges 1/2 largeur ».
	- l. Jointure de bordure : Sélection du dessin de la jointure entre deux bordures en « Prolongée », « Arrondie » ou « Biseautée ».
	- m. Style de tampon : Sélection du tampon « Approved », « Experimental », « NotApproved », « AsIs », « Expired », « NotForPublicRelease », « Confidential », « Final », « Sold », « Departmental », « ForComment », « TopSecret », « Draft », « ForPublicRelease » ou Personnalisé.
	- n. Style d'annotations : Sélection du style de l'annotation de type « Note » : « Note », « Commentaire », « Aide » « Insertion », « Clé », « Nouveau paragraphe », « Paragraphe ».
- F. Liste déroulante éditable : Saisie de texte alphanumérique combinée à une liste déroulante de choix.
- G. Liste déroulante d'options à cocher : Liste déroulante de choix multiples à cocher.
	- a. Options des textes : Cochez les options « Multiples lignes », « Mot de passe » ou/et « Correcteur désactivé ». La sélection de l'option « Multiples lignes » transforme le composant  $\overline{A}$  (texte 1 ligne) en composant  $\overline{B}$  (texte multilignes) pour la saisie des propriétés « Contenu » et « Contenu par défaut » pour les champs de formulaire « Texte » all et « Bouton » **.**
	- b. Comportement : Sélection de comportements pour les champs de formulaire « Visible », « Imprimé », « Lecture seule », « Non exporté » ou/et « Valeur nécessaire pour export ».
- H. Liste défilante éditable : Liste défilante d'édition de choix. Les choix peuvent être supprimés avec la touche « Suppr » et des choix ajoutés avec la touche « Insert ».
	- $\bigoplus$  La hauteur de la ligne de la grille peut être agrandie pour plus de confort.
- I. Sélection de couleur : Liste déroulante permettant la sélection d'une couleur standard ou personnalisée via une fenêtre de paramétrage.
- J. Sélection de fichier : Sélection ou édition directe d'un répertoire et d'un nom de fichier.
- K. Editeur de « Noms de champs » : Ce composant est une liste déroulante éditable et évoluée qui permet de gérer les noms de champs de formulaire. Vous pouvez y saisir un nom de champ unique ou sélectionner un nom existant de champ de même type dans la liste. Les champs de formulaire ayant le même nom sont « liés ». Si vous modifiez la valeur d'un des champs, les valeurs des autres champs liés sont également modifiées qu'ils soient sur la même page ou une page différente du document.
- L. Editeur de « Traits discontinus » : Dans PDF ShapingUp, les traits discontinus utilisés dans les objets peuvent être personnalisés très précisément. Vous devez tout d'abord indiquer une valeur spécifiant la distance de démarrage du trait depuis l'origine  $\Rightarrow$  puis une série de valeurs indiquant les longueurs de dessins  $\blacktriangle$  et d'espaces  $\blacktriangleright$  entre les dessins. Les différentes valeurs doivent être indiquées dans [l'unité de mesures courante](#page-23-3) :

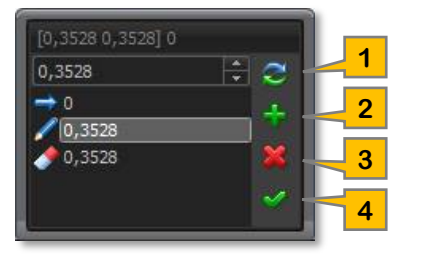

- 1. Mise à jour du segment sélectionné dans la liste.
- 2. Ajout d'un nouveau segment. Certains objets, comme les champs de formulaire, n'acceptent qu'une série de valeurs (un dessin + un espace).
- 3. Suppression du segment sélectionné dans la liste.
	- $\triangle$  La distance de démarrage du trait  $\Rightarrow$  ne peut pas être supprimée mais elle peut être égale à zéro.
- 4. Application des modifications sur les objets sélectionnés.

Par exemple, la série « [0,3528 0,3528] 0 », spécifiée en millimètres, génère un trait pointillé.

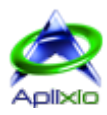

#### <span id="page-53-2"></span>**10.5.3.2 / Propriétés**

Liste exhaustive des propriétés modifiables et des [composants d'édition](#page-51-4) par type d'objets :

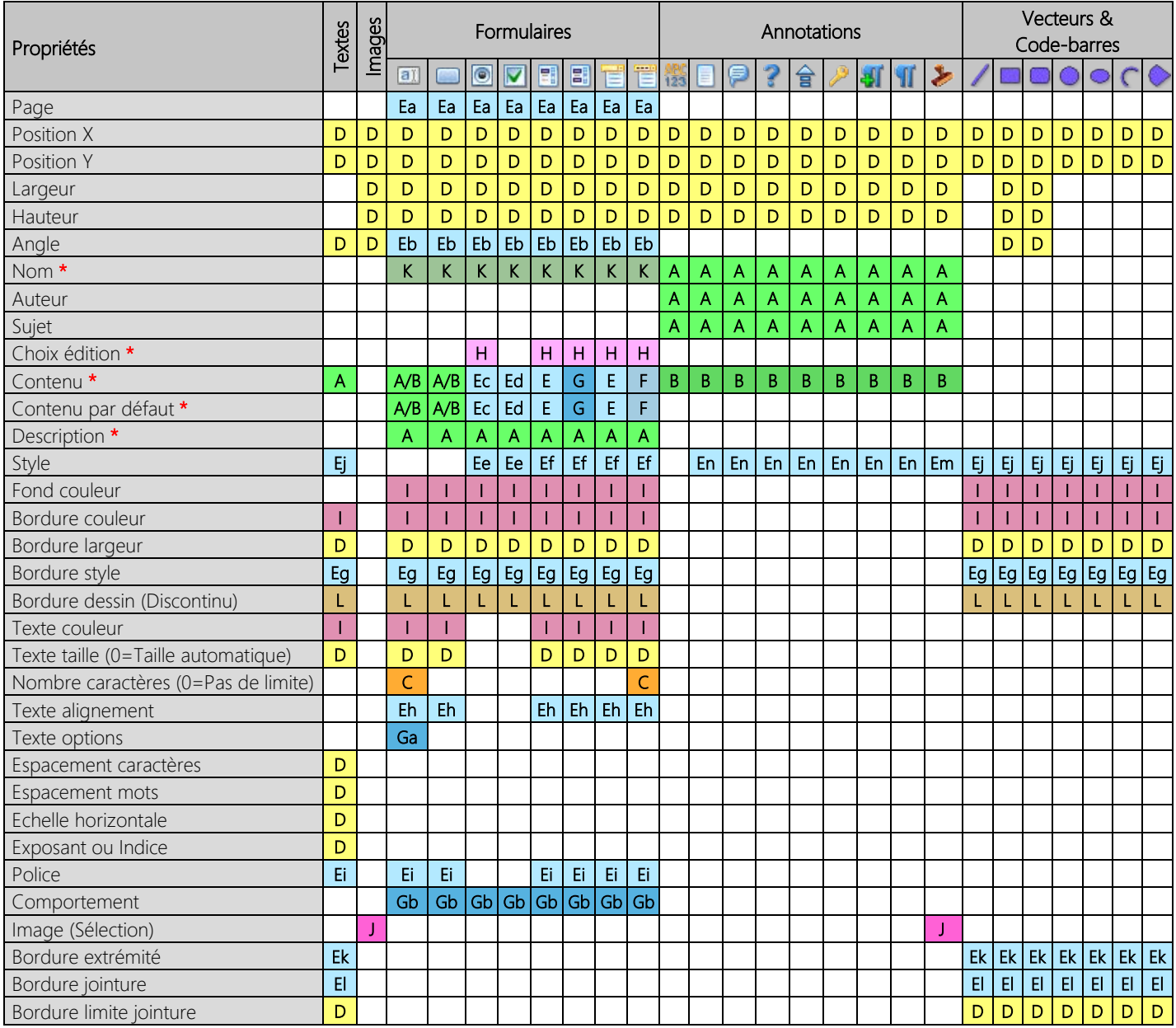

\* Propriétés non accessibles si plusieurs objets sont sélectionnés.

# <span id="page-53-0"></span>**10.6 / Duplication d'objets**

La duplication d'objets vous permet d'effectuer des copies uniques ou multiples des objets sélectionnés dans la page d'origine, dans une autre page du même document ou dans un autre document. Utilisez une des méthodes de sélections [décrites](#page-45-0) (souris ou listes) pour choisir les objets à dupliquer. Cliquez sur le bouton « Copier la sélection »  $\Box$  dans la barre d'outils ou le menu contextuel de l'éditeur ou effectuez la combinaison de touches « Ctrl+C » pour mémoriser les objets à dupliquer. Cliquez sur le bouton « Coller la sélection » **de** dans la barre d'outils ou le menu contextuel de l'éditeur ou effectuez la combinaison de touches « Ctrl+V » pour dupliquer les objets mémorisés dans la page éditée courante. La copie peut être réalisée plusieurs fois.

# <span id="page-53-1"></span>**10.7 / Aplanissement d'objets**

L'aplanissement consiste à supprimer l'interactivité d'un objet (champs de formulaire ou annotations) en ne conservant que l'aspect graphique de cet objet. Utilisez une des [méthodes de sélections décrites](#page-45-0) (souris ou listes) pour choisir les objets à aplanir. Cliquez sur le bouton « Aplanir la sélection » <sup>e</sup>d dans la barre d'outils ou le menu contextuel de l'éditeur pour aplanir les objets sélectionnés après confirmation.

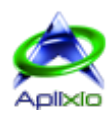

# <span id="page-54-0"></span>**10.8 / Suppression d'objets**

Utilisez une des [méthodes de sélections décrites](#page-45-0) (souris ou listes) pour choisir les objets à supprimer. Cliquez sur le bouton « Supprimer la sélection »  $\bowtie$  dans la barre d'outils ou le menu contextuel de l'éditeur ou appuyez la touche « Suppr » pour supprimer les objets sélectionnés après confirmation.

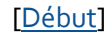

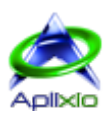

# <span id="page-55-0"></span>**11 / Diffusion des documents**

#### <span id="page-55-1"></span>**11.1 / Protection d'un document**

Le format PDF fournit différentes options de sécurité pour protéger vos documents. Vous pouvez en limiter l'accès en définissant un mot de passe d'ouverture et/ou verrouiller des fonctions telles que l'impression et la modification. L'outil « Protection » de PDF ShapingUp vous permet d'éditer les droits du document actif. Si un mot de passe d'accès aux droits est défini dans le document, vous devrez [le fournir](#page-17-0) pour accéder à cet outil. Dans la [barre d'outils à onglet,](#page-13-1) cliquez sur l'onglet « Diffusions » puis sur le bouton « Protéger le document » C<sup>o</sup> ou double-cliquez sur une propriété disponible dans l'onglet « Sécurités » du [tableau de bord](#page-28-0) :

- 1. Niveau de chiffrement : Sélectionnez un niveau de chiffrement en fonction de sa complexité à être décrypté par des utilisateurs non autorisés, de la compatibilité avec les différentes versions d'Adobe® Acrobat® que vous souhaitez maintenir et des restrictions que vous souhaitez mettre en œuvre. Les algorithmes 40-bit RC4, 128-bit RC4, 128-bit AES et 256-bit AES sont supportés.
- 2. Mot de passe « Utilisateur » : Ce mot de passe autorise l'ouverture du document. Si le document est sécurisé par les deux types de mot de passe, ce qui est recommandé, il pourra être ouvert avec n'importe lequel des deux.
- 3. Mot de passe « Propriétaire » : Ce mot de passe autorise l'accès à la modification des droits. Il doit être fourni pour définir les mots de passe, le niveau de chiffrement et les autorisations délivrées aux lecteurs du document. Les lecteurs n'ont pas besoin de ce mot de passe pour ouvrir le document.

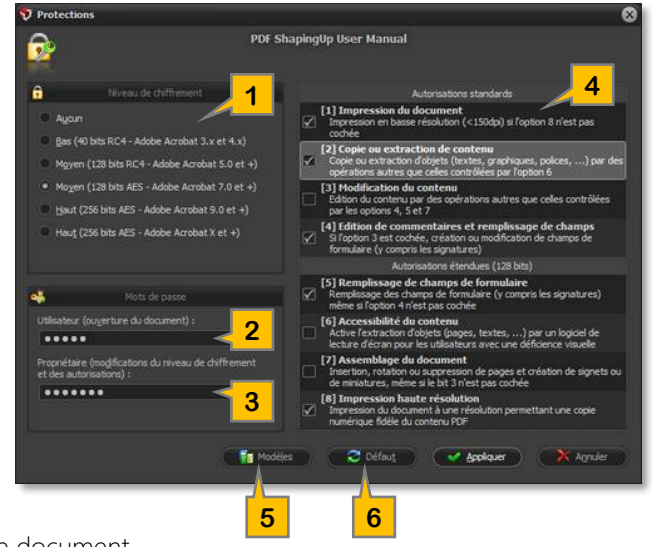

4. Autorisations standards et étendues (128 bits) : Définissez les autorisations délivrées aux lecteurs du document.

- [1] Impression du document : Impression en basse résolution (<150 dpi) si l'option 8 n'est pas cochée.
- $\triangleright$  [2] Copie ou extraction de contenu : Copie ou extraction d'objets (textes, graphiques, polices, ...) par des opérations autres que celles contrôlées par l'option 6.
- [3] Modification du contenu : Edition du contenu par des opérations autres que celles contrôlées par les options 4, 5 et 7.
- [4] Edition de commentaires et remplissage de champs : Si l'option 3 est cochée, création ou modification de champs de formulaire (y compris les signatures).
- > [5] Remplissage de champs de formulaire : Remplissage des champs de formulaire (y compris les signatures) même si l'option 4 n'est pas cochée.
- [6] Accessibilité du contenu : Active l'extraction d'objets (pages, textes, ...) par un logiciel de lecture d'écran pour les utilisateurs avec une déficience visuelle.
- [7] Assemblage du document : Insertion, rotation ou suppression des pages et création de miniatures ou de signets, même si l'option 3 n'est pas cochée.
- [8] Impression haute résolution : Impression du document à une résolution permettant une copie numérique fidèle du contenu PDF.
- 5. Gestion des modèles : Cliquez sur le bouton « Modèles » **de** pour afficher un sous-menu.

: Chargement d'un fichier « modèle » au format propriétaire (extension « .psus »). Les paramètres courants sont remplacés par les paramètres contenus dans le modèle.

 : Sauvegarde des paramètres courants dans un fichier « modèle » au format propriétaire (extension « .psus »). Ce modèle de protection peut être appliqué à un autre document.

6. Paramètres par défaut : Cliquez sur le bouton « Défaut »  $\bullet$  pour restaurer les paramètres de protection par défaut.

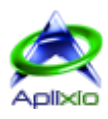

# <span id="page-56-0"></span>**11.2 / Signature de documents**

Une signature numérique présente de nombreux avantages par rapport à une signature manuscrite. Elle peut être utilisée pour authentifier l'identité d'un signataire et permet de vérifier que le contenu du document n'a pas été altéré depuis la signature. Elle stocke des informations encryptées sur le signataire de même que la date, l'heure et l'état du document au moment de la signature. PDF ShapingUp appose une signature numérique à un ou plusieurs documents sur disque et génère des nouveaux fichiers comportant le suffixe « <NomFichier> Signed » dans les répertoires des fichiers sources. Cliquez sur l'onglet « Diffusions » de la [barre d'outils à onglet](#page-13-1) puis sur le bouton « Signer des documents »  $\mathcal{L}$ :

#### <span id="page-56-1"></span>**11.2.1 / Gestion des fichiers sources**

Cliquez sur l'onglet « Documents à signer » pour ouvrir et gérer les fichiers à signer numériquement :

1. [Ouverture](#page-16-3) documents (Ctrl+O) : Ouverture d'un ou plusieurs documents à signer. Si nécessaire, indiquez le mot de passe autorisant l'ouverture.

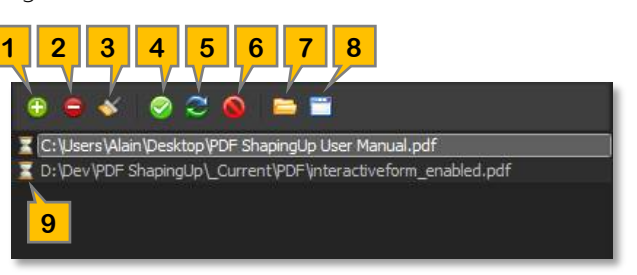

- 2. Fermeture sélection (Ctrl+W) : Fermeture des documents sélectionnés dans la liste.
- 3. Fermeture documents : Fermeture de tous les documents de la liste.
- 4. Sélectionner tout (Ctrl+A) : Sélection de tous les documents de la liste.
- 5. Inverser sélection : Inversion de la sélection de la liste.
- 6. Désélectionner tout : Désélection de tous les documents de la liste.
- 7. Ouverture des emplacements : Ouverture des répertoires sources des documents sélectionnés dans la liste.
- 8. Ouverture dans l'interface principale : Ouverture des documents sélectionnés dans l'environnement de travail de PDF ShapingUp. Si vous ouvrez un document déjà ouvert dans l'interface, vous devrez indiquer si vous souhaitez ouvrir une deuxième instance de ce document ou remplacer l'instance existante.
- 9. Etat du traitement : Les documents en attente de signature sont identifiés par l'icone « Sablier » la tandis que les documents traités sont identifiés par l'icone « Ok »  $\mathcal{P}$ .

#### <span id="page-56-2"></span>**11.2.2 / Paramétrage de la signature**

L'identité de la signature doit être au format PKCS #12 et doit contenir un certificat et une clé privée. Cliquez sur l'onglet « Paramétrages » in pour définir les champs de la signature et éventuellement sa position sur une page dans l'afficheur :

- 1. Afficheur PDF : Afficheur du document sélectionné dans la [liste de fichiers à signer.](#page-56-1) L'afficheur est affiché ou masqué en fonction du type de signature que vous sélectionnez dans la grille de paramétrage.
- 2. Grille de paramétrage de la signature :
	- > Type de signature : La signature numérique peut être apposée sur une page du document ou effectuée au niveau document, dans ce cas celle-ci sera invisible à l'affichage des pages. Dans tous les cas, elle sera lisible dans le panneau « Signatures » ou « Formulaires » des afficheurs PDF.
	- > Identité digitale : Sélectionnez un certificat au format PKCS #12 (extensions « .pfx » et « .p12 »).
	- Mot de passe de l'identité : Indiquez le mot de passe permettant l'utilisation de l'identité digitale.

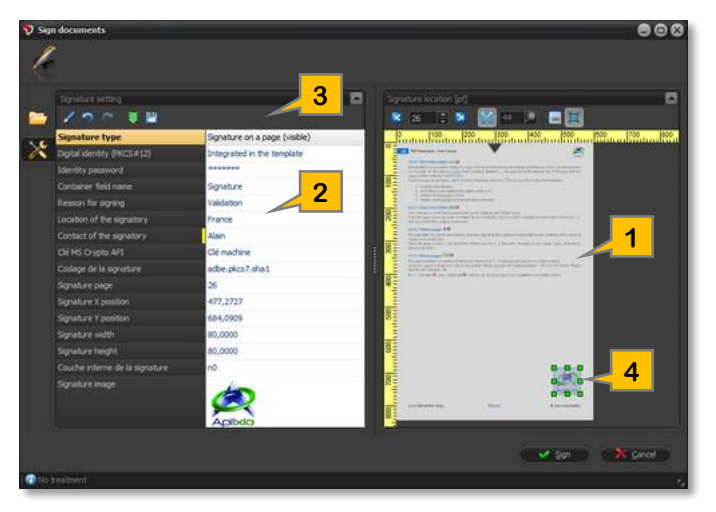

- Nom du champ conteneur : Indiquez un nom de champ pour la signature numérique. Le champ sera créé s'il n'existe pas dans le document.
- $\triangleright$  Raison de la signature (optionnel) : Indiquez la raison de la signature numérique.
- Localisation du signataire (optionnel) : Indiquez la localisation géographique du signataire du document.
- Coordonnées du signataire (optionnel) : Indiquez les informations de contacts du signataire du document.
- > Clé MS crypto API : Sélectionnez une clé utilisateur ou machine.
- ▶ Codage de la signature : Sélectionnez un niveau de codage (aucun, adbe.pkcs7.sha1 ou adbe.pkcs7.detached).

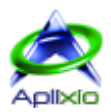

- Paramétrages pour une signature apposée sur une page : La signature peut être positionnée en indiquant le numéro de page « conteneur », sa position X/Y de même que sa largeur/hauteur dans la grille de paramétrages ou en utilisant l'afficheur intégré : Pour ce faire, sélectionnez un document dans la « liste de fichiers à signer », sélectionnez une page dans l'afficheur intégré puis déplacez et retaillez le « bloc signature » [4].
- Couche interne de la signature : Sélectionnez un couche d'apposition de la signature (aucune, n0 ou n2).
- ▶ Image de la signature : Chargez l'image de la signature (BMP, EMF, GIF, JPEG, JPG, PNG, TIF, TIFF ou WMF).
- 3. Barre d'outils de la grille de paramétrage :

 : Modification de la propriété courante. Un second clic sur la propriété sélectionnée a le même effet. Appuyez sur la touche « Entrée » pour finaliser l'édition.

- $\triangleright$ : Annulation des dernières modifications (Ctrl+Z).
- $\mathbb{C}^1$ : Rétablissement des dernières modifications (Ctrl+Y).

: Chargement d'un fichier « modèle » au format propriétaire (extension « .psug »). Les paramètres courants de la signature sont remplacés par les paramètres contenus dans le modèle.

**E** : Sauvegarde des paramètres de la signature numérique dans un fichier « modèle » au format propriétaire (extension « .psug »). Ce modèle de signature numérique peut être appliqué sur un autre document.

Cliquez sur le bouton « Signer » « pour lancer la procédure de signature des documents listés.

### <span id="page-57-0"></span>**11.2.3 / Afficheur intégré**

L'afficheur intégré visualise le document sélectionné dans la [liste de fichiers à signer.](#page-56-1) Il est affiché ou masqué en fonction du type de signature que vous sélectionnez dans la [grille de paramétrage](#page-56-2) : **1 3 4 5 6 7 8 9**

- 1. Affichage de la première page (Touche « Début »)
- 2. Affichage de la page précédente (Touche « Page haut »)
- 3. Sélection directe d'une page
- 4. Affichage de la page suivante (Touche « Page bas »)
- 5. Affichage de la dernière page (Touche « Fin »)
- 6. Ajustement automatique du zoom à la page et au bloc de signature.  $\bigoplus$  La fenêtre du module est retaillable.
- 7. Saisie manuelle ou curseur de variation du pourcentage de zoom
- 8. Alignement du bloc de signature sur la grille de l'afficheur
- 9. Conservation des proportions lors du retaillage du bloc de signature
- 10. Symbole graphique indiquant le haut de la page
- 11. Bloc éditable représentant la signature à apposer sur la page courante. Le bloc n'est ni déplacé ni retaillé lors de la sélection d'une autre page dans l'afficheur ou d'un autre document dans la liste de fichiers.

# **11.3 / Linéarisation de documents**

<span id="page-57-1"></span>La structure interne d'un document PDF linéarisé est réorganisée pour permettre un accès rapide sur le web. Ce format de fichier spécifique, appelé aussi « Fast Web View », reste lisible dans les afficheurs PDF « classiques » mais il est structuré pour permettre aux navigateurs web d'accéder rapidement à la page requise par un lecteur. D'un point de vue pratique, cela signifie qu'un PDF linéarisé s'ouvre quasiment instantanément plutôt que d'exiger son téléchargement complet pour être visualisé. PDF ShapingUp linéarise un ou plusieurs documents sur disque et génère des nouveaux fichiers comportant le suffixe « <NomFichier>\_Linearized » dans les répertoires des fichiers sources. Cliquez sur l'onglet « Diffusions » de la barre

[d'outils à onglet](#page-13-1) puis sur le bouton « Optimiser des documents pour le web »  $\mathbb{R}$  :

- 1. Ouverture documents (Ctrl+O) : [Ouverture](#page-16-3) d'un ou plusieurs documents à linéariser. Si nécessaire, indiquez le mot de passe autorisant l'ouverture.
- 2. Fermeture sélection (Ctrl+W) : Fermeture des documents sélectionnés dans la liste.
- 3. Fermeture documents : Fermeture de tous les documents.
- 4. Sélectionner tout (ctrl+A) : Sélection de tous les documents.
- 5. Inverser sélection : Inversion de la sélection de la liste.
- 6. Désélectionner tout : Désélection de tous les documents de la liste.

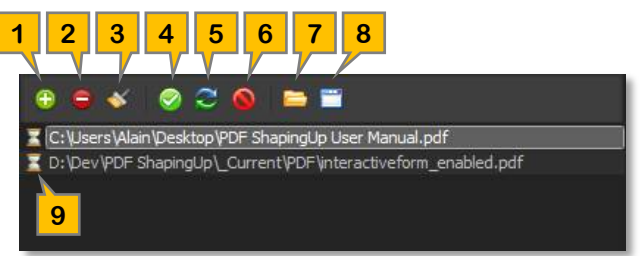

**2**

rrinning (1982)<br>1902 - Albert Hornstein, filosof (1984)<br>1903 - Albert Holly, filosof (1994)

**10**

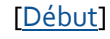

**11**

ı.,

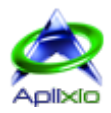

- 7. Ouverture des emplacements : Ouverture des répertoires sources des documents sélectionnés dans la liste.
- 8. Ouverture dans l'interface principale : Ouverture des documents sélectionnés dans l'environnement de travail de PDF ShapingUp. Si vous ouvrez un document déjà ouvert dans l'interface, vous devrez indiquer si vous souhaitez ouvrir une deuxième instance de ce document ou remplacer l'instance existante.
- 9. Etat du traitement : Les documents en attente de linéarisation sont identifiés par l'icone « Sablier » à tandis que les documents traités sont identifiés par l'icone « Ok » .

Cliquez sur le bouton « Optimiser »  $\blacktriangleright$  pour lancer la procédure de linéarisation des documents listés.

# <span id="page-58-0"></span>**11.4 / Conversion de pages**

Le module de conversion permet de convertir les pages et les documents sélectionnés dans différents formats d'images matricielles et vectorielles. La portée du traitement dépend du [mode de fonctionnement](#page-15-0) actif lors de l'exécution du module :

- Afficheur de documents : Le module prend en charge l'ensemble des pages du document actif.
- Gestionnaire de documents et de pages : Le module prend en charge l'ensemble des documents sélectionnés dans le gestionnaire. Si aucune page n'est sélectionnée dans un document, toutes les pages sont prises en charge, sinon seules les pages sélectionnées sont prises en charge.

Cliquez sur l'onglet « Diffusions » situé dans la [barre d'outils à onglet,](#page-13-1) cliquez sur le bouton « Convertir la sélection » puis sélectionnez un format de conversion.

#### <span id="page-58-1"></span>**11.4.1 / Images mono-page**

Sélectionnez le répertoire cible de la conversion dans l'onglet « Emplacement » et indiquez si vous souhaitez remplacer les fichiers existants. Vous aurez la possibilité d'ouvrir le répertoire cible à la fin du traitement. Paramétrez l'image générée au format matriciel BMP, JPEG, PNG, TIFF LZW, TIFF G4, GIF, HTML5 ou au format vectoriel EPS, WMF, EMF, EMF+ dans l'onglet « Options »  $\mathcal{X}$ :

• Points par pouce (DPI) : Indiquez la qualité de l'image que vous souhaitez générer (DPI).

Pour une image destinée à l'impression, il est d'usage de l'échantillonner à 300 DPI car celle-ci sera tramée lors de l'impression. Lors du visionnement d'une image sur un écran, il est inutile que celle-ci possède un nombre de pixels qui soit supérieur à la définition de l'écran. Gardez à l'esprit que plus cette valeur est élevée, plus la densité de pixels et la taille du fichier sont importantes.

Qualité du rendu (JPEG uniquement) : Indiquez le niveau de compression des images générées.

Une compression égale à 10 génère une image de faible qualité utilisant peu d'espace disque. A l'inverse, une compression égale à 100 génère une image de meilleure qualité utilisant plus d'espace disque. Une compression égale à 75 représente le meilleur compromis car elle génère une image qui, de poids réduit, s'affichera aussi plus rapidement dans une page Web, la dégradation modérée de l'image étant acceptable dans ce contexte.

• Couleur de transparence (PNG uniquement) : Sélectionnez une couleur qui générera le masque de transparence « Alpha » dans l'image PNG produite.

#### <span id="page-58-2"></span>**11.4.2 / Images multi-pages**

Sélectionnez le répertoire cible de la conversion dans l'onglet « Emplacement » <sup>et</sup>t et indiquez si vous souhaitez remplacer les fichiers existants. Vous aurez la possibilité d'ouvrir le répertoire cible à la fin du traitement. Paramétrez le document image multipages généré au format TIFF 24-bit RGB ou TIFF 1-bit G4 dans l'onglet « Options » (voir « [Images mono-page](#page-58-1) »).

# <span id="page-58-3"></span>**11.5 / Extraction d'objets**

Le module d'extraction permet d'extraire les objets contenus dans les pages et les documents sélectionnés dans différents formats. La portée du traitement dépend du [mode de fonctionnement](#page-15-0) actif lors de l'exécution du module :

- Afficheur de documents : Le module prend en charge l'ensemble des pages du document actif.
- Gestionnaire de documents et de pages : Le module prend en charge l'ensemble des documents sélectionnés dans le gestionnaire. Si aucune page n'est sélectionnée dans un document, toutes les pages sont prises en charge, sinon seules les pages sélectionnées sont prises en charge.

Cliquez sur l'onglet « Diffusions » situé dans la [barre d'outils à onglet,](#page-13-1) cliquez sur le bouton « Extraire de la sélection » puis sélectionnez le type d'objets à extraire et un format d'exportation.

# <span id="page-59-0"></span>**11.5.1 / Textes**

Paramétrez l'extraction des textes qui sera enregistrée au format TXT ou CSV :

- 1. Sélectionnez le dossier cible de l'extraction dans l'onglet « Emplacement »  $\frac{dq}{dt}$ et indiquez si vous souhaitez remplacer les fichiers existants. Vous aurez la possibilité d'ouvrir le dossier cible à la fin du traitement.
- 2. Paramétrez le format de l'extraction dans l'onglet « Options » :
	- Précision (TXT uniquement) : Sélectionnez le niveau de précision désiré.
		- Standard : Extraction du texte dans un format lisible par l'homme.
		- > Améliorée : Extraction du texte avec une précision améliorée par rapport à l'option « Standard ».
		- Elevée : Extraction du texte en utilisant l'algorithme le plus précis (retourne des lignes non formatées).
	- Algorithme (CSV uniquement) : Sélectionnez le formatage approprié.
		- $\triangleright$  Option 1 : Chaîne pour chaque texte comprenant la police, la couleur, la taille et la position.
			- $\triangleright$  Option 2 : Chaîne pour chaque texte comprenant le nom de la police, la couleur, la taille, les points X1, Y1, X2, Y2, X3, Y3, X4, Y4 et le texte. Les coordonnées sont les quatre points délimitant le texte.
			- Option 3 : Similaire à l'option 2 mais des mots individuels sont extraits afin de rendre les recherches plus faciles.
			- ▶ Option 4 : Similaire à l'option 2 mais les largeurs de caractères sont extraits après chaque ligne de texte.
			- ▶ Option 5 : Similaire à l'option 3 mais les largeurs de caractères sont extraits après chaque ligne de texte.
	- Coefficient de reconnaissance des mots : Ce coefficient représente la distance maximale entre deux blocs de textes. La valeur par défaut est fixée à 0,7. Des valeurs inférieures permettent d'identifier des mots avec des espaces réduits.
- 3. Paramétrez les options d'extractions des textes dans l'onglet « Options d'extractions » :
	- Ignorer les changements de police pour permettre de regrouper les différents blocs de textes (CSV).
	- Ignorer les changements de couleur pour permettre de regrouper les différents blocs de textes (CSV).
	- Ignorer les changements de bloc pour permettre de regrouper les différents blocs de textes (CSV).
	- Extraire les valeurs de couleur au format CMYK au lieu de RGB (CSV).
	- Trier les blocs de texte basé sur la position supérieure gauche (CSV).
	- Ignorer le calcul des positions basé sur les mesures de police (CSV).
	- Ignorer les chevauchements de textes.
	- Ignorer les doublons.
	- Séparer les mots avec espaces doubles (CSV).
	- Retirer les caractères en dehors de la zone d'extraction.
	- Utiliser une détection alternative des blocs de textes.
	- Ignorer les blocs de textes orientés.
	- Retirer les espaces avant et après les blocs de textes.
	- Extraire les caractères non ASCII après les espaces.
	- Retirer les lignes de texte à base de caractères de soulignement.

#### <span id="page-59-1"></span>**11.5.2 / Formulaires**

Ce processus extrait les noms et les valeurs des formulaires contenus dans la sélection courante de même que les noms des documents « conteneurs ». Cette fonctionnalité vous permettra de compiler les données récoltées et d'effectuer facilement et rapidement des statistiques sur des questionnaires et des sondages. L'extraction des formulaires peut être enregistrée dans les formats CSV, DOC, HTML, RTF, TXT, XLS ou XML. Ces formats permettent de conserver toutes les données dans des fichiers moins volumineux que le format PDF.

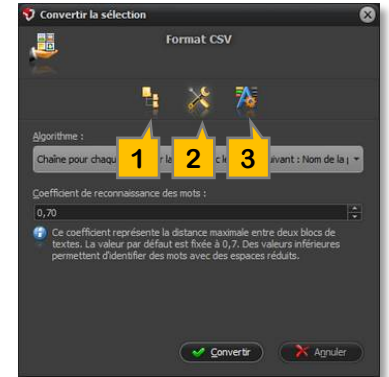

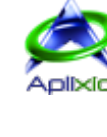

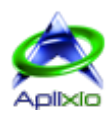

# <span id="page-60-0"></span>**12 / Support**

Contactez-nous si vous avez rencontré un problème avec notre logiciel pendant votre évaluation ou votre période de maintenance. Nous portons aussi une attention particulière aux différentes demandes et suggestions de nos utilisateurs et testeurs. Nous tenons d'ailleurs à vous remercier par avance pour votre contribution à l'amélioration du produit.

#### Avant de contacter le support :

- Consultez cette Notice, les Conseils et les Faq sur [http://www.aplixio.com.](http://www.aplixio.com/)
- Assurez-vous que vous possédez la dernière version du logiciel.

#### Lorsque vous contactez le support :

- Communiquez exclusivement en français ou en anglais.
- Indiquez le nom et la version du logiciel.
- Indiquez le système d'exploitation de votre ordinateur.
- Pour les utilisateurs enregistrés, indiquez votre e-mail d'inscription et votre code de licence. La prise en compte de votre demande sera prioritaire.
- Si vous devez envoyer une copie d'écran, n'utilisez pas de fichiers Bitmaps (BMP), préférez un format d'image compressé pour éviter l'envoi de gros e-mails qui saturent la bande passante et qui les rendent difficilement lisibles sur les appareils mobiles.

#### Envoyez vos messages depuis un compte de messagerie qui :

- Permet de recevoir des réponses envoyées depuis notre serveur.
- Permet de recevoir des pièces jointes au format compressé ZIP.
- A une adresse de réponse qui fonctionne correctement.

#### Lorsque vous envoyez des pièces jointes pour spécifier un problème, prenez soin de :

- Envoyez des fichiers compressés ZIP uniquement.
- Ne pas envoyez des fichiers exécutables au format EXE dans les fichiers ZIP.

#### Adresses de contacts d'APLIXIO :

Support technique : support@aplixio.com Détails de vente : sales@aplixio.com

Informations générales : info@aplixio.com